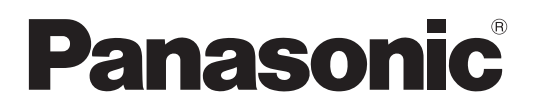

**TH-65PB1U** Model No.

# **Operating Instructions Display Operations** Interactive Plasma Display

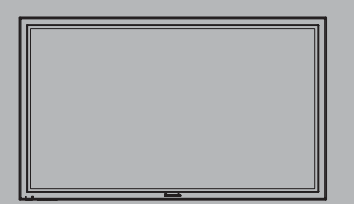

Həmi  $real\widehat{D}$ 3D

**English** Before connecting, operating or adjusting this product, please read these instructions completely. Please keep this manual for future reference.

# **CAUTION RISK OF ELECTRIC SHOCK DO NOT OPEN**

**WARNING: To reduce the risk of electric shock, do not remove cover or back. No user-serviceable parts inside. Refer servicing to qualified service personnel.** 

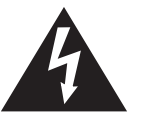

The lightning flash with arrow-head within a triangle is intended to tell the user that parts inside the product are a risk of electric shock to persons.

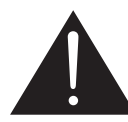

The exclamation point within a triangle is intended to tell the user that important operating and servicing instructions are in the papers with the appliance.

#### WARNING:To prevent damage which may result in fire or shock hazard, do not expose this apparatus to rain **or mois ture.** Do not place containers with water (flower vase, cups, cosmetics, etc.) above the set.  **(including on shelves above, etc.)**

**WARNING :** 1) To prevent electric shock, do not remove cover. No user serviceable parts inside. Refer servicing to qualified service personnel.

 2) Do not remove the grounding pin on the power plug. This apparatus is equipped with a three pin grounding-type power plug. This plug will only fit a grounding-type power outlet. This is a safety feature. If you are unable to insert the plug into the outlet, contact an electrician. Do not defeat the purpose of the grounding plug.

# **Important Safety Instructions**

- 1) Read these instructions.
- 2) Keep these instructions.
- 3) Heed all warnings.
- 4) Follow all instructions.
- 5) Do not use this apparatus near water.
- 6) Clean only with dry cloth.
- 7) Do not block any ventilation openings. Install in accordance with the manufacturer's instructions.
- 8) Do not install near any heat sources such as radiators, heat registers, stoves, or other apparatus (including amplifiers) that produce heat.
- 9) Do not defeat the safety purpose of the polarized or grounding-type plug. A polarized plug has two blades with one wider than the other. A grounding type plug has two blades and a third grounding prong. The wide blade or the third prong are provided for your safety. If the provided plug does not fit into your outlet, consult an electrician for replacement of the obsolete outlet.
- 10) Protect the power cord from being walked on or pinched particularly at plugs, convenience receptacles, and the point where they exit from the apparatus.
- 11) Only use attachments / accessories specified by the manufacturer.
- 12) Use only with the cart, stand, tripod, bracket, or table specified by the manufacturer, or sold with the apparatus. When a cart is used, use caution when moving the cart / apparatus combination to avoid injury from tip-over.

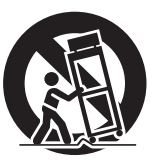

- 13) Unplug this apparatus during lightning storms or when unused for long periods of time.
- 14) Refer all servicing to qualified service personnel. Servicing is required when the apparatus has been damaged in any way, such as power-supply cord or plug is damaged, liquid has been spilled or objects have fallen into the apparatus, the apparatus has been exposed to rain or moisture, does not operate normally, or has been dropped.
- 15) To prevent electric shock, ensure the grounding pin on the AC cord power plug is securely connected.

# *Dear Panasonic Customer*

*Welcome to the Panasonic family of customers. We hope that you will have many years of enjoyment from your new Plasma Display.*

*To obtain maximum benefit from your set, please read these Instructions before making any adjustments, and retain them for future reference.*

*Retain your purchase receipt as well, and record the model number and serial number of your set in the space provided on the rear cover of these instructions.*

*Visit our Panasonic Web Site http://panasonic.net*

# **Table of Contents**

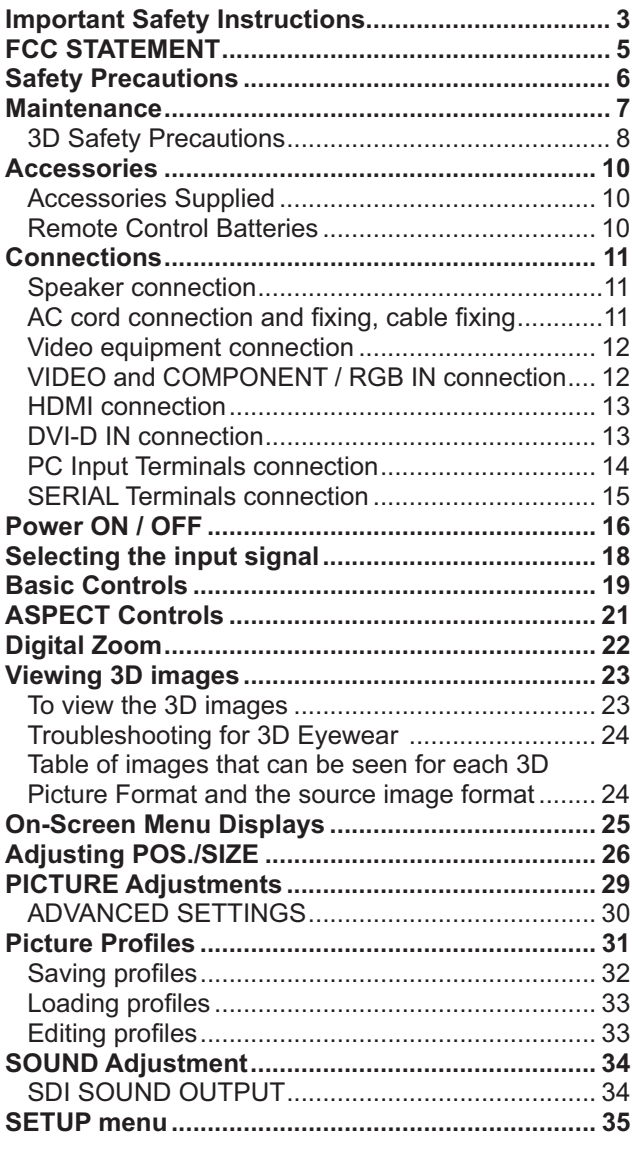

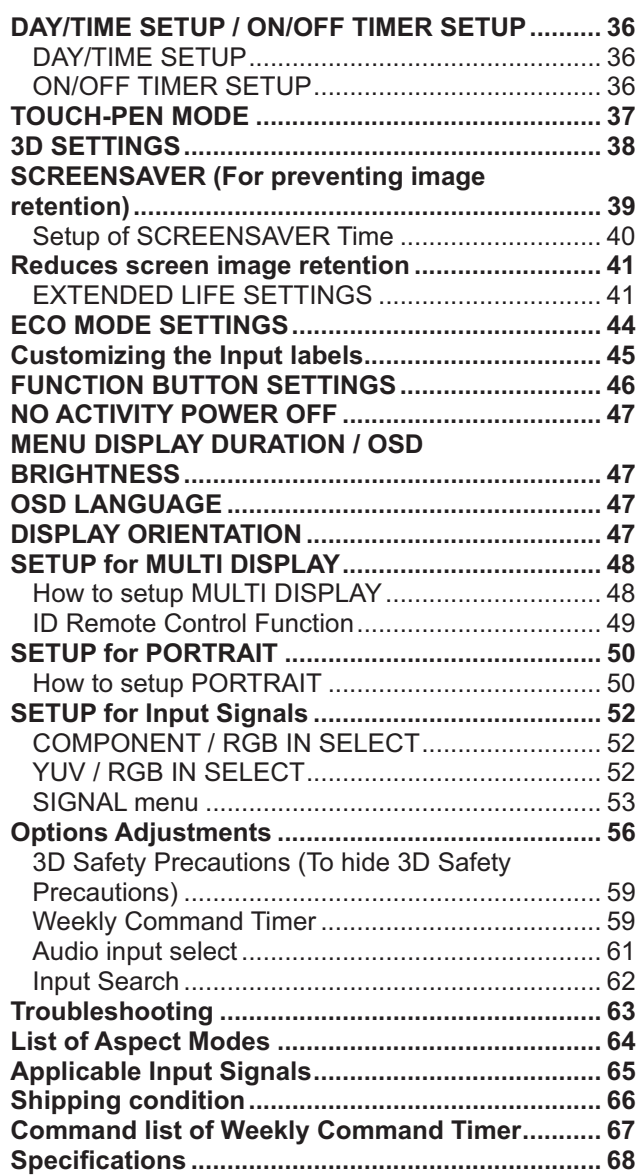

# **FCC STATEMENT**

This equipment has been tested and found to comply with the limits for a Class B digital device, pursuant to Part 15 of the FCC Rules. These limits are designed to provide reasonable protection against harmful interference in a residential installation. This equipment generates, uses and can radiate radio frequency energy and, if not installed and used in accordance with the instructions, may cause harmful interference to radio communications. However, there is no guarantee that interference will not occur in a particular installation. If this equipment does cause harmful interference to radio or television reception, which can be determined by turning the equipment off and on, the user is encouraged to try to correct the interference by one or more of the following measures:

- Reorient or relocate the receiving antenna.
- Increase the separation between the equipment and receiver.
- Connect the equipment into an outlet on a circuit different from that to which the receiver is connected.
- Consult the dealer or an experienced technician for help.

This device complies with Part15 of the FCC Rules. Operation is subject to the following two conditions:(1) This device may not cause harmful interference, and (2) this device must accept any interference received, including interference that may cause undesired operation.

### **FCC CAUTION:**

**To assure continued compliance, follow the attached installation instructions and use only shielded interface**  cables when connecting to computer or peripheral devices. Any changes or modifications not expressly **approved by Panasonic Corp. of North America could void the user's authority to operate this device.**

FCC Declaration of Conformity

#### Model No. TH-65PB1U

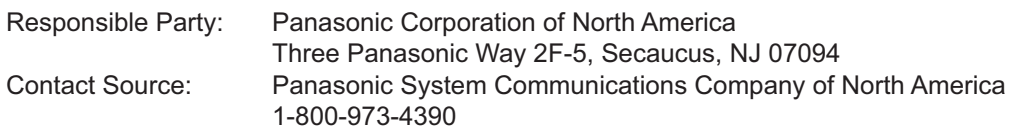

#### **CANADIAN NOTICE:**

This Class B digital apparatus complies with Canadian ICES-003.

#### **Note:**

Do not allow a still picture to be displayed for an extended period, as this can cause a permanent image retention to remain on the Plasma Display.

Examples of still pictures include logos, video games, computer images, teletext and images displayed in 4:3 mode.

#### **Trademark Credits**

- VGA is a trademark of International Business Machines Corporation.
- Macintosh is a registered trademark of Apple Inc., USA.
- SVGA, XGA, SXGA and UXGA are registered trademarks of the Video Electronics Standard Association. Even if no special notation has been made of company or product trademarks, these trademarks have been fully respected.
- HDMI, the HDMI Logo, and High-Definition Multimedia Interface are trademarks or registered trademarks of HDMI Licensing LLC in the United States and other countries.
- "RealD 3D" is a trademark of RealD.

# **Safety Precautions**

# **CAUTION**

**This Plasma Display is for use only with the following optional accessories. Use with any other type of optional accessories may cause instability which could result in the possibility of injury.**

(All of the following accessories are manufactured by Panasonic Corporation.)

- Pedestal ..................................................... TY-ST65P20
- Mobile Stand for Display ............................ TY-ST65PF1
- Wall-hanging bracket (angled) ................... TY-WK65PR20
- BNC Dual Video Terminal Board ................TY-FB9BD • HD-SDI Terminal Board ..............................TY-FB9HD
- HD-SDI Terminal Board with audio ............TY-FB10HD
- Dual Link HD-SDI Terminal Board ..............TY-FB11DHD
- Dual HDMI Terminal Board ........................TY-FB10HMD
- DVI-D Terminal Board ................................TY-FB11DD
- Mate-IF Boad .............................................TY-FB11HB
- AV Terminal Box .........................................TY-TB10AV
- 3D IR TRANSMITTER ...............................TY-3D30TRW
- 3D Eyewear................................................TY-EW3D3SU, TY-EW3D3MU, TY-EW3D3LU
- Electronic Pen for Interactive Plasma Display...TY-TPEN1PBU
- Wireless Module.........................................ET-WM200U

Always be sure to ask a qualified technician to carry out set-up.

Small parts can present choking hazard if accidentally swallowed. Keep small parts away from young children. Discard unneeded small parts and other objects, including packaging materials and plastic bags/sheets to prevent them from being played with by young children, creating the potential risk of suffocation.

### ■ When using the Plasma Display

#### **Do not bring your hands, face or objects close to the ventilation holes of the Plasma Display.**

• Top of the Plasma Display is usually very hot due to the high temperature of exhaust air being released through the ventilation holes. Burns or personal injuries can happen if any body parts are brought too close. Placing any object near the top of the display could also result in heat damages to the object as well as to the Display if its ventilation holes are blocked.

#### **Be sure to disconnect all cables before moving the Plasma Display.**

• Moving the Display with its cables attached might damage the cables which, in turn, can cause fire or electric shock.

#### **Disconnect the power plug from the wall outlet as a safety precaution before carrying out any cleaning.**

• Electric shocks can result if this is not done.

#### **Clean the power cable regularly to prevent it from becoming dusty.**

• Built-up dust on the power cord plug can increase humidity which might damage the insulation and cause fire. Unplug the cord from the wall outlet and clean it with a dry cloth.

**This Plasma Display radiates infrared rays, therefore it may affect other infrared communication equipment. Install your infrared sensor in a place away from direct**  or reflected light from your Plasma Display.

#### **Note:**

Do not allow a still picture to be displayed for an extended period, as this can cause a permanent image retention to remain on the Plasma Display.

Examples of still pictures include logos, video games, computer images, teletext and images displayed in 4:3 mode.

# **WARNING**

### ■ Setup

#### **Do not place the Plasma Display on sloped or unstable surfaces, and ensure that the Plasma Display does not hang over the edge of the base.**

• The Plasma Display may fall off or tip over.

- **Do not place any objects on top of the Plasma Display.**
- If water spills onto the Plasma Display or foreign objects get inside it, a short-circuit may occur which could result in fire or electric shock. If any foreign objects get inside the Plasma Display, please consult an Authorized Service Center.

#### **Do not cover the ventilation holes.**

• Doing so may cause the Plasma Display to overheat, which can cause fire or damage to the Plasma Display.

#### **Transport only in upright position!**

• Transporting the unit with its display panel facing upright or downward may cause damage to the internal circuitry.

**If using the pedestal (optional accessory), leave a space of 3 15/16" (10 cm) or more at the top, left and right, and 2 3/4" (7 cm) or more at the rear, and also keep the space**  between the bottom of the display and the floor surface. **If using some other setting-up method, follow the manual**  of it. (If there is no specific indication of installation **dimension in the installation manual, leave a space of 3 15/16" (10 cm) or more at the top, bottom, left and right, and 2 3/4" (7 cm) or more at the rear.)**

#### **When installing the Plasma Display vertically;**

Turn up the power switch for the upward direction when you install the Plasma Display vertically.

And set "DISPLAY ORIENTATION" to "PORTRAIT" in SETUP menu. (see page 47)

**An apparatus with CLASS I construction shall be connected to a mains socket outlet with a protective earthing connection.**

### ■ **AC Power Supply Cord**

**The Plasma Display is designed to operate on 110 - 127 V AC, 50/60 Hz.**

#### **Ensure that the mains plug is easily accessible.**

**Do not use any power supply cord other than that provided with this unit.**

- Doing so may cause fire or electric shocks.
- **Securely insert the power cord plug as far as it will go.**
- If the plug is not fully inserted, heat may be generated which could cause fire. If the plug is damaged or the wall socket plate is loose, they should not be used.
- **Do not handle the power cord plug with wet hands.** • Doing so may cause electric shocks.

#### **Do not do anything that might damage the power cable. When disconnecting the power cable, hold the plug, not the cable.**

• Do not make any modifications, place heavy objects on, place near hot objects, heat, bend, twist or forcefully pull the power cable. Doing so may cause damage to the power cable which can cause fire or electric shock. If damage to the cable is suspected, have it repaired at an Authorized Service Center.

**If the Plasma Display will not be used for a long period of time, unplug the power cord from the wall outlet.**

#### **If problems occur during use**

**If a problem occurs (such as no picture or no sound), or if smoke or an abnormal odor is detected from the Plasma Display, unplug the power cord immediately.**

Continuous use of the Display under these conditions might cause fire or permanent damage to the unit. Have the Display evaluated at an Authorized Service Center. Services to the Display by any unauthorized personnel are strongly discouraged due to its high voltage dangerous nature.

**If water or foreign objects get inside the Plasma Display, if the Plasma Display is dropped, or if the cabinet becomes damaged, disconnect the power cord plug immediately.**

• A short may occur, which could cause fire. Contact an Authorized Service Center for any repairs that need to be made.

# **Maintenance**

**The front of the display panel has been specially treated. Wipe the panel surface gently using only a cleaning cloth or a soft, lint-free cloth.**

- If the surface is particularly dirty, wipe with a soft, lint-free cloth which has been soaked in pure water or water in which neutral detergent has been diluted 100 times, and then wipe it evenly with a dry cloth of the same type until the surface is dry.
- Do not scratch or hit the surface of the panel with fingernails or other hard objects, otherwise the surface may become damaged. Furthermore, avoid contact with volatile substances such as insect sprays, solvents and thinner, otherwise the quality of the surface may be adversely affected.

#### **If the cabinet becomes dirty, wipe it with a soft, dry cloth.**

- If the cabinet is particularly dirty, soak the cloth in water to which a small amount of neutral detergent has been added and then wring the cloth dry. Use this cloth to wipe the cabinet, and then wipe it dry with a dry cloth.
- Do not allow any detergent to come into direct contact with the surface of the Plasma Display. If water droplets get inside the unit, operating problems may result.
- Avoid contact with volatile substances such as insect sprays, solvents and thinner, otherwise the quality of the cabinet surface may be adversely affected or the coating may peel off. Furthermore, do not leave it for long periods in contact with articles made from rubber or PVC.

# **3D Safety Precautions**

# **WARNING**

# **Small Parts**

**3D Eyewear contains small parts (battery and specialised band, etc.) and must be kept out of reach of small children to avoid accidental ingestion.**

# **Disassembly**

**Do not disassemble or modify the 3D Eyewear.**

# **CAUTION**

**To enjoy 3D images safely and comfortably, please read these instructions fully.**

# ■ Use for commercial applications and public viewing

**Someone in authority should responsibly convey the precautions for use of the 3D Eyewear to the user.**

# ■ 3D Eyewear (sold separately)

**Do not drop, exert pressure on, or step on the 3D Eyewear.**

**Be careful of the tips of the frame when putting on the 3D Eyewear.**

Be careful not to trap a finger in the hinge section of the 3D Eyewear.

**Pay special attention when children are using the 3D Eyewear.** 

**3D Eyewear should not be used by children younger than 5 - 6 years old, as a guideline.** 

**All children must be fully supervised by parents or guardians who must ensure their safety and health throughout the using 3D Eyewear.**

### **Viewing 3D Content**

**Content for 3D viewing includes commercially available Blu-ray discs, 3D broadcasts, etc.**

**When preparing your own 3D content, ensure that it is properly produced.**

**Do not use the 3D Eyewear if you have a history of over-sensitivity to light, heart problems, or have any other existing medical conditions.**

**Please stop using the 3D Eyewear immediately, if you feel tired, are not feeling well or experience any other uncomfortable sensation.**

**Take an appropriate break after viewing a 3D movie.**

**Take a break of between 30 - 60 minutes after viewing 3D content on interactive devices such as 3D games or computers.**

**Be careful not to strike the screen or other people unintentionally. When using the 3D Eyewear the distance between the user and screen can be misjudged.**

**The 3D Eyewear must only be worn when viewing 3D content.**

**If you do not look toward the screen for a while when viewing 3D images, the 3D Eyewear may be turned off automatically.**

**If you suffer from any eyesight problems (short / far-sighted, astigmatism, eyesight differences in left and right), please ensure to correct your vision before using the 3D Eyewear.**

**Stop using the 3D Eyewear if you can clearly see double images when viewing 3D content.**

**Do not use the 3D Eyewear at a distance less than the recommended distance.**

**View from at least the recommended distance (3 times the effective height of the screen).**

**Recommended distance: 94.5"/2.4 m**

**When the top and bottom area of the screen is blackened, such as movies, view the screen at a distance 3 times further than the height of the actual image. (That makes the distance closer than above recommended - gure.)**

### ■ 3D Eyewear (sold separately) Use

**Before using the 3D Eyewear, ensure no breakable objects surrounding the user to avoid any accidental damage or injury.**

**Remove the 3D Eyewear before moving around to avoid falling or accidental injury.**

**Use the 3D Eyewear only for the intended purpose and nothing else.**

**Do not use 3D Eyewear in the condition of high temperature.**

**Do not use if the 3D Eyewear is physically damaged.**

**Do not use any devices that emit the infrared signals near the 3D Eyewear, as this may cause the 3D Eyewear false operations.**

**Do not use devices (such as mobile phones or personal transceivers) that emit strong electromagnetic waves near the 3D Eyewear as this may cause the 3D Eyewear to malfunction.**

**Stop using the 3D Eyewear immediately if a malfunction or fault occurs.**

**Stop using the 3D Eyewear immediately if you experience any redness, pain, or skin irritation around the nose or temples.**

**In rare cases, the materials used in the 3D Eyewear may cause an allergic reaction.**

# **Accessories**

# **Accessories Supplied**

### **Check that you have the Accessories and items shown**

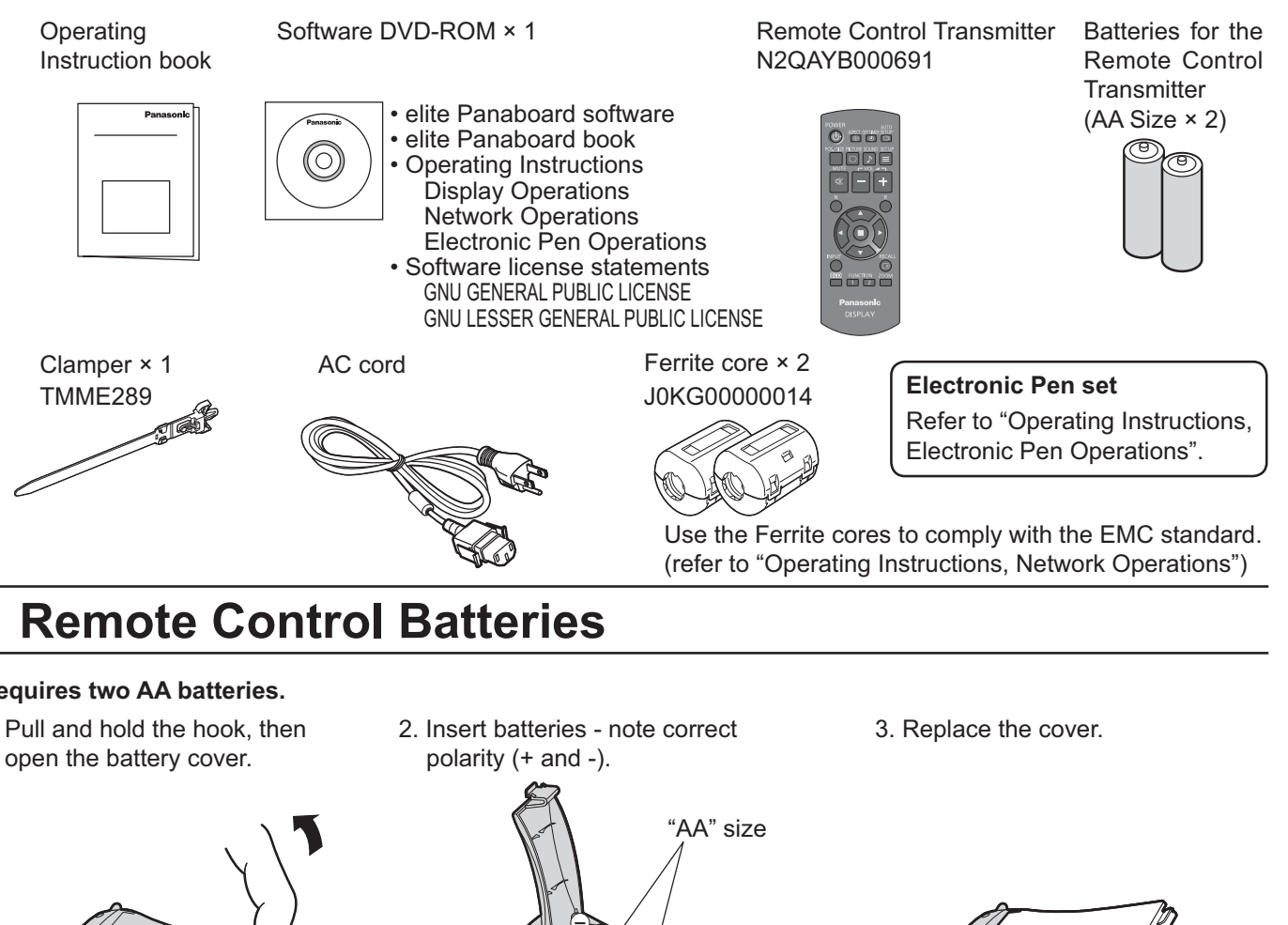

### **Requires two AA batteries.**

- 1. Pull and hold the hook, then
	-

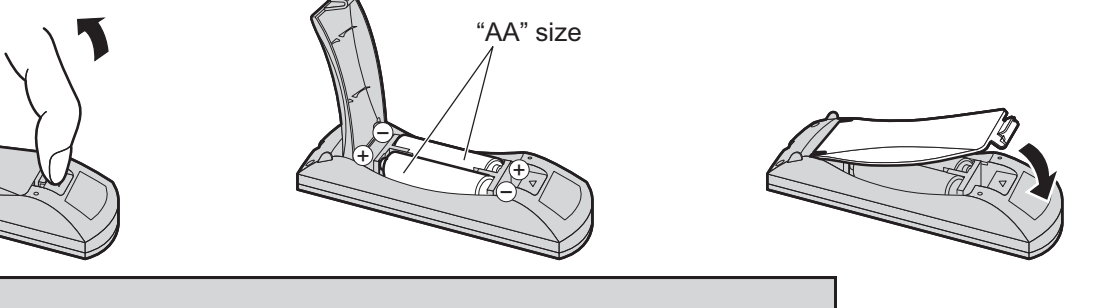

# **Helpful Hint:**

For frequent remote control users, replace old batteries with Alkaline batteries for longer life.

# **Precaution on battery use**

Incorrect installation can cause battery leakage and corrosion that will damage the remote control transmitter. Disposal of batteries should be in an environment-friendly manner.

### **Observe the following precautions:**

- 1. Batteries should always be replaced as a pair. Always use new batteries when replacing the old set.
- 2. Do not combine a used battery with a new one.
- 3. Do not mix battery types (example: "Zinc Carbon" with "Alkaline").
- 4. Do not attempt to charge, short-circuit, disassemble, heat or burn used batteries.
- 5. Battery replacement is necessary when the remote control acts sporadically or stops operating the Plasma Display.
- 6. Do not burn or breakup batteries.
- 7. Batteries must not be exposed to excessive heat such as sunshine, fire or the like.

# **Connections**

# **Speaker connection**

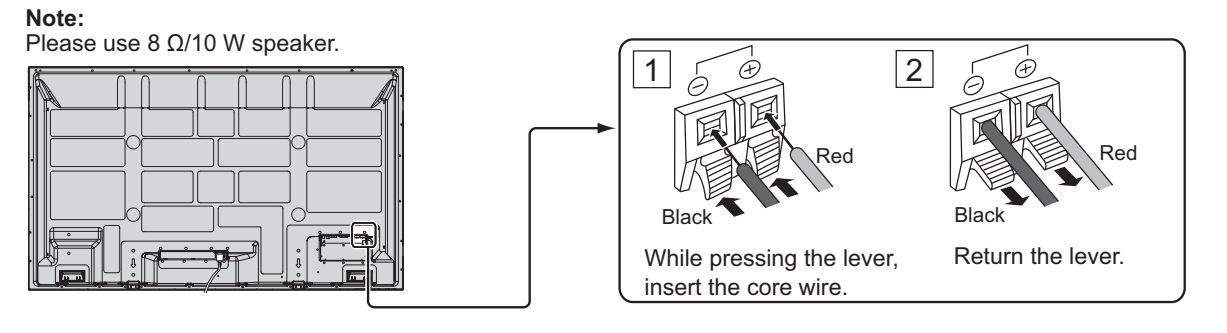

# AC cord connection and fixing, cable fixing

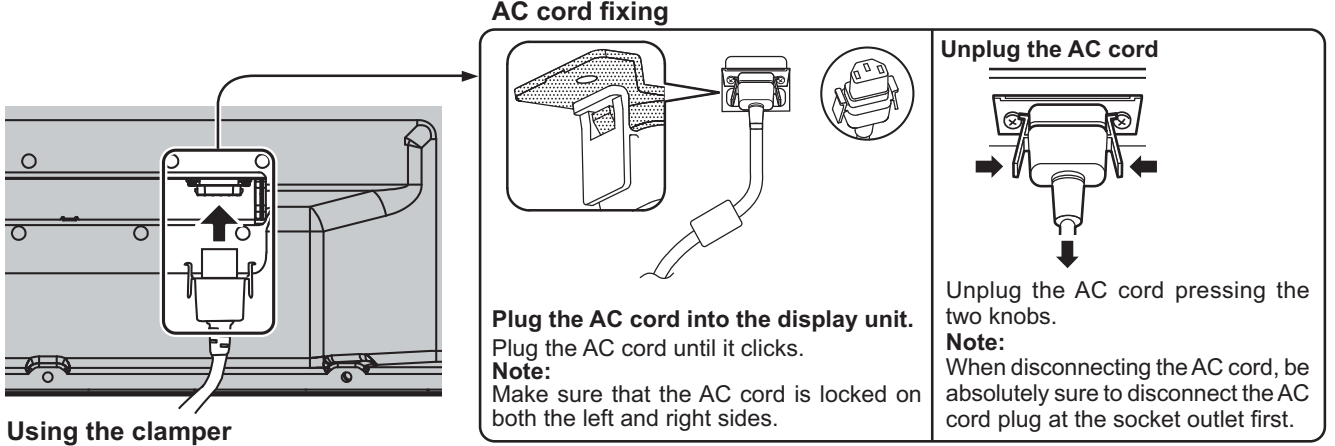

Secure any excess cables with clamper as required. **Note:**

One clamper is supplied with this unit. In case of securing cables at three positions, please purchase it separately.

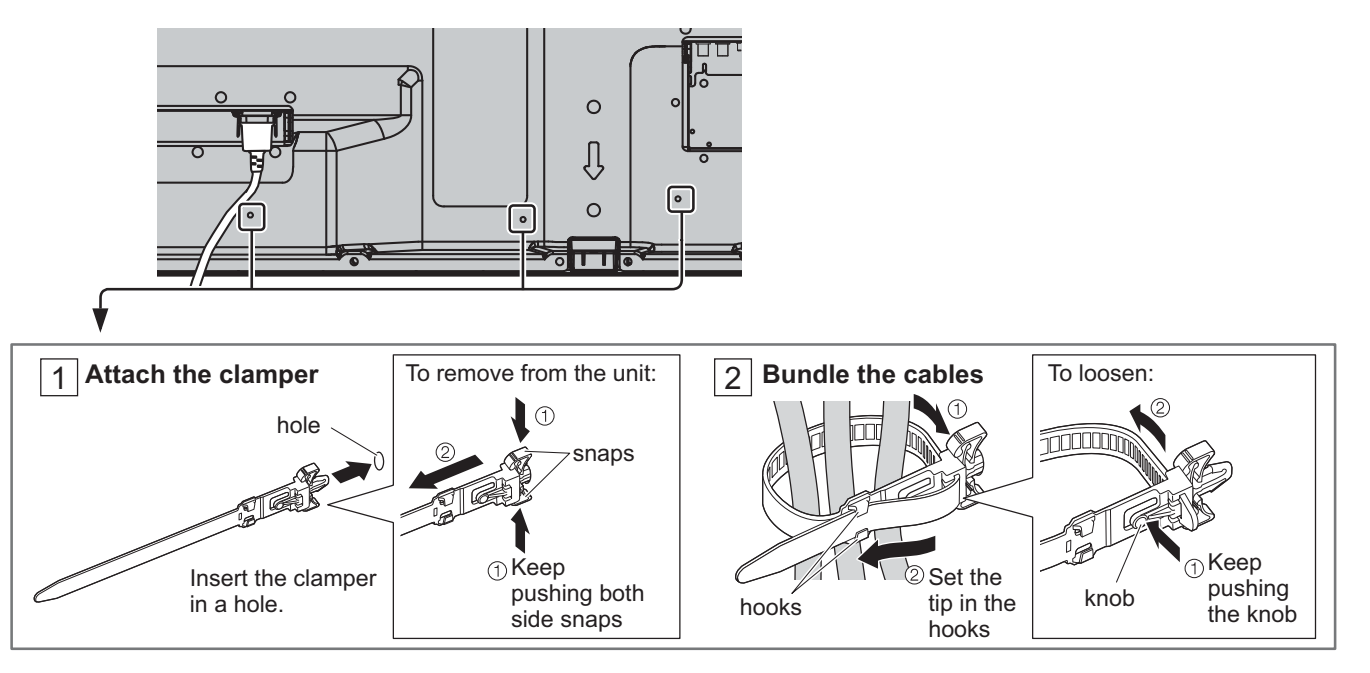

# **Connections**

# **Video equipment connection**

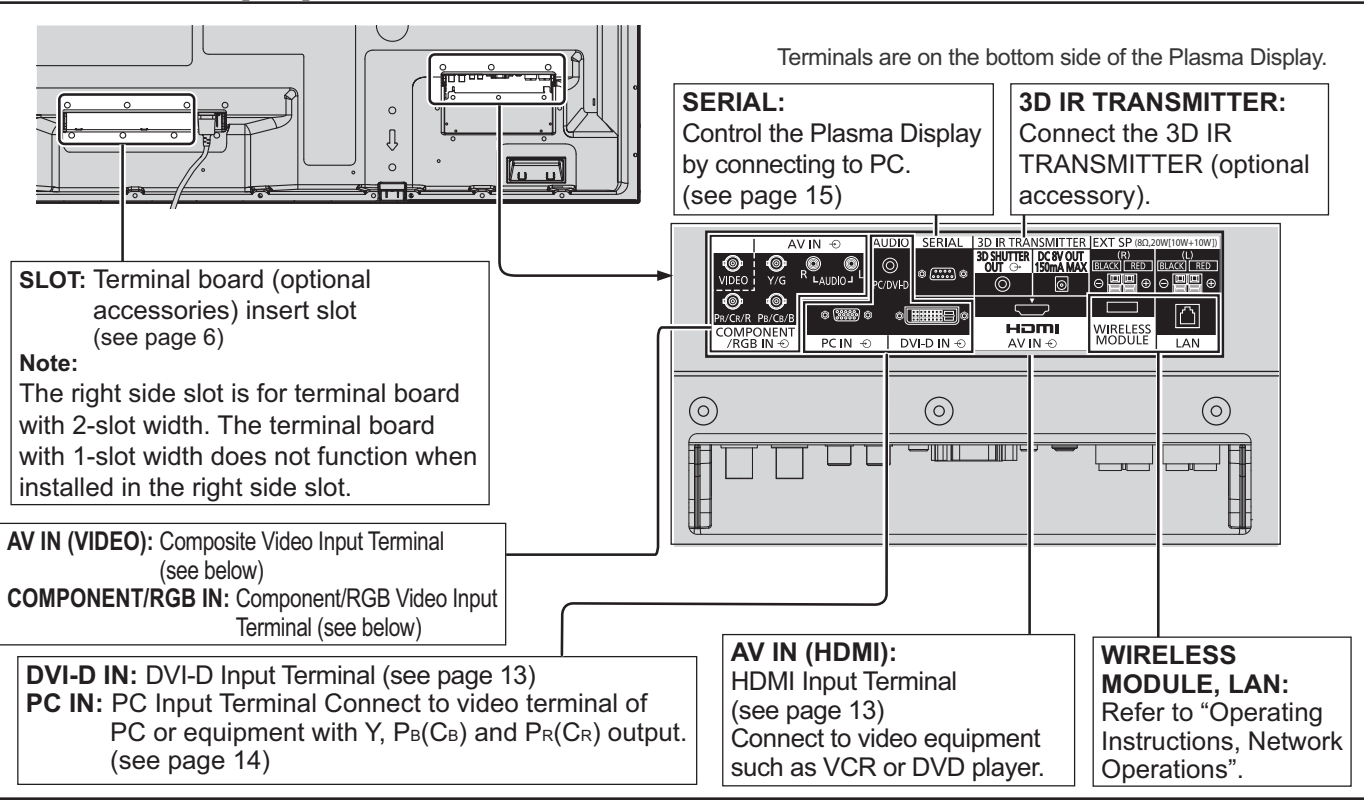

# **VIDEO and COMPONENT / RGB IN connection**

### **Note:**

Additional equipment, cables and adapter plugs shown are not supplied with this set.

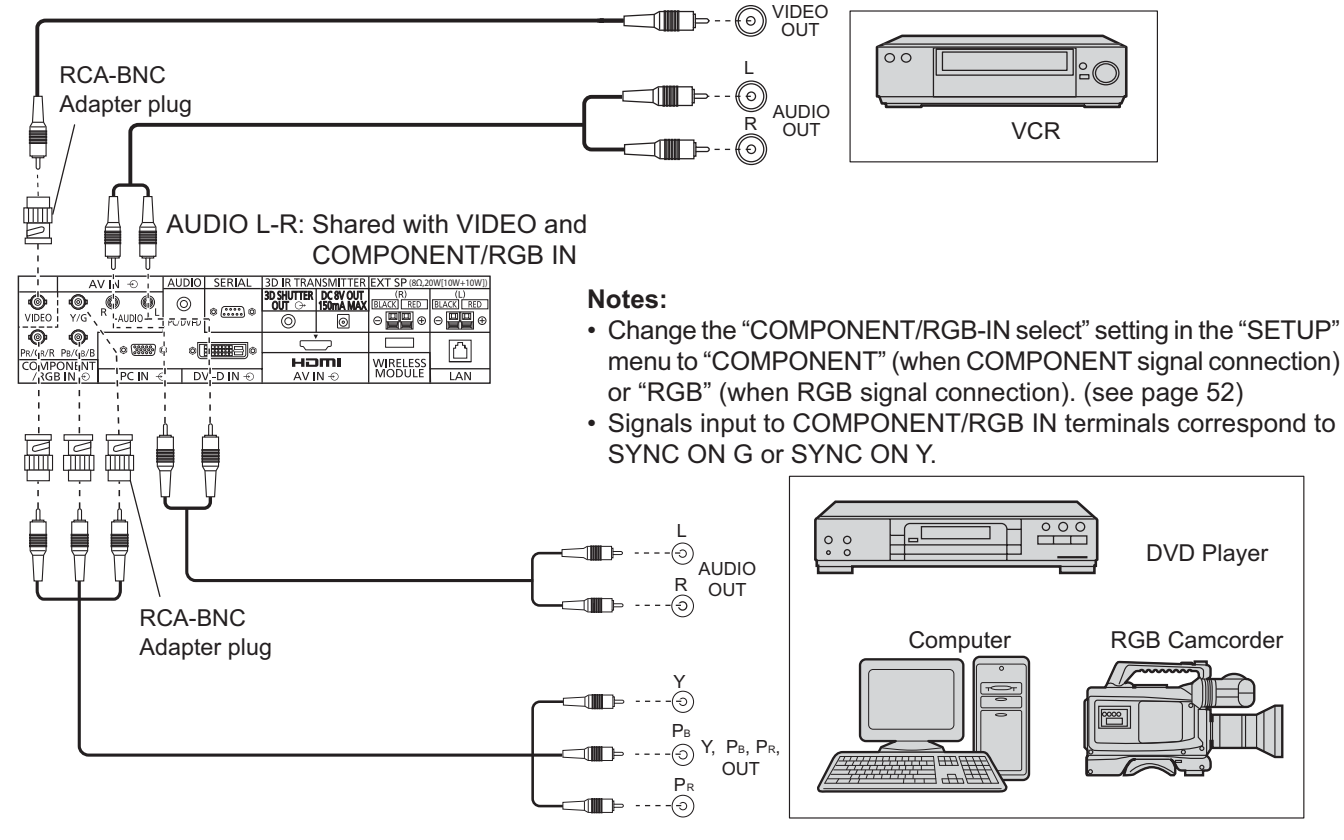

# **HDMI connection**

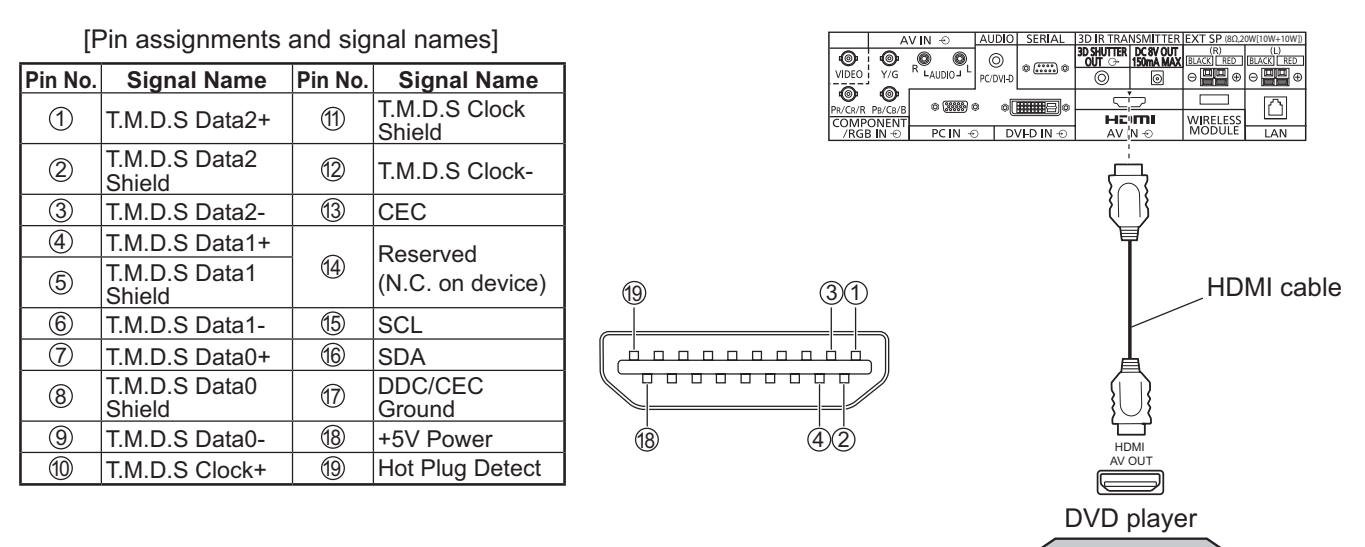

### **Note:**

Additional equipment and HDMI cable shown are not supplied with this set.

# **DVI-D IN connection**

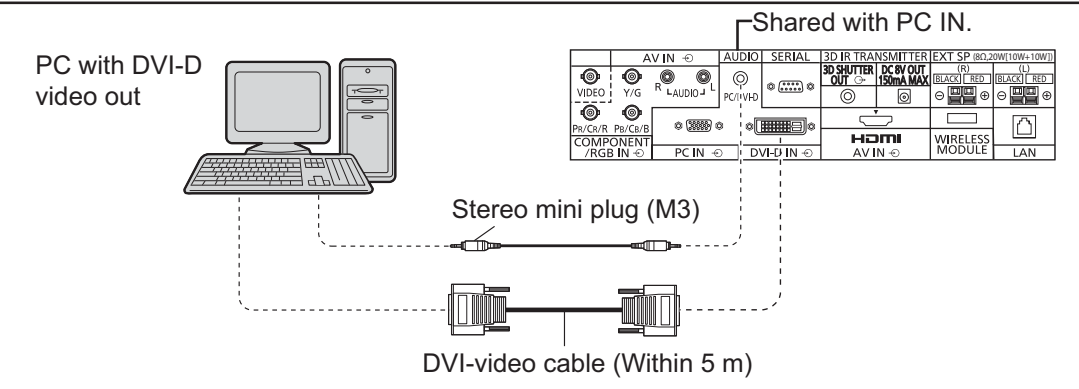

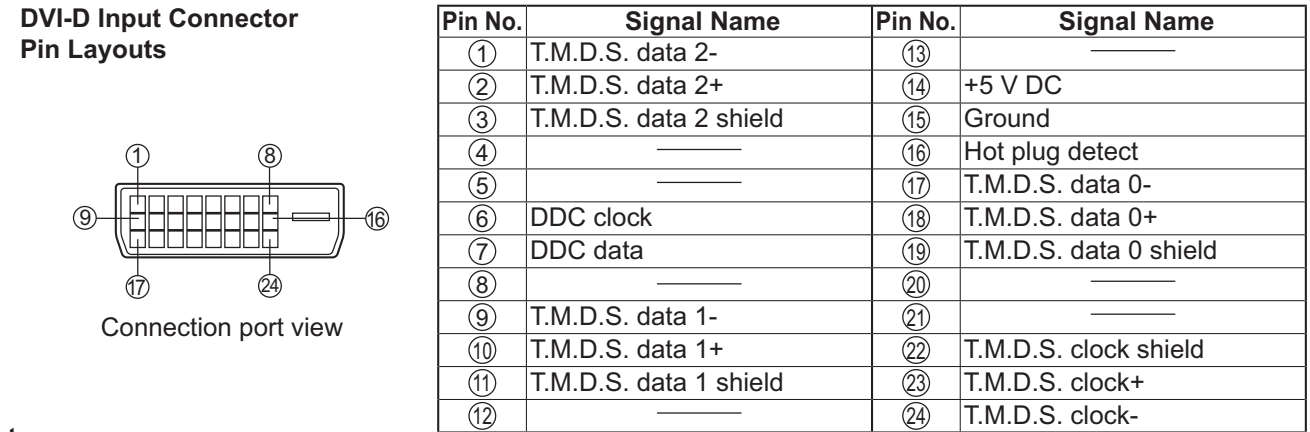

#### **Notes:**

- Additional equipment and cables shown are not supplied with this set.
- Use the DVI-D cable complying with the DVI standard. Image deterioration may occur depending on the length or the quality of the cable.

# **PC Input Terminals connection**

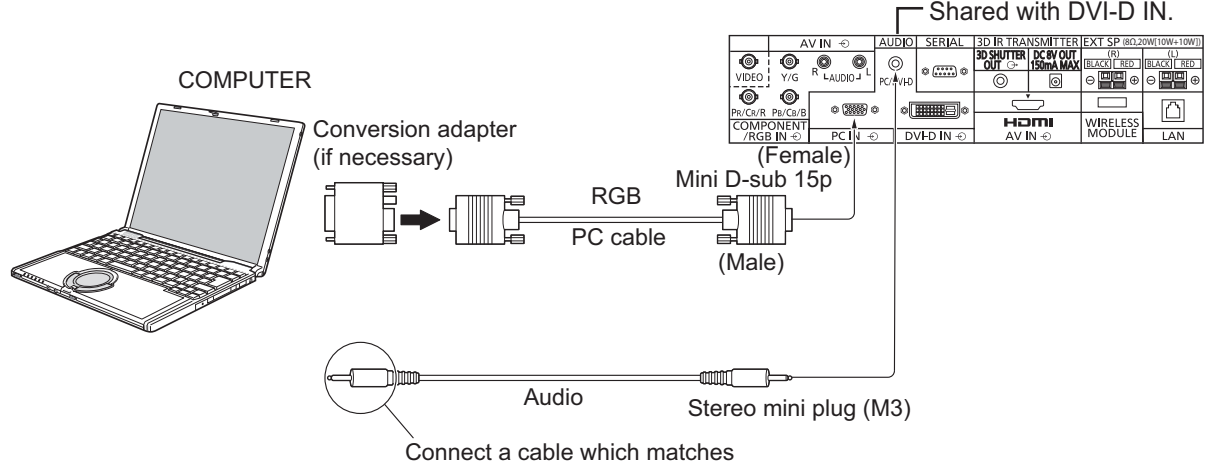

the audio output terminal on the computer.

#### **Notes:**

- With regard to the typical PC input signals that are described in the applicable input signals list (see page 65), adjustment values such as for the standard picture positions and sizes have already been stored in this unit. You can add up to eight PC input signal types that are not included in the list.
- Computer signals which can be input are those with a horizontal scanning frequency of 15 to 110 kHz and vertical scanning frequency of 48 to 120 Hz. (However, the image will not be displayed properly if the signals exceed 1,200 lines.)
- The display resolution is a maximum of 1,440 × 1,080 dots when the aspect mode is set to "4:3", and 1,920 × 1,080 dots when the aspect mode is set to "FULL". If the display resolution exceeds these maximums, it may not be possible to show fine detail with sufficient clarity.
- The PC input terminals are DDC2B-compatible. If the computer being connected is not DDC2B-compatible, you will need to make setting changes to the computer at the time of connection.
- Some PC models cannot be connected to the set.
- There is no need to use an adapter for computers with DOS/V compatible Mini D-sub 15P terminal.
- The computer shown in the illustration is for example purposes only.
- Additional equipment and cables shown are not supplied with this set.
- Do not set the horizontal and vertical scanning frequencies for PC signals which are above or below the specified frequency range.
- Component Input is possible with the pin 1, 2, 3 of the Mini D-sub 15P Connector.
- Change the "COMPONENT/RGB-IN SELECT" setting in the "SETUP" menu to "COMPONENT" (when COMPONENT signal connection) or "RGB" (when RGB signal connection). (see page 52)

# **Signal Names for Mini D-sub 15P Connector**

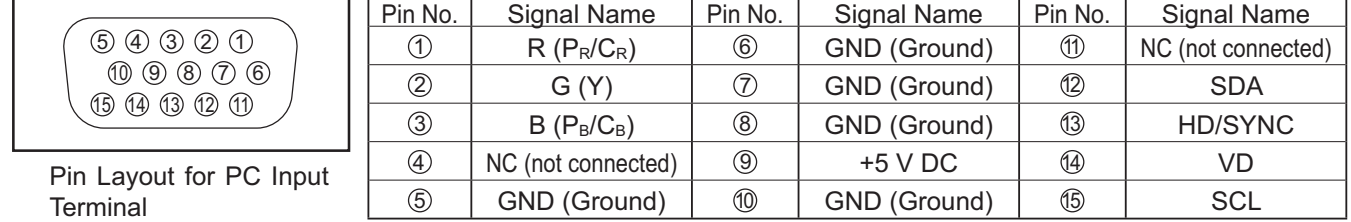

# **SERIAL Terminals connection**

The SERIAL terminal is used when the Plasma Display is controlled by a computer.

**Note:** To use serial control for this unit, make sure to set the "CONTROL I/F SELECT" in the "NETWORK SETUP" menu to "RS-232C". (refer to "Operating Instructions, Network Operations")

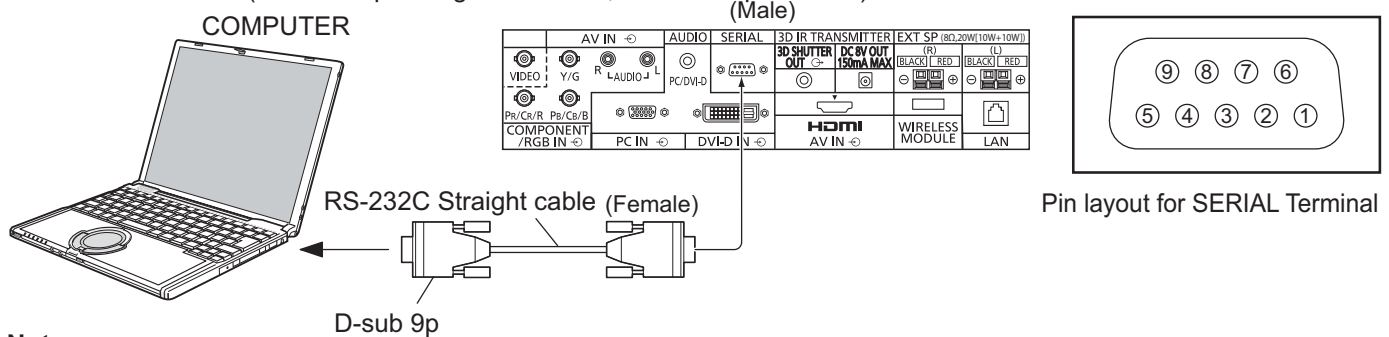

#### **Notes:**

- Use the RS-232C straight cable to connect the computer to the Plasma Display.
- The computer shown is for example purposes only.
- Additional equipment and cables shown are not supplied with this set.

The SERIAL terminal conforms to the RS-232C interface specification, so that the Plasma Display can be controlled by a computer which is connected to this terminal.

The computer will require software which allows the sending and receiving of control data which satisfies the conditions given below. Use a computer application such as programming language software. Refer to the documentation for the computer application for details.

#### **Communication parameters**

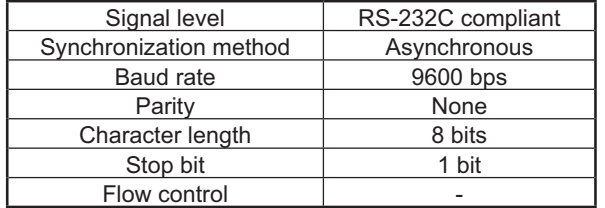

### **Basic format for control data**

The transmission of control data from the computer starts with a STX signal, followed by the command, the parameters, and lastly an ETX signal in that order. If there are no parameters, then the parameter signal does not need to be sent.

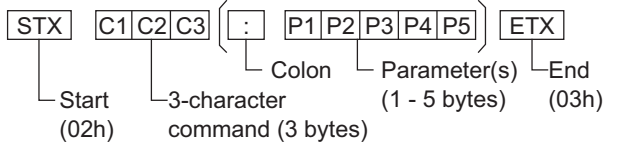

### **Notes:**

- If multiple commands are transmitted, be sure to wait for the response for the first command to come from this unit before sending the next command.
- If an incorrect command is sent by mistake, this unit will send an "ER401" command back to the computer.
- S1A and S1B of Command IMS are available only when a dual input terminal board is attached.
- Consult an Authorized Service Center for detail instructions on command usage.

### **Signal names for D-sub 9P connector**

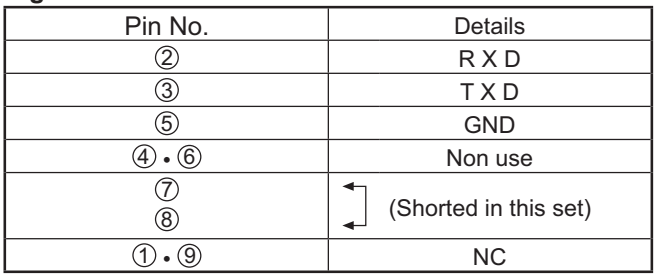

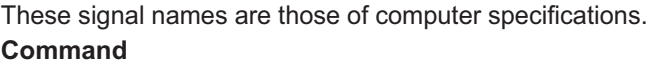

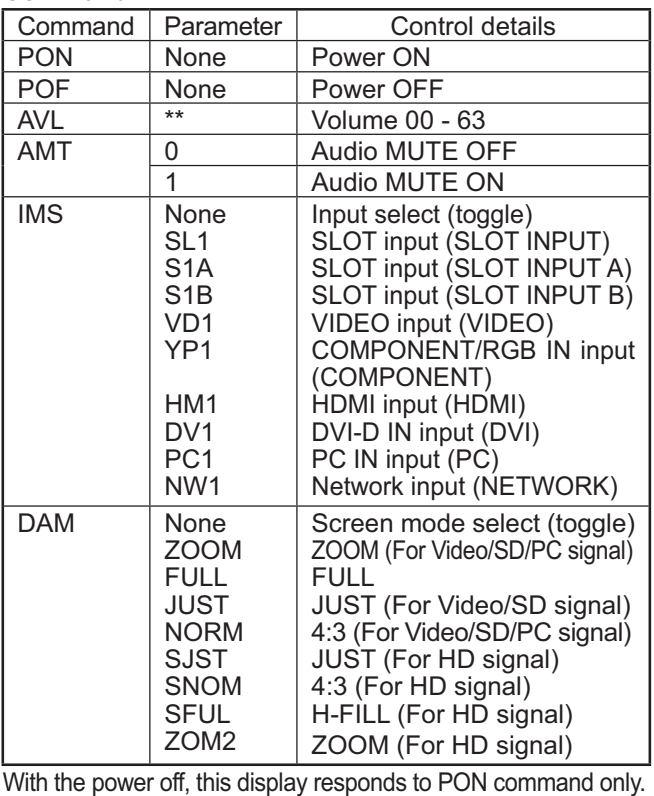

# **Power ON / OFF**

**Connecting the AC cord plug to the Plasma Display.**

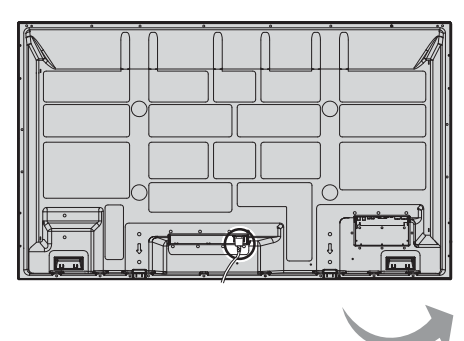

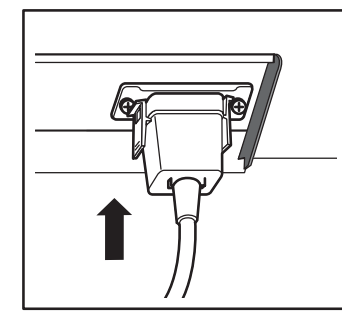

### **Connecting the plug to the Wall Outlet.**

#### **Note:**

When disconnecting the AC cord, be absolutely sure to disconnect the AC cord plug at the socket outlet first.

Press the Power switch on the Plasma Display to turn the set on: Power-On.

Power Indicator: Green

### **[Starting up the network]**

It takes some time for the network to start up just after the power is turned on.

During that time, "NETWORK SETUP" in the "SETUP" menu is grayed out and cannot be set.

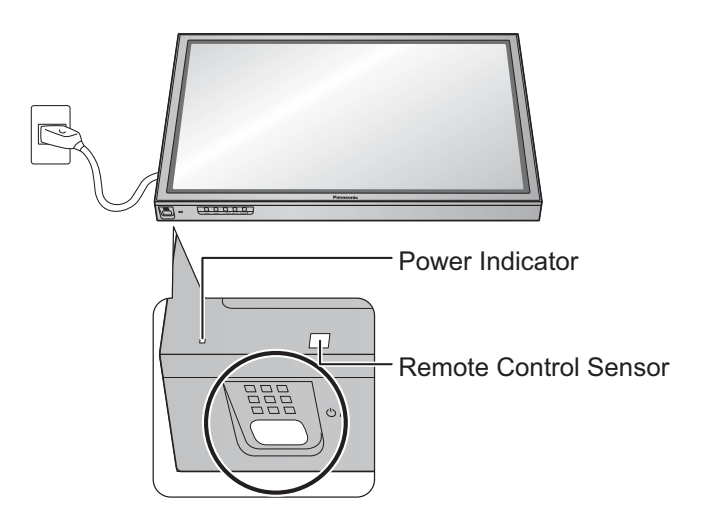

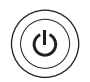

Press the  $\circledcirc$  button on the remote control to turn the Plasma Display off.

Power Indicator: Red (standby)

Press the  $\circledcirc$  button on the remote control to turn the Plasma Display on.

Power Indicator: Green

Turn the power to the Plasma Display off by pressing the  $\mathcal{O}/I$  switch on the unit, when the Plasma Display is on or in standby mode.

### **Note:**

During operation of the power management function, the power indicator turns orange in the power off state.

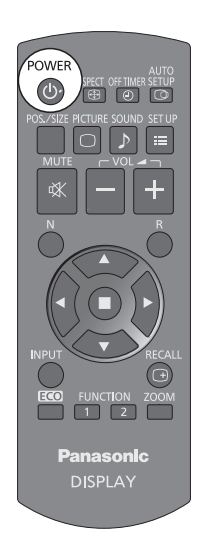

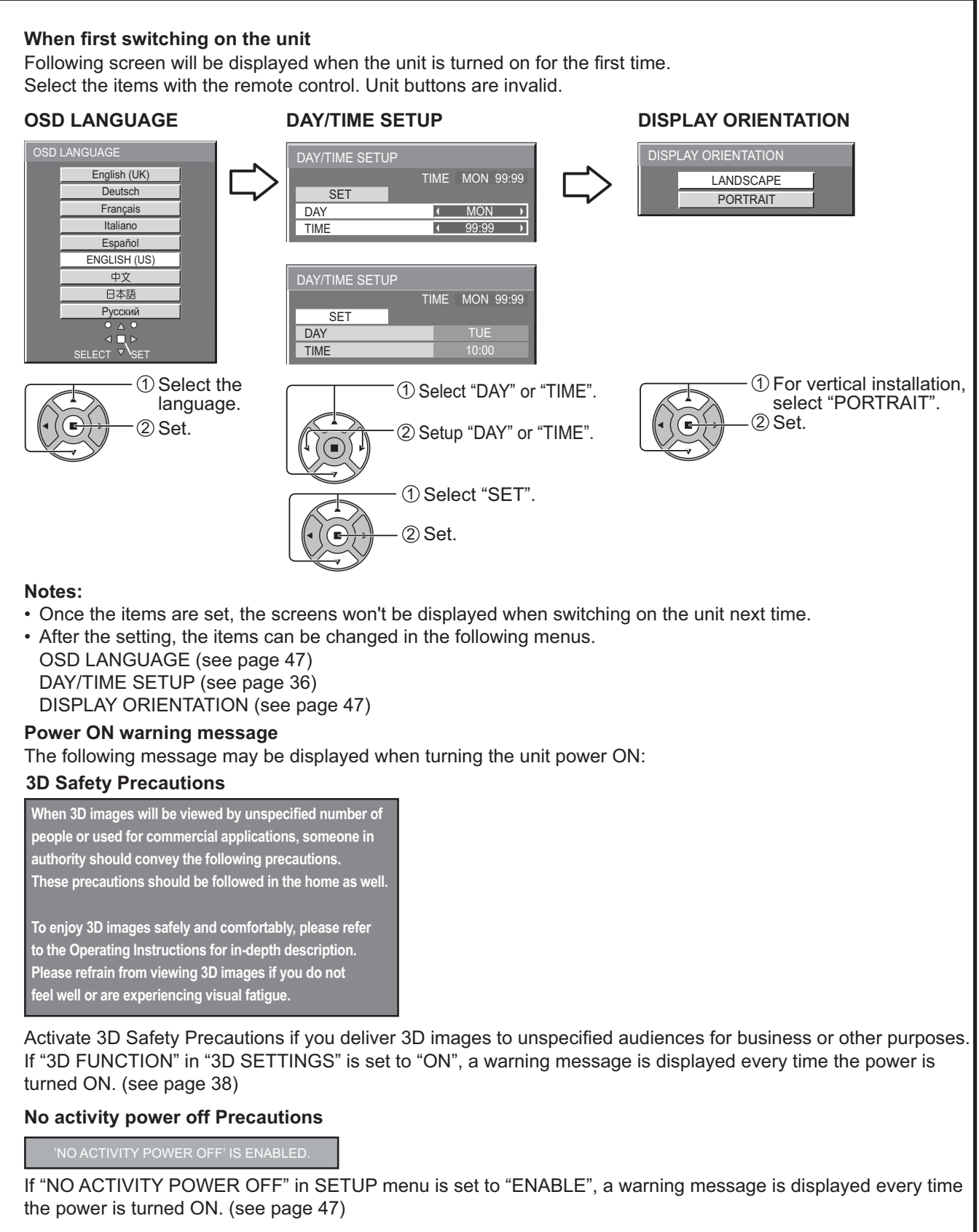

These message displays can be set with the following menu: Options menu

 3D Safety Precautions (see page 59) Power On Message (see page 58)

# **Selecting the input signal**

### **INPUT**

Press to select the input signal to be played back from the equipment which has been connected to the Plasma Display.

Input signals will change as follows:

 $\rightarrow$  PC $\rightarrow$ NETWORK  $\rightarrow$  VIDEO  $\rightarrow$  COMPONENT\* $\rightarrow$  HDMI $\rightarrow$  DVI  $\rightarrow$ 

PC: PC input terminal in PC IN. NETWORK: Network input terminal in LAN or WIRELESS MODULE. VIDEO: Video input terminal in AV IN (VIDEO). COMPONENT\*: Component or RGB input terminal in COMPONENT/RGB IN. HDMI: HDMI input terminal in AV IN (HDMI). DVI: DVI input terminal in DVI-D IN.

\* "COMPONENT" may be displayed as "RGB" depending on the setting of "COMPONENT/RGB-IN SELECT". (see page 52)

When an optional Terminal Board is installed:

 $\rightarrow$  PC $\rightarrow$  NETWORK  $\rightarrow$  SLOT INPUT  $\rightarrow$  VIDEO  $\rightarrow$  COMPONENT  $\rightarrow$  HDMI  $\rightarrow$  DVI-

SLOT INPUT: Input terminal in Terminal Board **Note:**

When a Terminal Board incompatible with the Plasma Display is installed, "NON-COMPATIBLE FUNCTION BOARD" is displayed.

When a Terminal Board with dual input terminals is installed:

 $\rightarrow$  PC $\rightarrow$ NETWORK  $\rightarrow$  SLOT INPUT A  $\rightarrow$  SLOT INPUT B  $\rightarrow$  VIDEO  $\rightarrow$  COMPONENT  $\rightarrow$  HDMI  $\rightarrow$  DVI $\cdot$ 

SLOT INPUT A, SLOT INPUT B: Dual input terminal in Terminal Board.

### **Notes:**

- Selecting is also possible by pressing the INPUT button on the unit.
- Outputs the sound as set in "Audio input select" in the Options menu.(see page 61)
- Select to match the signals from the source connected to the component/RGB input terminals. (see page 52)
- Image retention (image lag) may occur on the plasma display panel when a still picture is kept on the panel for an extended period. The function that darkens the screen slightly is activated to prevent image retention (see page 63), but this function is not the perfect solution to image retention.

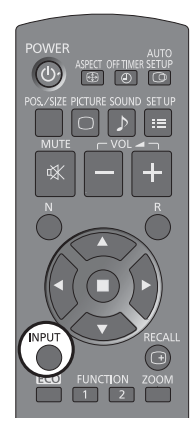

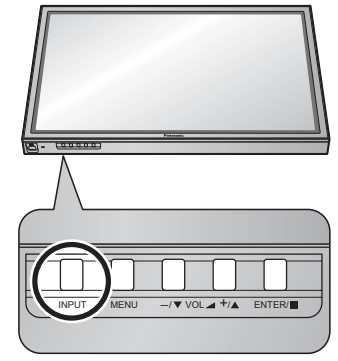

# **Basic Controls**

# **Main Unit**

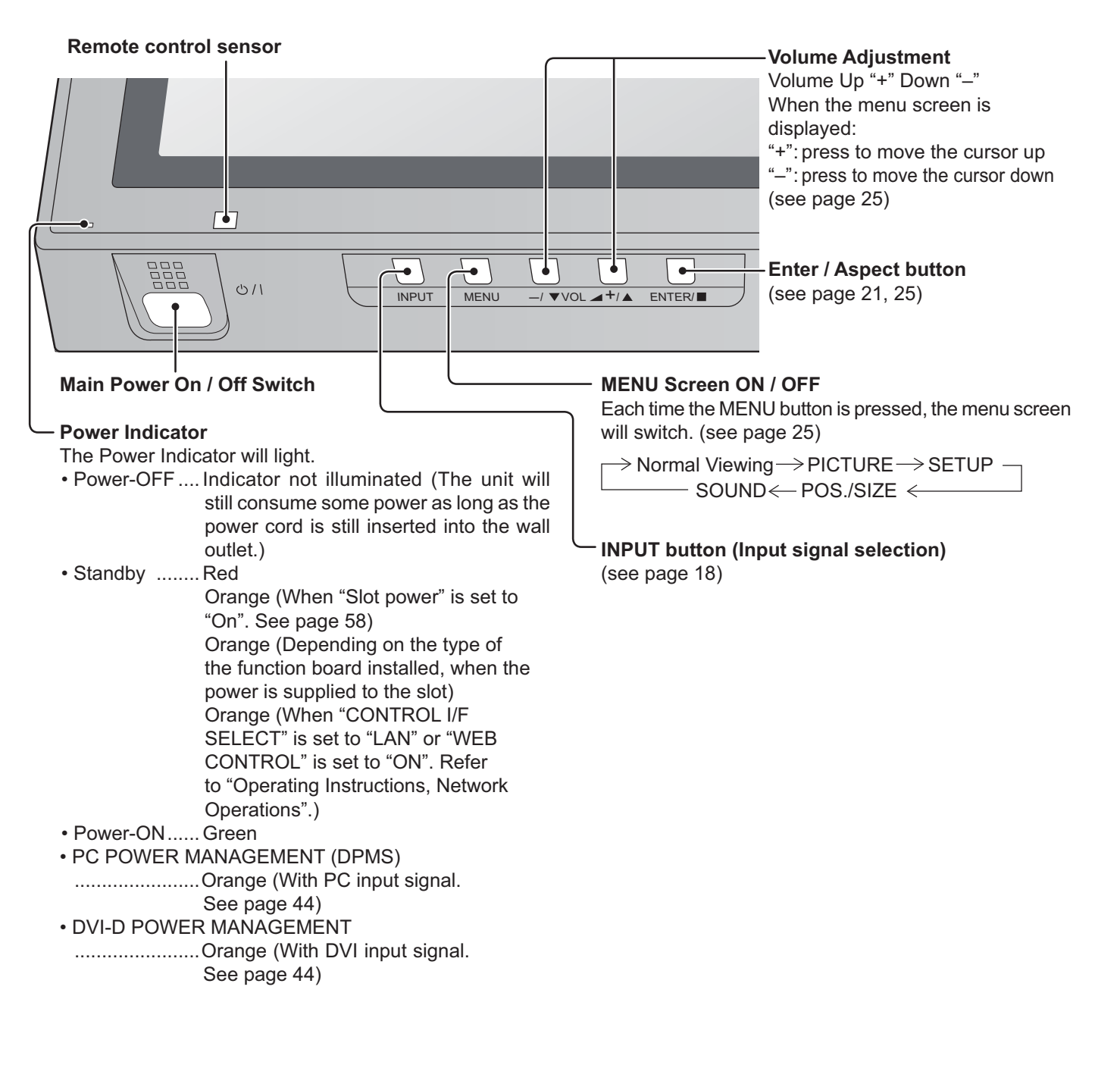

# **Remote Control Transmitter**

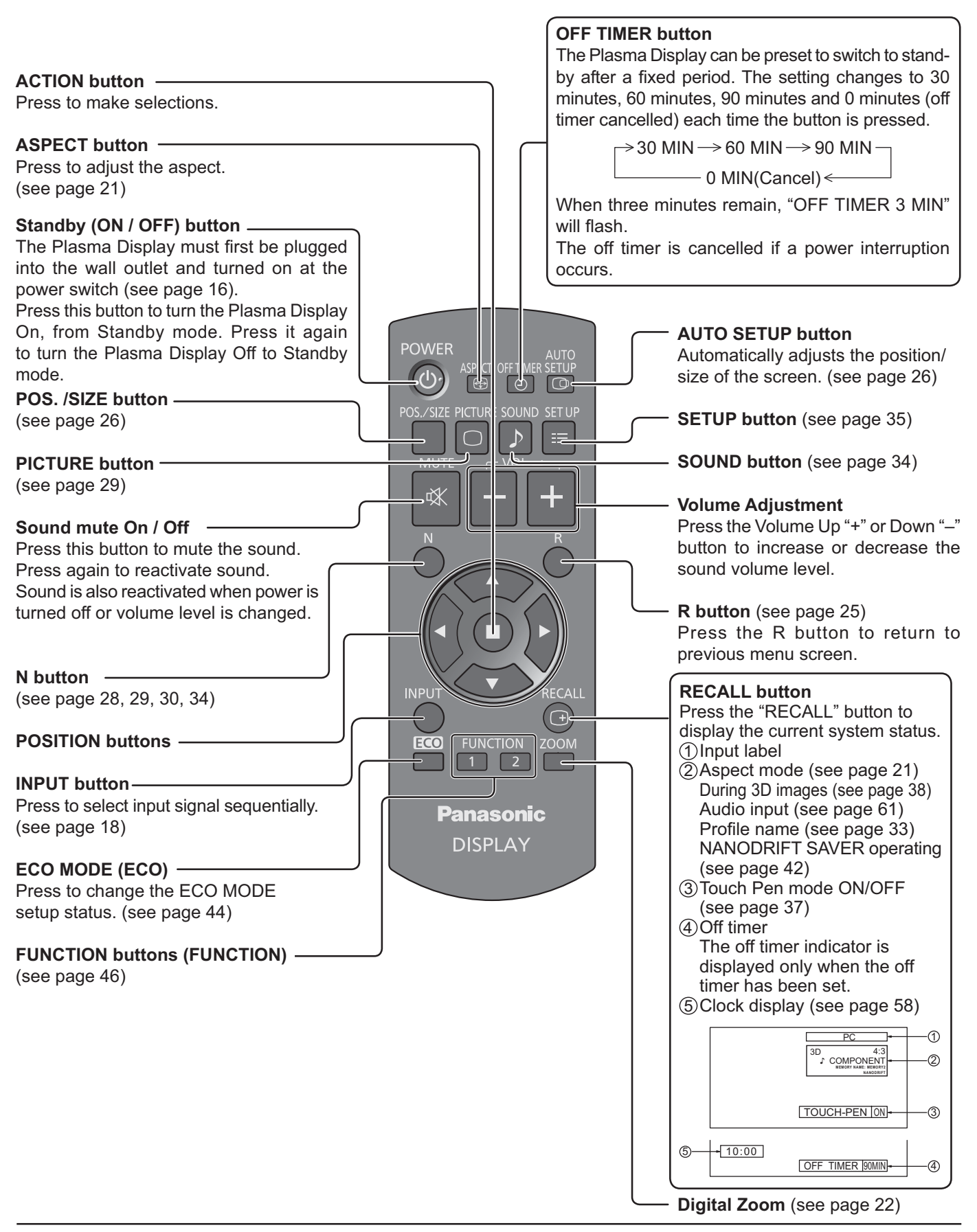

# **ASPECT Controls**

The Plasma Display will allow you to enjoy viewing the picture at its maximum size, including wide screen cinema format picture.

#### **Note:**

Be aware that if you put the display in a public place for commercial purposes or a public showing and then use the aspect mode select function to shrink or expand the picture, you may be violating the copyright under copyright law. It is prohibited to show or alter the copyrighted materials of other people for commercial purposes without the prior permission of the copyright holder.

**ASPECT**  $\bigoplus$ 

Press repeatedly to move through the aspect options:

For details about the aspect mode, please see "List of Aspect Modes" (page 64).

[from the unit]

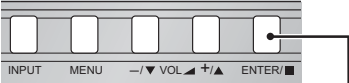

The aspect mode changes each time the ENTER button is pressed.

For VIDEO (S VIDEO) signal input:

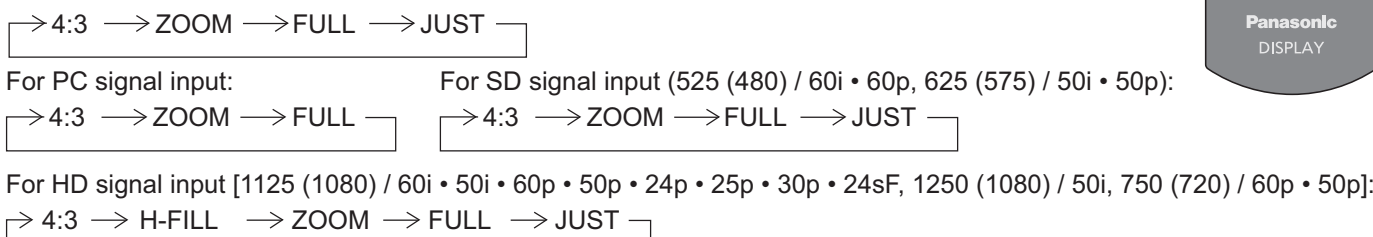

[For 3D images or Touch Pen mode]

The aspect is fixed as "FULL" and you cannot switch.

#### **Notes:**

- The aspect mode is memorized separately for each input terminal.
- Do not allow the picture to be displayed in 4:3 mode for an extended period, as this can cause a permanent image retention to remain on the Plasma Display Panel.

### **All Aspect mode**

Set "All Aspect" to "On" in Options menu to enable the extended aspect mode (page 58). When All Aspect mode, the aspect mode of pictures is switched as follows. For details about the aspect mode, please see "List of Aspect Modes" (page 64).

For VIDEO (S VIDEO) signal input:

 $\rightarrow$  4:3  $\rightarrow$  Zoom1  $\rightarrow$  Zoom2  $\rightarrow$  Zoom3  $\rightarrow$  16:9  $\rightarrow$  14:9  $\rightarrow$  Just -

For PC signal input:

 $\rightarrow$  4:3  $\rightarrow$  Zoom  $\rightarrow$  16:9 -

For SD signal input (525 (480) / 60i • 60p, 625 (575) / 50i • 50p):  $\rightarrow$  4:3  $\rightarrow$  Zoom1  $\rightarrow$  Zoom2  $\rightarrow$  Zoom3  $\rightarrow$  16:9 $\rightarrow$  14:9  $\rightarrow$  Just -

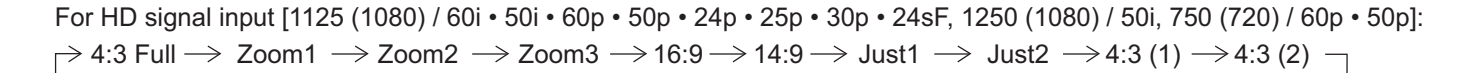

 $\begin{array}{|c|c|c|c|c|}\n\hline\n1 & 2 & \end{array}$ 

# **Digital Zoom**

This displays an enlargement of the designated part of the displayed image.

### **1 Display the operation guide.**

**ZOOM** 

Press to access Digital Zoom. The operation guide will be displayed.

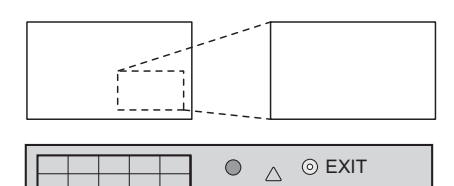

 $\triangleleft \Box \triangleright$ 

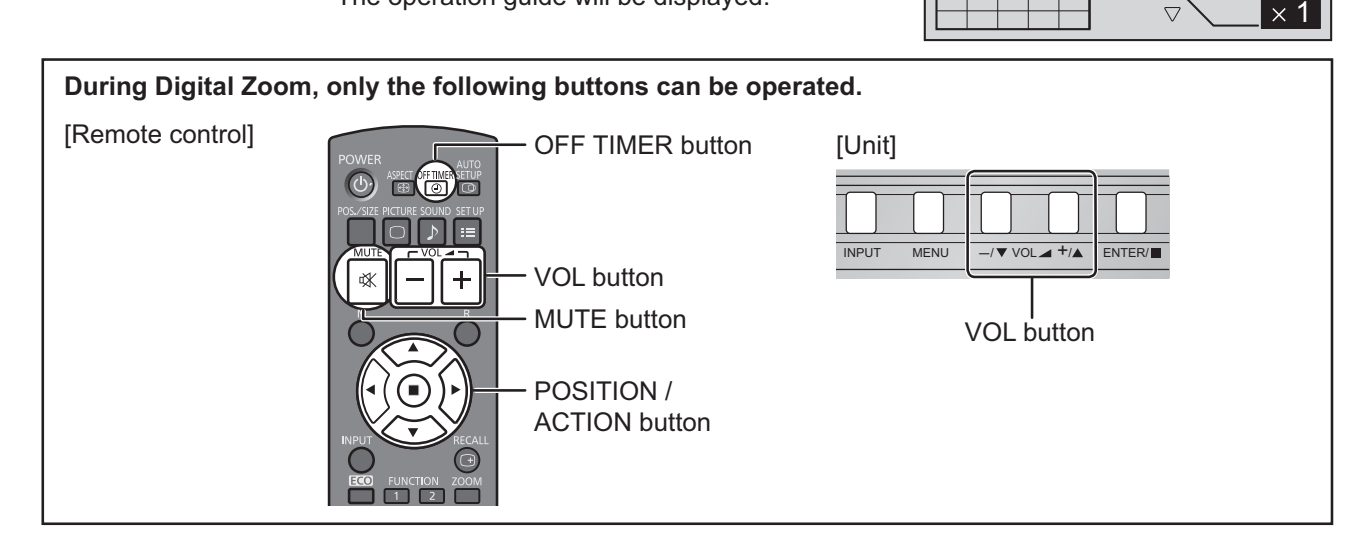

#### **Select the area of the image to be enlarged. 2**

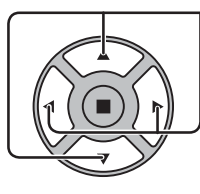

Press on the enlargement location to select. The cursor will move.

This is shown in the image being displayed.

Each time this is pressed, the magnification factor changes.

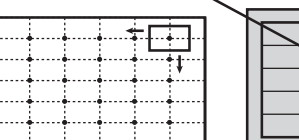

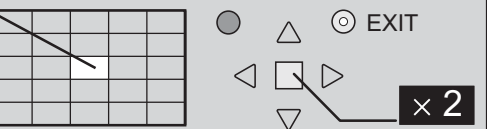

**3**

**Select the magnification required for the enlarged display.** 

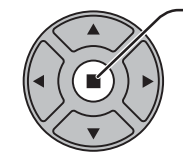

B

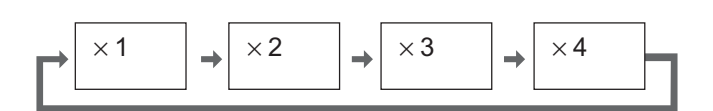

**4**

**Return to normal display (quit Digital Zoom).**

Press to exit from the Digital Zoom.

**Notes:**

- When power goes OFF (including "Off Timer" operation), Digital Zoom terminates.
- The Digital Zoom function cannot be selected while in the following operation state: During Touch Pen mode (see page 37).

During 3D image (see page 38).

When MULTI DISPLAY SETUP is ON (see page 48).

When PORTRAIT SETUP is ON (see page 50).

- When SCREENSAVER (except for NEGATIVE IMAGE) is running. (see page 39)
- While Digital Zoom is in operation, "Adjusting POS./SIZE" cannot be used.

# **Viewing 3D images**

You can enjoy viewing 3D images with contents or programmes compatible with 3D effect by using the 3D eyewear (optional).

### **Note:**

You need the 3D IR TRANSMITTER (optional) and the 3D eyewear (optional) to view the 3D images on this display. For further information, see the instruction manuals of the 3D IR TRANSMITTER and the 3D eyewear. This display supports "Frame Sequential\*<sup>1</sup>", "SIDE BY SIDE<sup>\*2"</sup> and "TOP AND BOTTOM<sup>\*3"</sup> 3D formats.

 $*$ 1: The 3D format that the images for the left and right eyes are recorded with the high definition quality and alternately played back \*2, \*3: See "Table of images that can be seen for each 3D Picture Format and the source image format" on page 24.

# **To view the 3D images**

### **To view the contents of the Frame Sequential format (ex. 3D-compatible Blu-ray Disc, etc.) with 3D effect**

Connect the 3D-compatible player via an HDMI cable (see page 10) and playback the contents.

- Use fully wired HDMI compliant cable.
- For the settings of the player, read the manual of the player.
- If you use the non 3D-compatible player, the images will be displayed without 3D effect.

### **To view the contents of 3D formats other than Frame Sequential with 3D effect.**

Match the picture format in "3D INPUT FORMAT" (see page 38) before viewing.

- You can view "SIDE BY SIDE" and "TOP AND BOTTOM" with 3D effect even if you use the non 3D-compatible player.
- Please consult the suppliers of contents or programmes for availability of this service.
- **Turn the 3D Eyewear on**
	- See the instruction manual of 3D eyewear for handling.
- **Put on the 3D Eyewear**

### **Watch the 3D images**

### **Notes:**

- If the room is lit by fluorescent lights and light appears to flicker when using the 3D Eyewear, switch off the fluorescent light. Alternatively, please set "3D REFRESH RATE" to "100Hz" or "120Hz" whichever reduces flicker. (see page 54)
- 3D content will not be correctly visible if the 3D Eyewear is worn upside down or back-to-front.
- Do not wear the 3D Eyewear when watching anything other than 3D images. Liquid crystal displays (such as computer screens, digital clocks or calculators, etc.) may be difficult to see while wearing the 3D Eyewear.
- Do not use the 3D Eyewear as sunglasses.
- 3D effects may be perceived differently depending on the person.

# **Troubleshooting for 3D Eyewear**

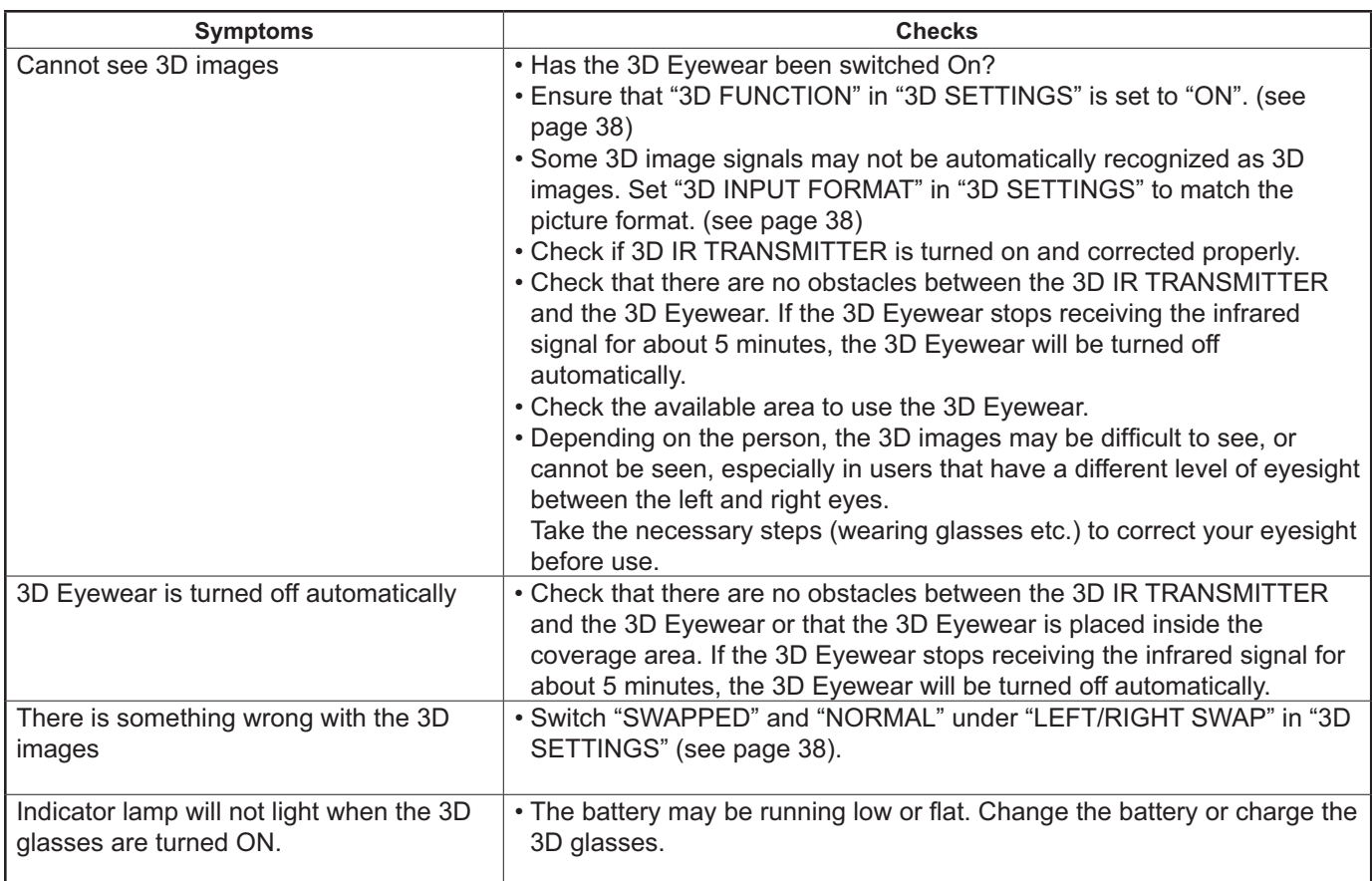

# **Table of images that can be seen for each 3D Picture Format and the source image format**

If the picture appears to be abnormal, refer to the table below to choose the correct 3D picture format setting.

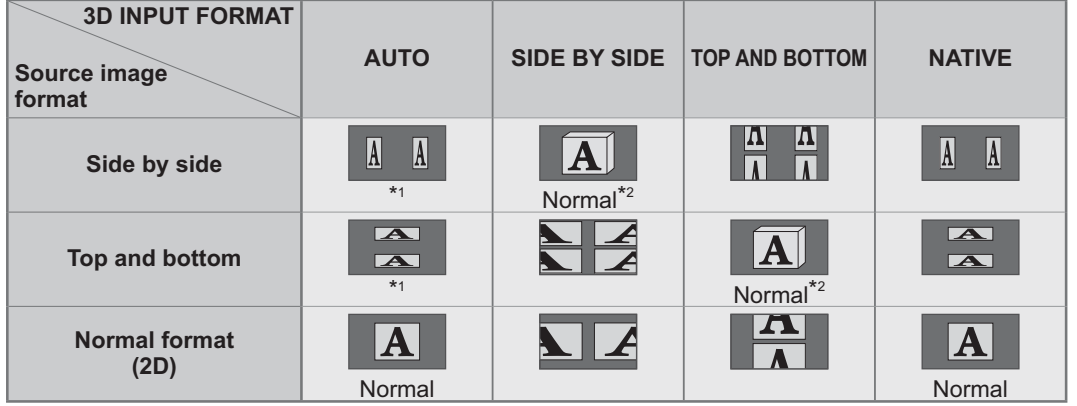

\*1 When the source image is not recognized correctly

\*2 When "3D FUNCTION" is set to "ON", the images will be displayed with 3D effect. When set to "OFF", displayed without 3D effect.

• Depending on the player or contents, the image may be different from the above illustrations.

# **On-Screen Menu Displays**

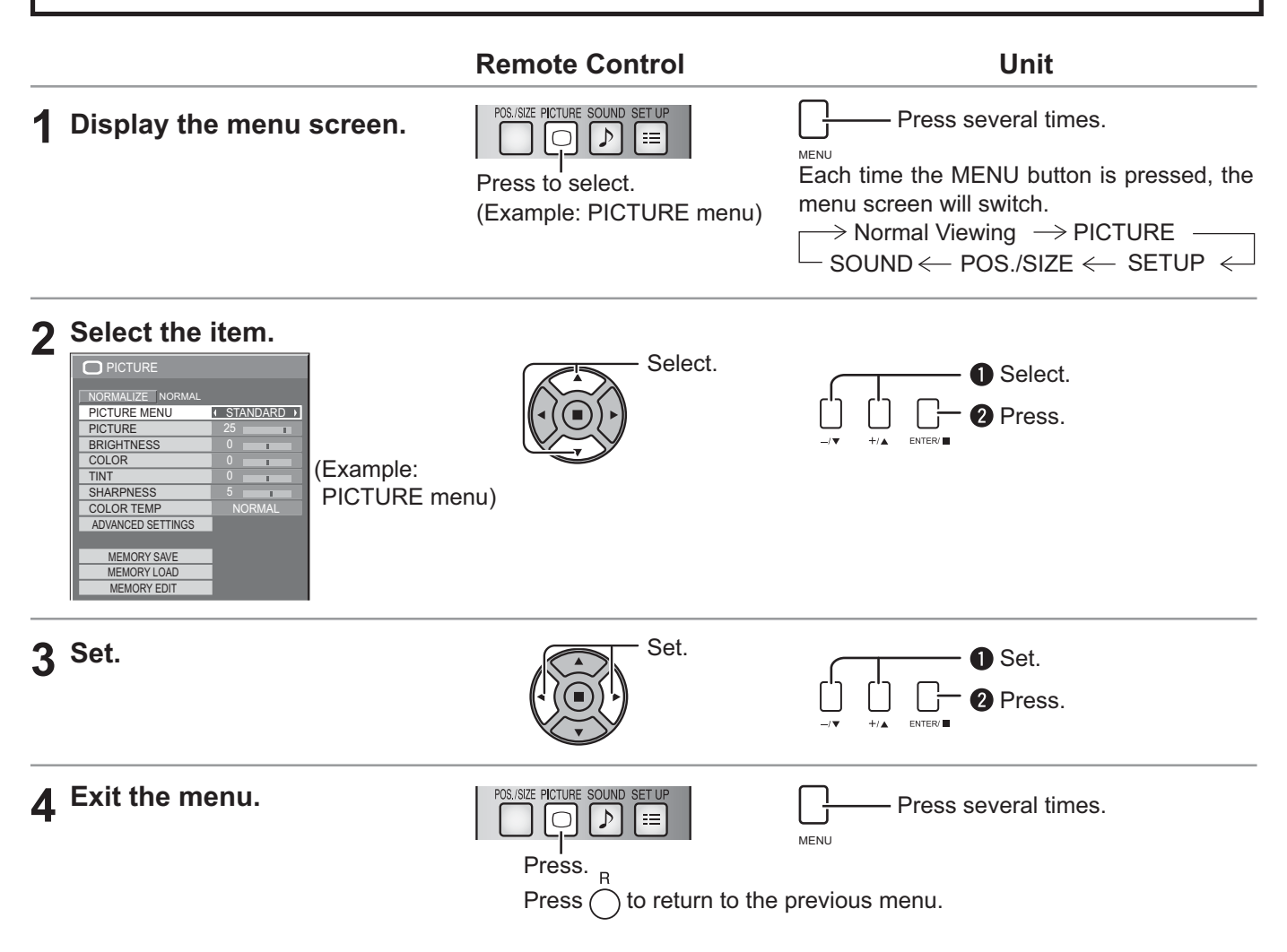

## **Menu display list**

**Note:** Menu that cannot be adjusted is grayout. Adjustable menu changes depending on signal, input and menu setting.

### **PICTURE menu SETUP menu POS./SIZE menu SOUND menu**

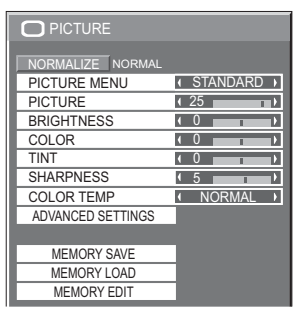

see page 29-33

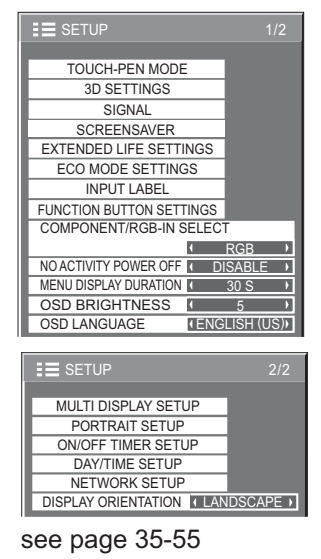

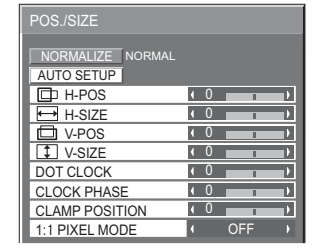

#### see page 26-28

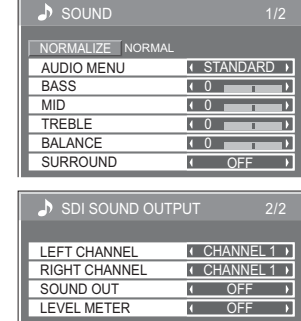

see page 34

# **Adjusting POS./SIZE**

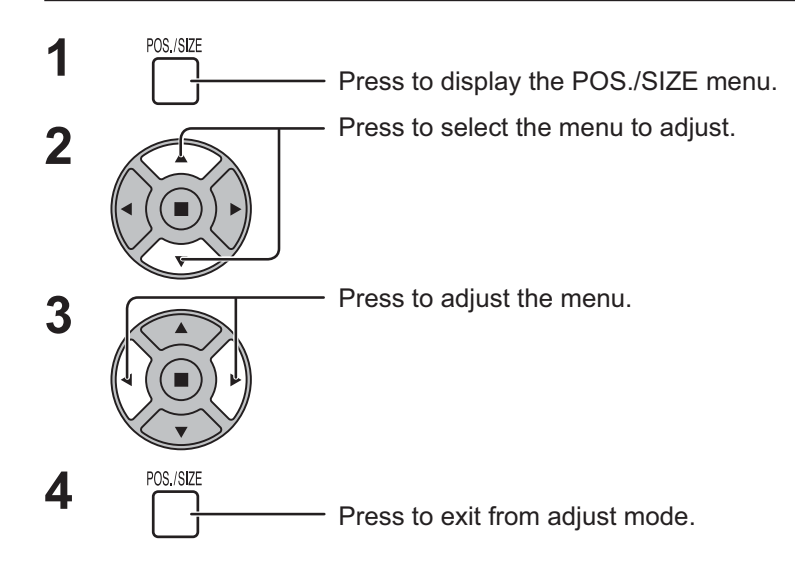

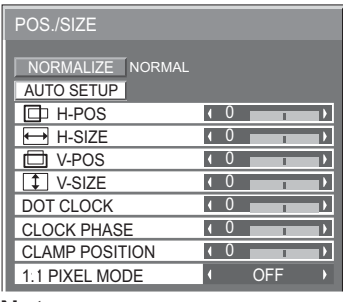

**Note:**

Unadjustable items are grayed out. Adjustable items differ depending on the input signal and the display mode.

### **Notes:**

- Adjustment details are memorized separately for different input signal formats. (Adjustments for component signals are memorized for 525 (480) / 60i · 60p, 625 (575) / 50i · 50p, 1125 (1080) / 60i · 50i · 60p · 50p · 24p · 25p · 30p · 24sF, 1250 (1080) / 50i, 750 (720) / 60p · 50p each, and RGB/PC/Digital signals are memorized for each frequency.)
- If a "Cue" or "Rew" signal from a VCR or DVD player is received, the picture position will shift up or down. This picture position movement cannot be controlled by the POS./SIZE function.

**AUTO SETUP** When inputting a PC signal as an example, "H-POS/V-POS", "H-SIZE/V-SIZE", "DOT CLOCK" and "CLOCK PHASE" are automatically corrected. This setting is enabled under the following conditions:

- When inputting an analog signal (Component/PC):
- This setting is enabled if "COMPONENT/RGB-IN SELECT" (see page 52) in SETUP menu is "RGB".
- When inputting a digital signal (HDMI/DVI): A PC format signal enables this setting. When the signal is not PC format, this setting is enabled only if "OVER SCAN" (see page 27) is "OFF" or "1:1 PIXEL MODE" (see page 28) is "ON." H-SIZE/V-SIZE is not automatically adjusted.
- This setting will be invalid and will not work under the following conditions:
- When NETWORK input is selected.
- When VIDEO signal input
- During Multiple display, Portrait display or Digital Zoom.
- Aspect is set to "JUST"
- "Display size" in the Options menu (see page 57) is set to "On"

### **Using Remote Control**

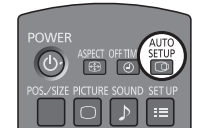

When  $\frac{\text{ATTO}}{\text{[O]}}$  on the remote control is pressed, "AUTO SETUP" will be executed.

When AUTO SETUP does not work, "INVALID" is displayed.

### **Auto mode**

When the "Auto Setup" is set to "Auto" in the Options menu (see page 58), automatic position adjustment starts: • When the display power is turned ON.

• When the input signal is switched.

#### **Notes:**

- If the dot clock frequency of an analog signal is 162 MHz or higher, "DOT CLOCK" and "CLOCK PHASE" cannot be automatically corrected.
- When digital signal input, DOT CLOCK and CLOCK PHASE cannot be made.
- AUTO SETUP may not work when a cropped or dark image is input. In such case, switch to a bright image with borders and other objects are clearly shown, and then try auto setup again.
- Depending on the signal, out of alignment may occur after AUTO SETUP. Carry out fine tuning for the position/size as required.
- If AUTO SETUP cannot set properly for vertical frequency 60Hz XGA signal (1024×768@60Hz, 1280×768@60Hz, and 1366×768@60Hz), pre-selecting the individual signal in "XGA MODE" (see page 53) may results in correct AUTO SETUP.
- AUTO SETUP does not work well when a signal such as additional information is superimposed out of valid image period or intervals between synchronizing and image signals are short, or for image signal with tri-level synchronizing signal added.
- If AUTO SETUP cannot adjust correctly, select "NORMALIZE" once and press ACTION (.) then adjust POS./SIZE manually.

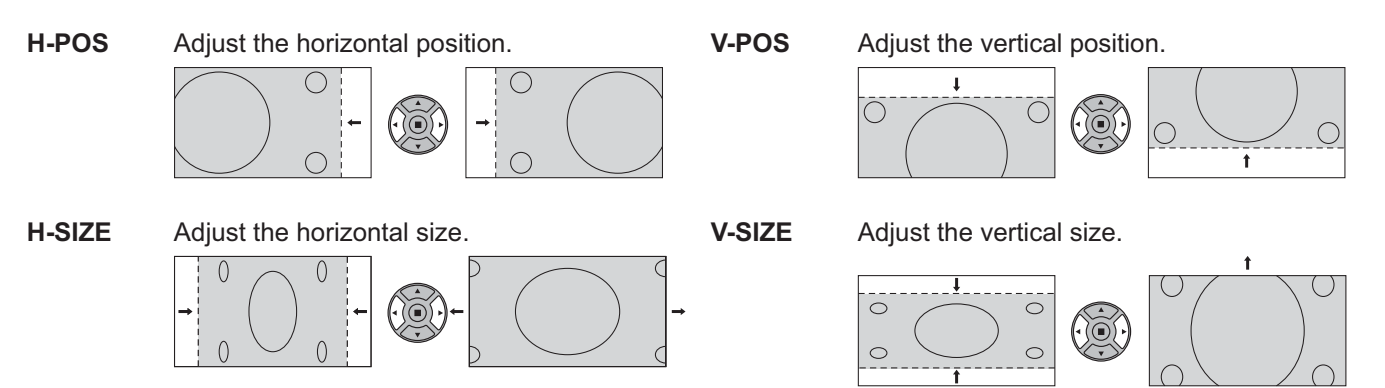

#### **DOT (During Component/PC input signal)**

**CLOCK** Periodic striped pattern interference (noise) may occur when a striped pattern is displayed. If this happens, adjust so that any such noise is minimized.

#### **CLOCK (During Component/PC input signal)**

- **PHASE** Eliminate the flickering and distortion.
- **OVER**  Turn image over scan ON/OFF.
- **SCAN** Configurable signals are as follows: 525i, 525p, 625i, 625p, 750/60p, 750/50p (Component Video, RGB, DVI, SDI, HDMI)

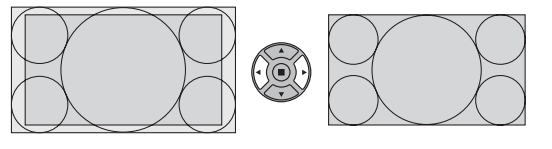

 ON OFF **Notes:**

- When "OFF" is set, "H-SIZE" and "V-SIZE" cannot be adjusted.
- When the "Display size" is set to "On" in the Options menu, this setting will be invalid. (see page 57)

### **CLAMP POSITION (During Component/PC input signal)**

Adjusts the clamp position when black parts of the image have no detail due to underexposure or are tinged with green.

#### **Optimum value for Clamp Position adjustment**

When black parts have no detail due to underexposure (blackout)

 $\rightarrow$ Value that causes least blackout is the optimum.

When black parts are tinged with green

 $\rightarrow$  Value that cancels the greenishness without causing blackout is the optimum.

**1:1 PIXEL MODE** Adjusts the display size when 1125i, 1125p or 1250i signal is input.

#### **Notes:**

- Select ON when you would like to replay 1920 × 1080 input signal.
- Applicable input signal;
	- 1125 (1080) / 50i · 60i · 24sF · 24p · 25p · 30p · 50p · 60p, 1250 (1080) / 50i
- Select OFF when flickering is shown around the image.
- H-SIZE and V-SIZE cannot be adjusted when ON is selected.

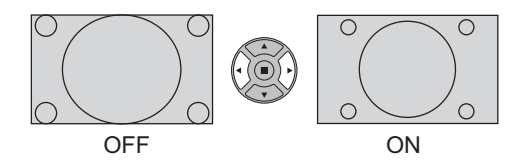

**1:1 PIXEL MODE** When the input signal is a 2k1k signal (2048×1080 / 24p, 2048×1080 / 24sF), the display size is **(2k1k)** adjusted as follows.

(For 2k1k signals)

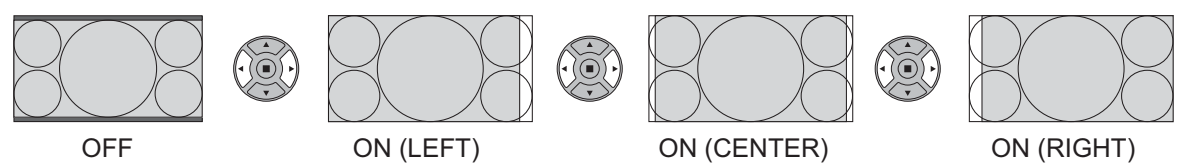

#### **Note:**

2k1k signals can only be received when the Dual Link HD-SDI Terminal Board (TY-FB11DHD) is installed.

# **Helpful Hint (**  $\bigcap I$  **NORMALIZE Normalization)**

While the POS./SIZE display is active, if either the N button on the remote control is pressed at any time or the ACTION ( ) button is pressed during "NORMALIZE", then all adjustment values are returned to the factory settings.

# **PICTURE Adjustments**

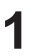

Press to display the PICTURE menu.

Select to adjust each item. **2**

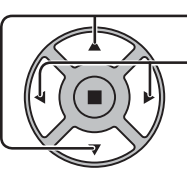

**PICTURE**  $\bigcirc$ 

Press to select the menu to adjust.

Select the desired level by looking at the picture behind the menu.

**Note:**  Menu that cannot be adjusted is grayout. Adjustable menu changes depending on signal, input and menu setting.

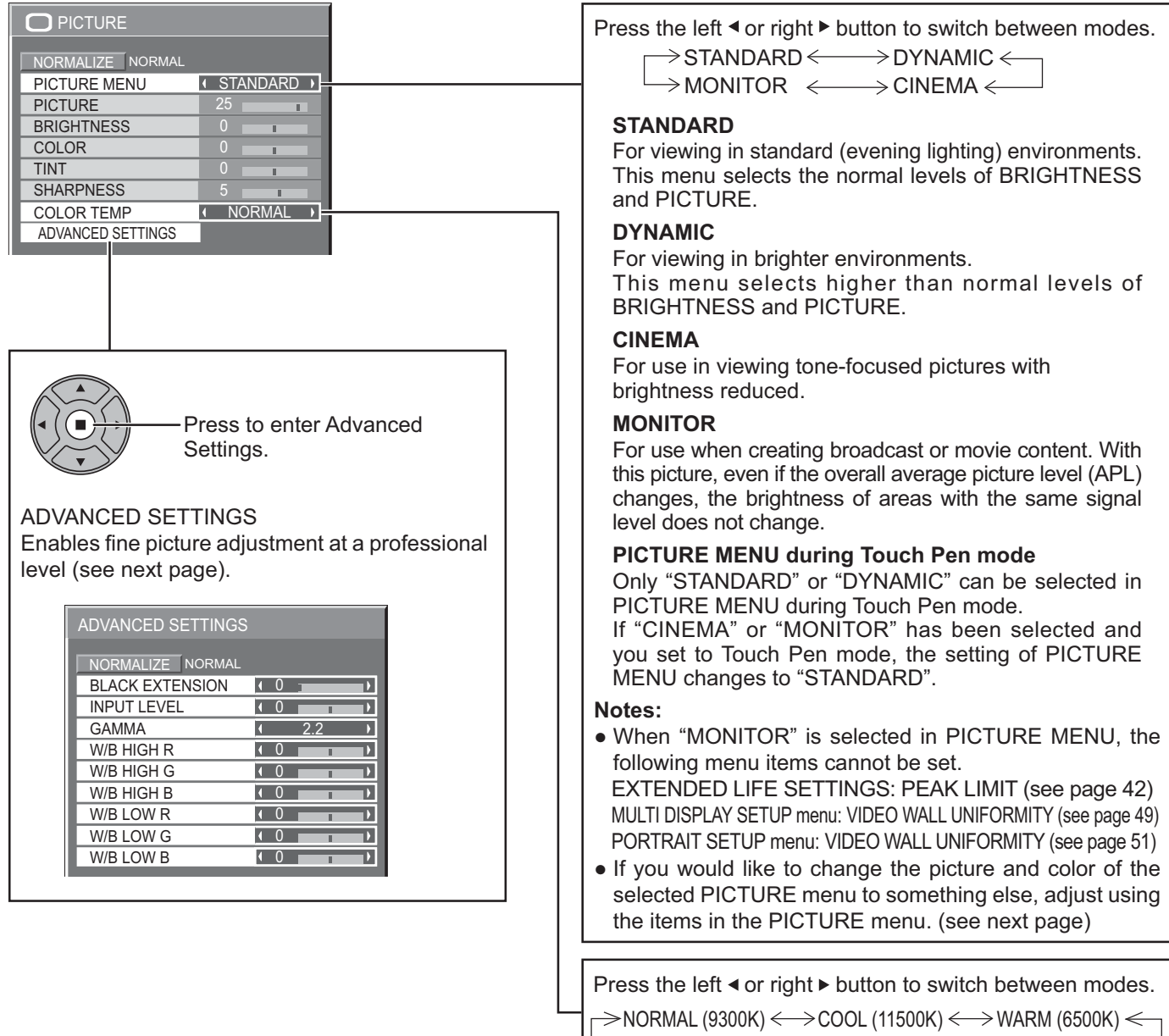

# **Helpful Hint (**  $\bigcirc$  / **NORMALIZE Normalization**)

While the "PICTURE" menu is displayed, if either the N button on the remote control is pressed at any time or the ACTION ( ) button is pressed during "NORMALIZE", then all adjustment values are returned to the factory settings.

# **PICTURE Adjustments**

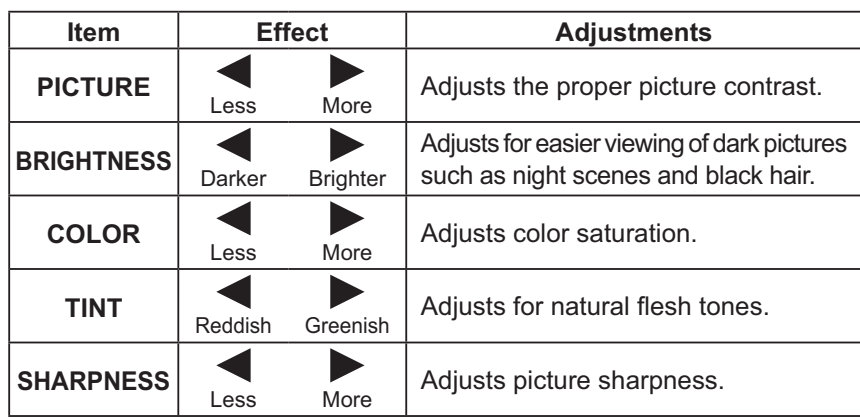

#### **Notes:**

- You can change the level of each function (PICTURE, BRIGHTNESS, COLOR, TINT, SHARPNESS) for each PICTURE MENU.
- The setting details for STANDARD, DYNAMIC, CINEMA and MONITOR respectively are memorized separately for each input terminal.
- In PICTURE, there is not a noticeable change even when contrast is increased with a bright picture or reduced with a dark picture.

# **ADVANCED SETTINGS**

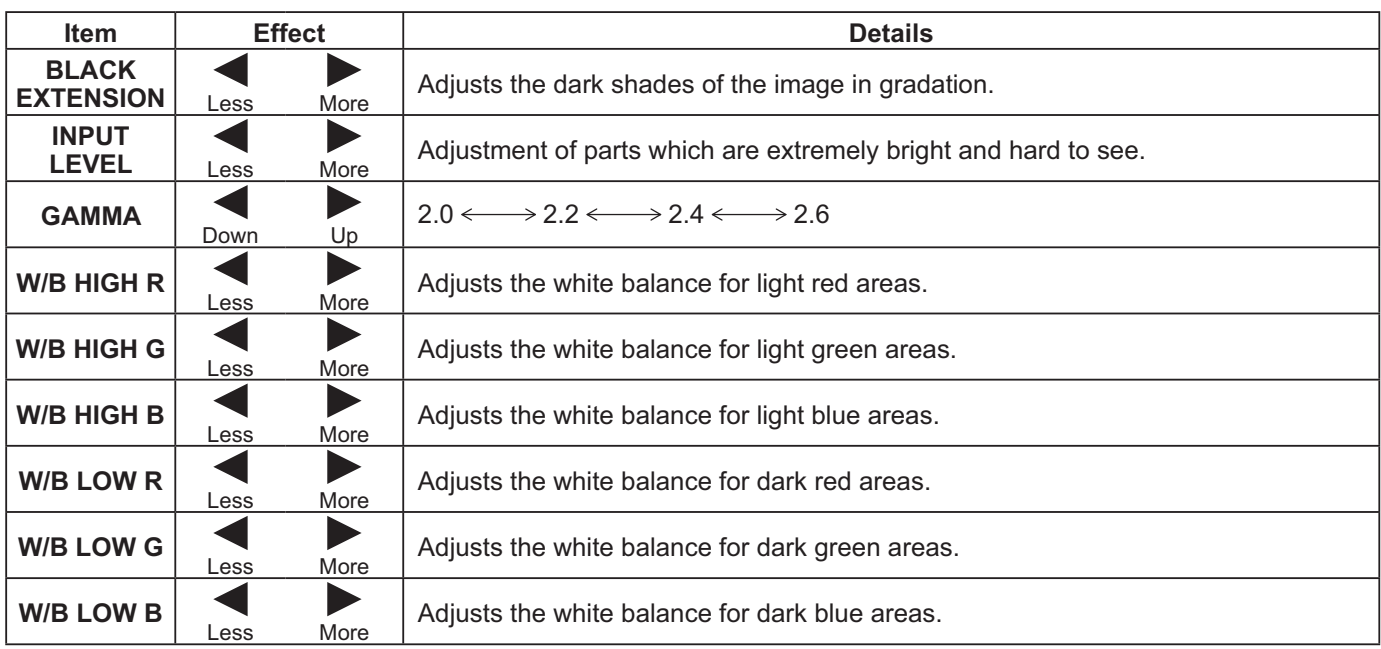

### **Notes:**

• Carry out "W/B" adjustment as follows.

- **1.** Adjust the white balance of the bright sections using the "W/B HIGH R" , "W/B HIGH G" and "W/B HIGH B" settings.
- **2.** Adjust the white balance of the dark sections using the "W/B LOW R" , "W/B LOW G" and "W/B LOW B" settings. **3.** Repeat steps **1** and **2** to adjust.
- Steps **1** and **2** affect each other's settings, so repeat each step in turn to make the adjustment.
- The adjustment values are memorized separately for each input terminal.
- The adjustment range values should be used as an adjustment reference.

# **Helpful Hint (**  $\bigcirc$  **/ NORMALIZE Normalization)**

On the remote control unit, while the "ADVANCED SETTINGS" menu is displayed, if either the N button is pressed at any time or the ACTION () button is pressed during "NORMALIZE", then all adjustment values are returned to the factory settings.

# **Picture Profiles**

Up to 8 combinations of picture adjustment values (in the PICTURE menu and ADVANCED SETTINGS) can be stored in the display memory as profiles and applied as needed, for a convenient way to enjoy your preferred picture settings.

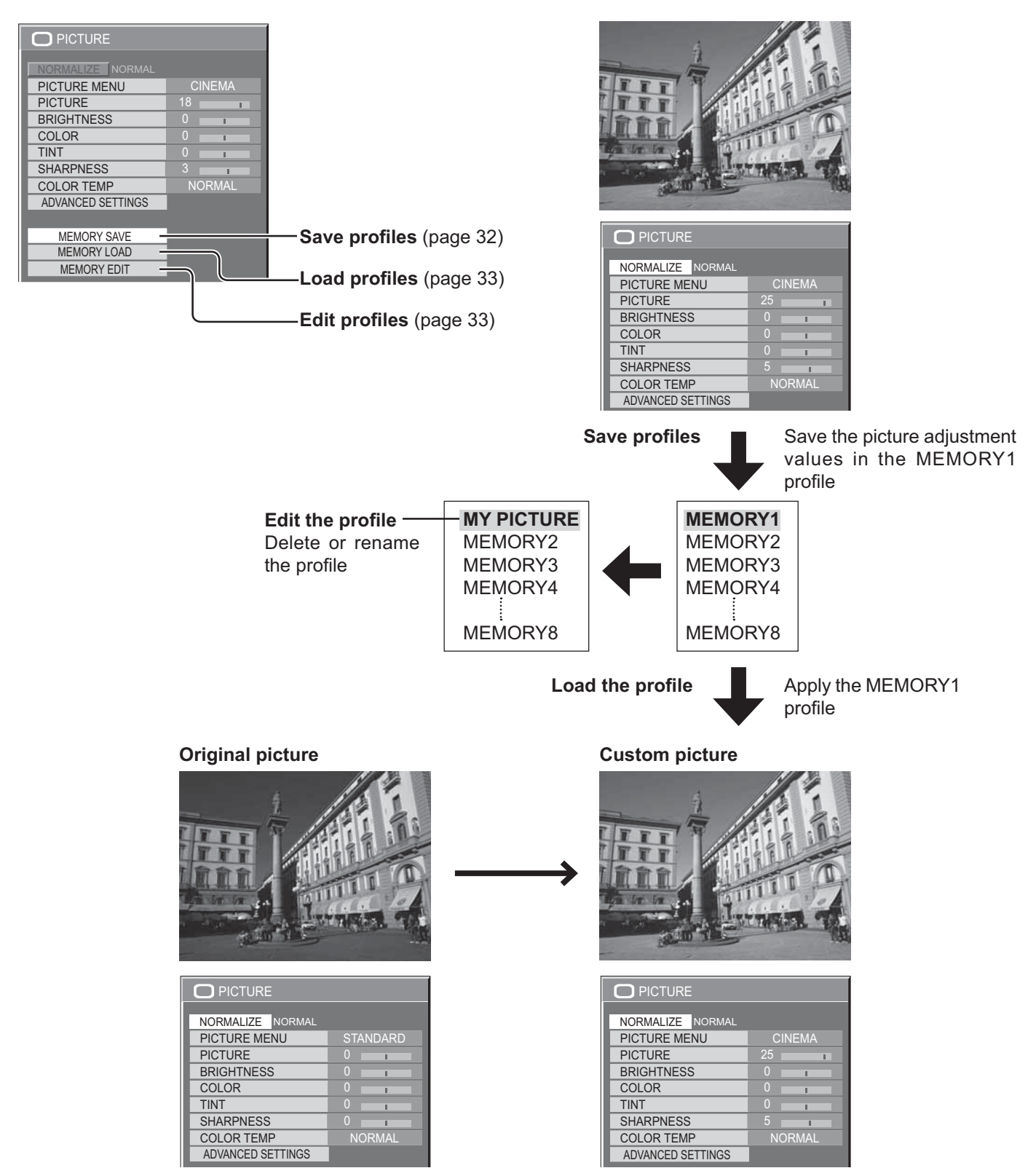

# **Picture Profiles**

# **Saving profiles**

Follow these steps to save picture adjustment values as profiles. **Note:**

When the settings are locked in "EXTENDED LIFE SETTINGS", profiles cannot be saved.

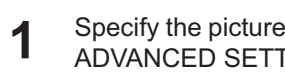

**1** Specify the picture quality in the PICTURE menu and ADVANCED SETTINGS. (see page 29, 30)

2 In the PICTURE menu, select "MEMORY SAVE".

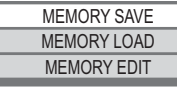

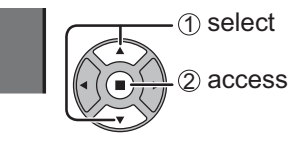

**3** Select a profile name for saving the picture adjustment values. values.

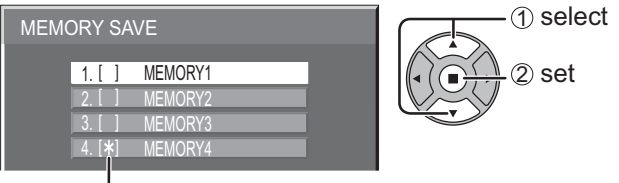

"\*" appears for a profile in which the picture adjustments have already been saved.

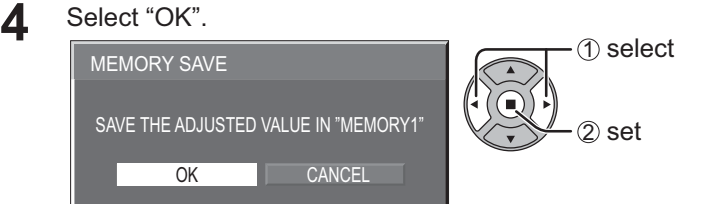

**5** Enter a name for the profil<br> **5** [Entering profile names] Enter a name for the profile.

Profile names can be up to 40 characters. To enter text, select characters in the on-screen keyboard.

Edit the default profile name in the text box as desired.

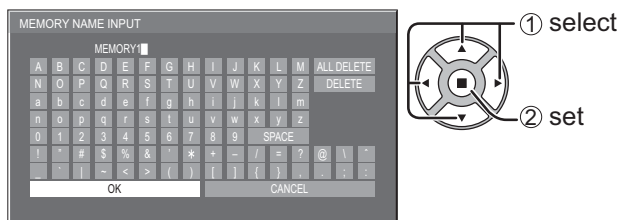

**Example: Specifying "MY PICTURE"** (1) Select "ALL DELETE".

MEMORY1<sup>1</sup>

All text is deleted.

To delete individual characters, select "DELETE".

2 Select "M".

Repeat this process to enter the next character.

3 Select "Y".

M

MY

4 Select "SPACE". MY **N** 

**6** When you finished entering the profile name, select "OK". "OK".

To cancel saving the profile, select "CANCEL".

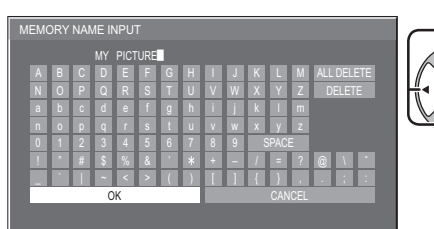

1 select  $(2)$  set

# **Loading profiles**

Load profiles and apply the picture adjustment values to the display as follows. **Notes:**

- $\bullet$  Loaded profiles are stored in memory according to the selected input interface. (see page 18)
- When the settings are locked in "EXTENDED LIFE SETTINGS", profiles cannot be loaded. 1 In the PICTURE menu, select "MEMORY LOAD". MEMORY SAVE MEMORY LOAD MEMORY EDIT 1 select 2 access Delete or rename profiles as follows. <Deleting profiles>  $\overline{\phantom{a}}$  les>  $\overline{\phantom{a}}$  les> 1 In the PICTURE menu, select "MEMORY EDIT". MEMORY SAVE MEMORY LOAD MEMORY EDIT 1 select 2 access **2** Select "MEMORY DELETE". MEMORY EDIT MEMORY NAME CHAI MEMORY DELETE 1 select 2 set **3** Select the profile to delete.<br> **3** To delete all profiles, select "ALL DELETE". Select the profile to delete. MEMORY DELETE MEMORY2 MORY3 <u>ALL DELETE</u> MEMORY4 1. [\*] MFMORY1 <u>2.</u> [≭] 3. [\*] 4. [<mark>\*</mark>] 1 select  $\circledcirc$  set **4** Select "OK". MEMORY DELETE CANCEL DELETE THE "MEMORY1" DATA.  $\overline{OK}$ 1 select  $(2)$  set In the PICTURE menu, select "MEMORY EDIT". MEMORY SAVE MEMORY LOAD MEMORY EDIT 1 select 2 access **2** Select "MEMORY NAME CHANGE". MEMORY EDIT MEMORY NAME CHANGE MEMORY DELETE 1 select 2 set **3** Select the profile to rename. MEMORY NAME CHANGE **MEMURY2** <u>MEMURY3</u> MEMORY4 1. [\*] MEMORY1 <u>2.</u> [\*]  $3.$   $[*]$ 4. [**\***] 1 select  $2$  set **4** Enter a name for the profile.<br>Entering profile names **→** page 32 Enter a name for the profile. MEMORY NAME INPUT MEMORY1 ABCDEFGH I JK LM <mark>ALL DELET</mark>E N O P Q R S T U V W X Y Z DELETE **SPACE** abcdef gh i j k lm nopq r s t uvwxyz 0 1 2 3 4 5 6 7 8 9 ! " # \$%& ' + – / = ?  $\blacksquare$   $\blacksquare$   $\blacksquare$   $\blacksquare$   $\blacksquare$   $\blacksquare$   $\blacksquare$   $\blacksquare$   $\blacksquare$   $\blacksquare$   $\blacksquare$   $\blacksquare$   $\blacksquare$   $\blacksquare$   $\blacksquare$   $\blacksquare$   $\blacksquare$  $\omega$   $\sim$ .;: 1 select  $(2)$  set **5** When you finished entering the profile name, select "OK". "OK". To cancel renaming the profile, select "CANCEL". OK CANCEL CANCEL **1 select Editing profiles MAME:** FULL FULL NAME: MEMORY NAME: NAME: NAME: NAME: NAMORIFT<br>MANORIFIE: NAMORIFT PC EMORY NAME: MEMORYZ profile name is displayed. **2** Select the profile to load. MEMORY LOAD **MEMO** <u>MEMORY3</u> MEMORY4 1. [\*] MEMORY1 <u>2.</u> [\*]  $3.$  [ $*$  $4. [*]$ 1 select  $(2)$  set **While in Touch Pen mode, a profile(s), whose "PICTURE MENU" is set to "CINEMA" or "MONITOR", is grayed out and cannot be selected.**

 $2$  set

# **SOUND Adjustment**

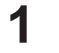

**1** SOUND<br> **1** Press to display the SOUND menu.

**2** Select to adjust each item.

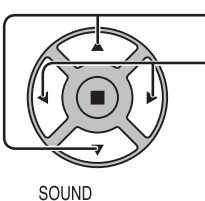

 $\triangleright$ 

- Press to select the menu to adjust.

Select the desired level by listening to the sound.

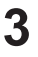

Press to exit from adjust mode.

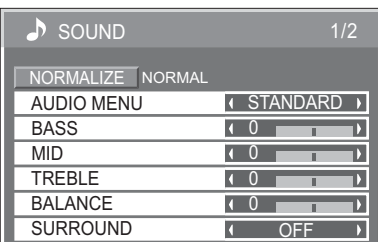

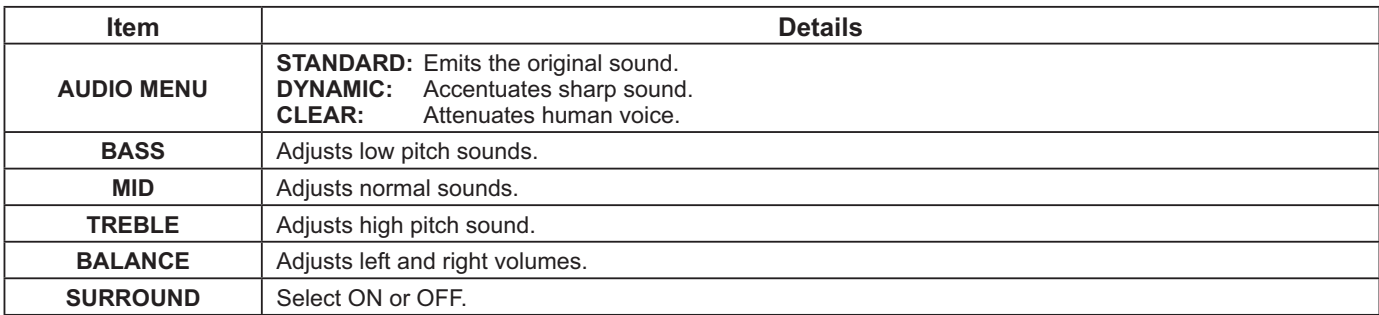

**Note:** BASS, MID, TREBLE and SURROUND settings are memorized separately for each AUDIO MENU.

# **Helpful Hint (**  $\bigcap I$  **NORMALIZE Normalization)**

While the "SOUND" menu is displayed, if either the N button on the remote control is pressed at any time or the ACTION () button is pressed during "NORMALIZE", then all adjustment values are returned to the factory settings.

# **SDI SOUND OUTPUT**

This menu is available only when selecting a slot that any of the following terminal boards is installed: HD-SDI Terminal Board with audio (TY-FB10HD) or Dual Link HD-SDI Terminal Board (TY-FB11DHD)

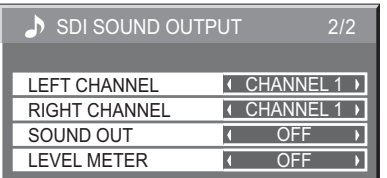

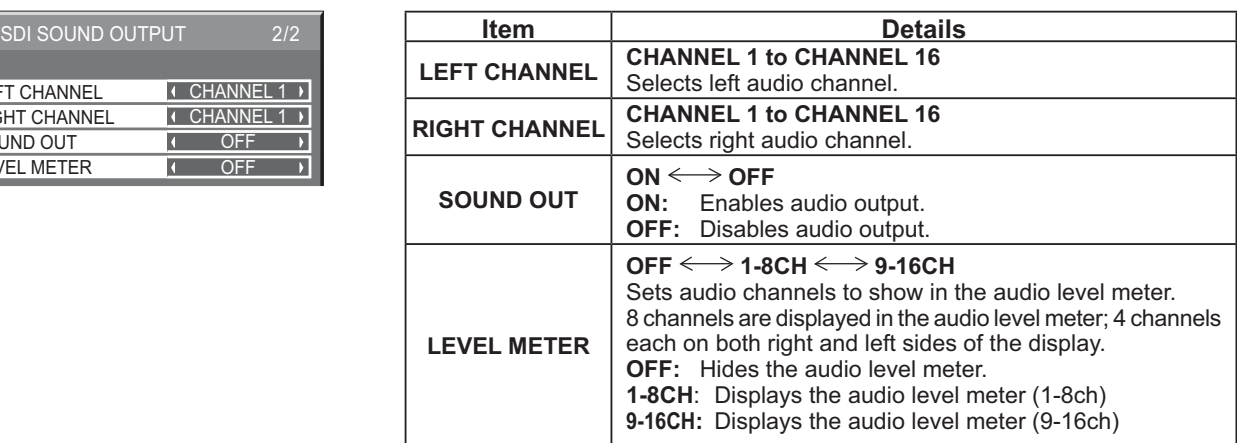

# **SETUP menu**

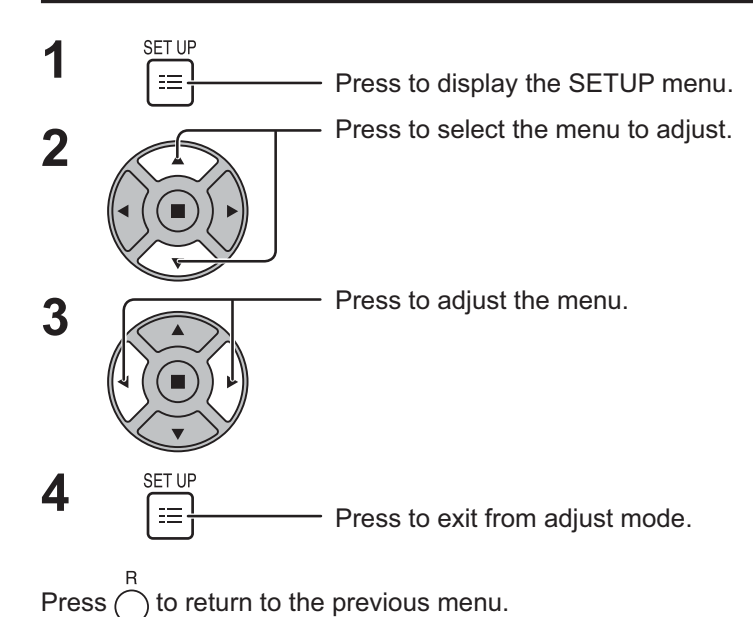

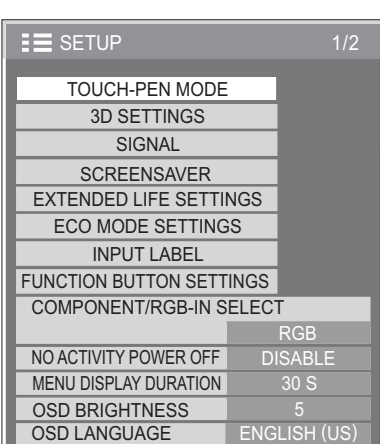

#### **SETUP menu screen**

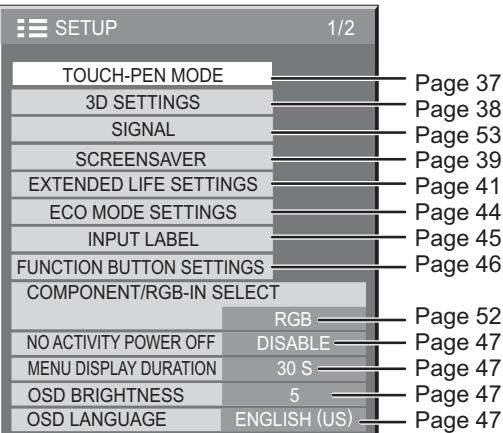

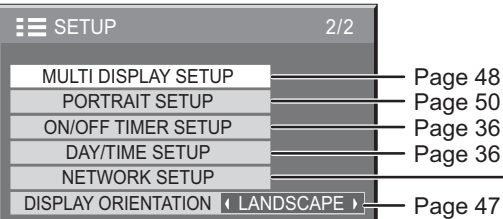

## **NETWORK SETUP**

Set this to connect the Display to a computer via a network. For details of PJLink and Network, refer to "Operating Instructions, Network Operations".

# **DAY/TIME SETUP / ON/OFF TIMER SETUP**

The timer can switch the Plasma Display ON or OFF.

Before attempting Timer Set, confirm the TIME and adjust if necessary. Then set POWER ON TIME / POWER OFF TIME.

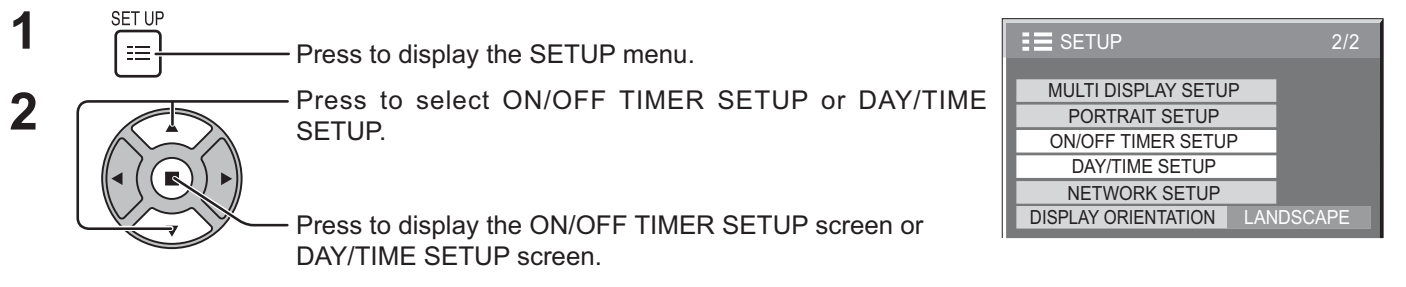

# **DAY/TIME SETUP**

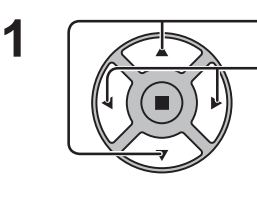

Press to select DAY or TIME.

Press to set up DAY or TIME.

- button: Forward
- button: Back

**Notes:**

- Pressing "<" or ">" button once changes TIME 1 minute.
- Pressing "<" or ">" button continuously changes TIME by 15 minutes.

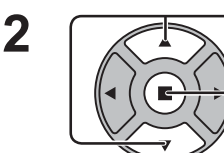

Press to select SET.

### Press to store DAY/TIME SETUP.

### **Notes:**

- SET cannot be selected unless TIME is set.
- Unless setting the present time other than "99:99", "DAY" and "TIME" cannot be set.
- The settings of "DAY" and "TIME" are reset when leaving the display turned off for about 7 days for the following reasons:

Pressing  $\Diamond$ / switch of the unit to turn off the display.

Disconnecting the AC cord.

Interruption of power supply.

# **ON/OFF TIMER SETUP**

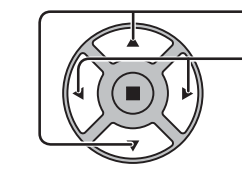

Press to select POWER ON TIME / POWER OFF TIME.

Press to set up POWER ON TIME / POWER OFF TIME.

**button: Forward** 

button: Back

### **Notes:**

- Pressing "<" or ">" button once changes POWER ON TIME / POWER OFF TIME 1 minute.
- Pressing "<" or ">" button continuously changes POWER ON TIME / POWER OFF TIME by 15 minutes.

Press to select POWER ON FUNCTION / POWER OFF FUNCTION.

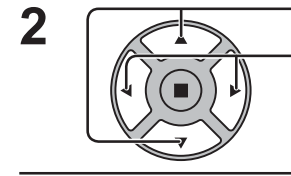

Press to select ON.

## **Note:**

Timer function will not work unless "TIME" is set.

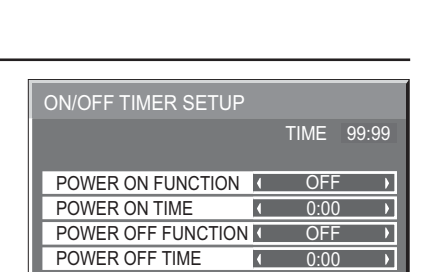

99:99 **I** MON

 $\overline{a}$ 

 $\overline{\mathbf{A}}$ 

 $\overline{\mathbf{N}}$ 

TIME MON 99:99

DAY/TIME SETUP

**SET** 

TIME **DAY** 

**1**

# **TOUCH-PEN MODE**

Set Touch Pen mode.

Select "TOUCH-PEN MODE" in "SETUP" menu and press  $\blacksquare$  button.

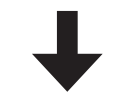

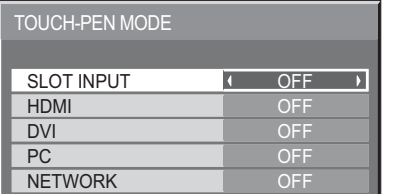

"SLOT INPUT" is displayed when an optional Terminal Board is installed. When a Terminal Board with dual input terminals is installed, "SLOT INPUT A" and "SLOT INPUT B" are displayed.

Set "ON" or "OFF" for each input terminal.

If you switch to the input terminal that is set to "ON", the mode becomes Touch Pen mode. "TOUCH-PEN: ON" is displayed in Touch Pen mode.

TOUCH-PEN ON

### **Notes:**

- When the following signal input, "TOUCH-PEN MODE" are disabled: 50i/50p/25p/24sF/24p signals and PC format signals with 50 Hz vertical frequency.
- The electronic pen cannot be used when VIDEO or COMPONENT input is selected.
- When using the electronic pen, adjust "POS./SIZE" so that the screen of the computer can be correctly displayed. (see page 26)

### **Setting the Remote Control**

You can also turn Touch Pen mode ON/OFF with the FUNCTION buttons on the remote control. (see page 46)

### **In Touch Pen mode, the menus and functions are restricted as follows.**

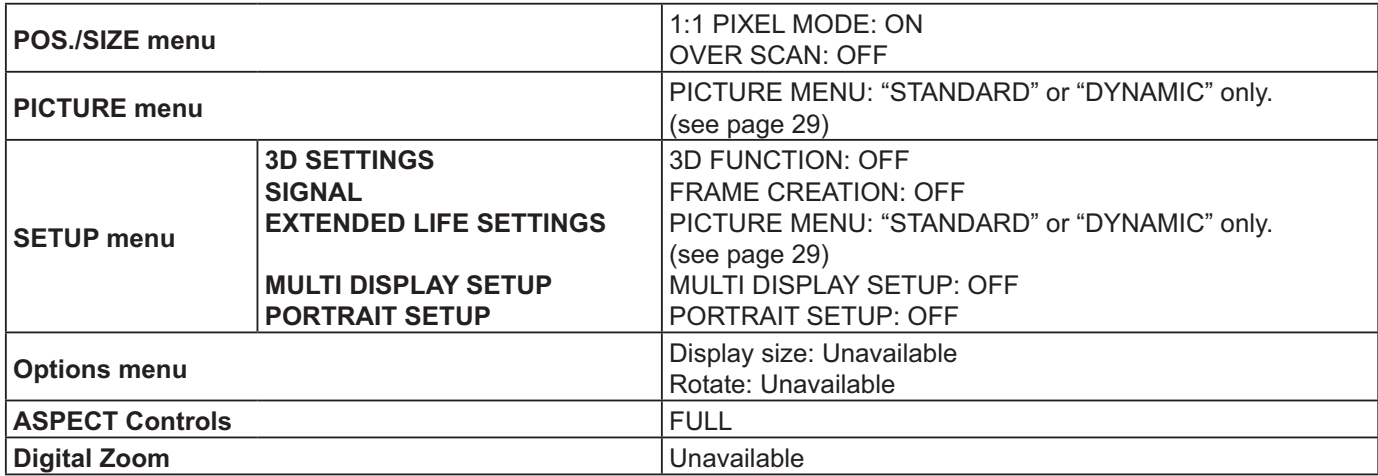

# **3D SETTINGS**

To view the 3D images, please adjust and setup the 3D settings.

#### **Note:**

Set these settings for each input terminals.

Select "3D SETTINGS" in "SETUP" menu and press  $\blacksquare$  button.

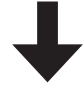

### **3D SETTINGS sub-menu screen**

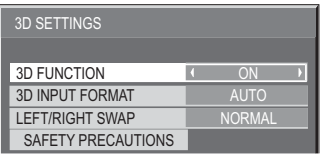

## **• 3D FUNCTION**

 $ON \leftrightarrow$  OFF

**ON:** To view the 3D images, please set it to "ON". You can see 3D images for 3D image signal and 2D images for 2D image signal.

**OFF:** You can see 2D images instead of 3D images.

When set to "ON", "3D" is displayed during 3D images.  $P_{\text{PC}}$ 

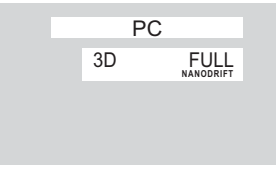

### **• 3D INPUT FORMAT**

3D images method is set.

**AUTO:** 3D images are automatically displayed according to the signal.

**SIDE BY SIDE/TOP AND BOTTOM:** One of the formats of the 3D standard. Select these formats as necessary. **NATIVE:** Displays the input signal as it is. Use to identify the format type of the input signal.

### **• LEFT/RIGHT SWAP**

### $NORMAL \Longleftrightarrow SWAPPED$

This function calibrates the timing to switch the right and left images as well as the timing to switch the shutter of right and left 3D Eyewear.

Selects "SWAPPED" if you feel that the sense of depth is unusual.

### **• SAFETY PRECAUTIONS**

Displays the precautions for viewing 3D images.

# **SCREENSAVER (For preventing image retention)**

Do not display a still picture, especially in 4:3 mode, for any length of time. If the display must remain on, a SCREENSAVER should be used.

**1** Select "SCREENSAVER" in "SETUP" menu and press  $\left(\blacksquare\right)$  button.

# **FUNCTION selection 2**

Press to select the FUNCTION.

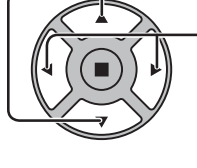

Press to select the desired function.

NEGATIVE IMAGE  $\iff$  SCROLLING BAR ONLY WHITE SCREEN  $\longleftrightarrow$  OVERLAY SCROLLING BAR SCREENSAVER TIME 99:99 **START** FUNCTION **C** SCROLLING BAR ONLY **K** MODE **I** OFF  $\overline{ }$ 

NEGATIVE IMAGE : A negative image will be displayed on the screen. SCROLLING BAR ONLY : A white bar will scroll from left to right. The image won't be displayed. OVERLAY SCROLLING BAR : The brightness of the image will be decreased and a white bar will scroll on it.

WHITE SCREEN : The whole screen will be white.

#### **3 MODE selection**

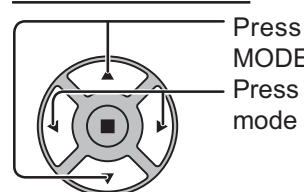

Press to select the MODE. Press to select each mode items.

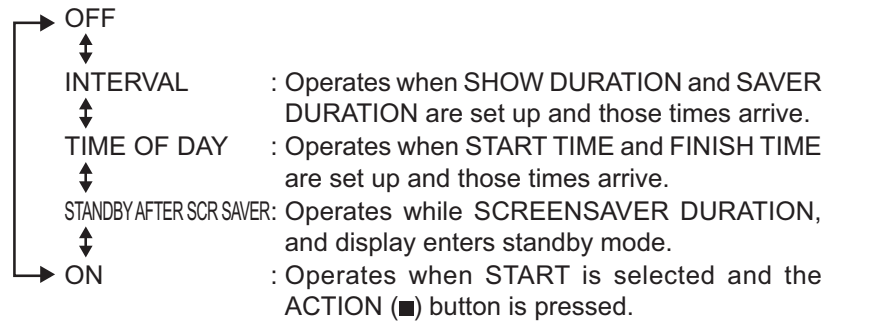

# **START setting 4**

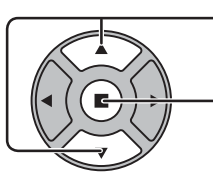

When the MODE is set to ON, press to select START.

### Press to start SCREENSAVER.

The menu screen will disappear and the SCREENSAVER will be activated. **To stop the SCREENSAVER under ON, press the R button or any buttons on the main unit. Note:** When the display is turned off, the SCREENSAVER will be deactivated.

# **Setup of SCREENSAVER Time**

After selecting TIME OF DAY, INTERVAL or STANDBY AFTER SCR SAVER, the relevant Time Setup will become available for selection and the Operating Time may be set. (Time cannot be set when "MODE" is "ON" or "OFF".)

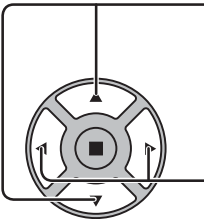

Press to select START TIME / FINISH TIME (when TIME OF DAY is selected). Press to select SHOW DURATION / SAVER DURATION (when INTERVAL is selected). Press to select SCREENSAVER DURATION (when STANDBY AFTER SCR SAVER is selected). Press to setup. button: Forward button: Back

### **Notes:**

- Pressing "<" or ">" button once changes the Time 1 minute. [However, switching occurs every 15 minutes when Periodic Time is selected.]
- Pressing "If" or ">" button continuously changes the Time by 15 minutes. • "SCREENSAVER DURATION" of the "STANDBY AFTER SCR SAVER" can
- be set from 0:00 to 23:59. When this is set to "0:00", "STANDBY AFTER SCR SAVER" will not be activated.

**Note:** Timer function will not work unless "TIME" is set.

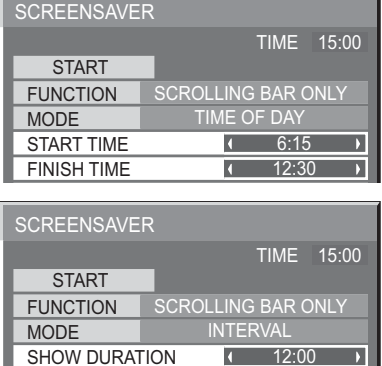

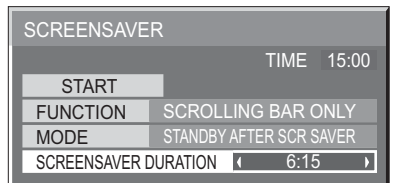

 $\frac{1}{4}$  3:00

 $\mathbf{L}$ 

SAVER DURATION

# **Reduces screen image retention**

# **EXTENDED LIFE SETTINGS**

The following settings are setup to reduce image retention:

Select "EXTENDED LIFE SETTINGS" in "SETUP" menu and press  $\blacksquare$  button.

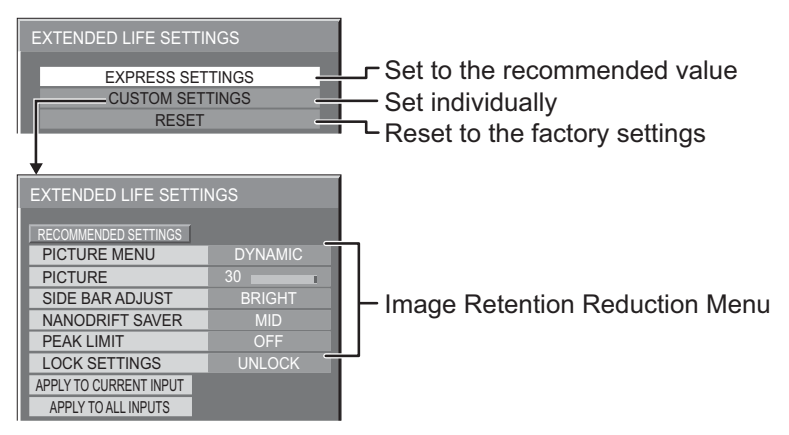

### **Image Retention Reduction Menu**

"EXTENDED LIFE SETTINGS" enables you to set the following 5 menus (Image Retention Reduction Menu) as recommended values or set them individually.

#### **PICTURE MENU PICTURE**

"PICTURE MENU" and "PICTURE" are same as "PICTURE" menu items (see page 29). The settings of this menu will be reflected to the "PICTURE" menu.

### **SIDE BAR ADJUST**

Do not display a picture in 4:3 mode for an extended period, as this can cause an image retention to remain on the side bars on either side of the display field.

To reduce the risk of such an image retention, illuminate the side bars.

This function may be applicable to the non-picture area.

 **OFF:** Darken both ends. **DARK:** Make it dark gray. **MID:** Make it gray. **BRIGHT:** Make it light gray.

### **Notes:**

- To reduce the occurrence of image retention, set the SIDE BAR ADJUST to BRIGHT.
- The side bar may flash (alternate black/white) depending on the picture being shown on the screen. Using Cinema mode will reduce such flashing.

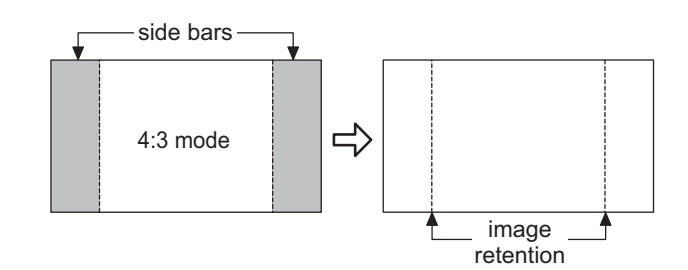

### **NANODRIFT SAVER**

Moves the display position of the screen slightly to reduce image retention on the display panel.

 **LOW–HIGH:** NANODRIFT SAVER operates. The display position of the screen moves at set time intervals. You can set the screen movement range. Some of the screen may appear to be missing as a result of this operation. If you change the value, a mask is displayed in the range where the picture is missing as a result of position movement.

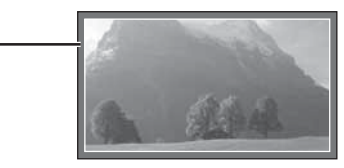

PC

FULL **NANODRIFT**

 When "NANODRIFT" Image Retention Reduction is operating, "NANODRIFT" is displayed.

#### **Note:**

This function does not work in the following cases. When "MULTI DISPLAY SETUP" is set to "ON" When "PORTRAIT SETUP" is set to "ON" When in digital zoom mode

### **PEAK LIMIT**

**ON:** Suppresses image contrast (peak brightness).

**Note:** When a still picture is viewed for an extended time, the screen may become slightly darker. (see page 63)

## **EXPRESS SETTINGS**

Set the "Image Retention Reduction" menu to the recommended settings.

All menus will be locked. PICTURE MENU: STANDARD PICTURE: Recommended setting for each model SIDE BAR ADJUST: BRIGHT NANODRIFT SAVER: MID PEAK LIMIT: ON

**1** Select "EXPRESS SETTINGS".

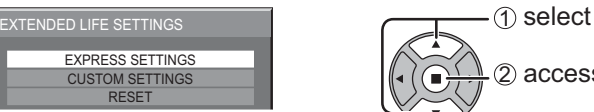

2 access

**2** Select the input to apply the settings.

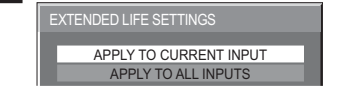

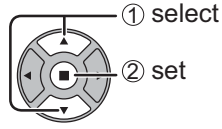

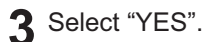

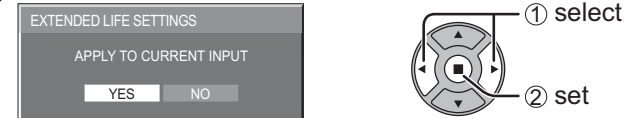

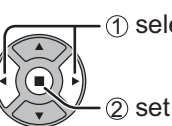

# **CUSTOM SETTINGS**

Set the individual "Image Retention Reduction" menu.

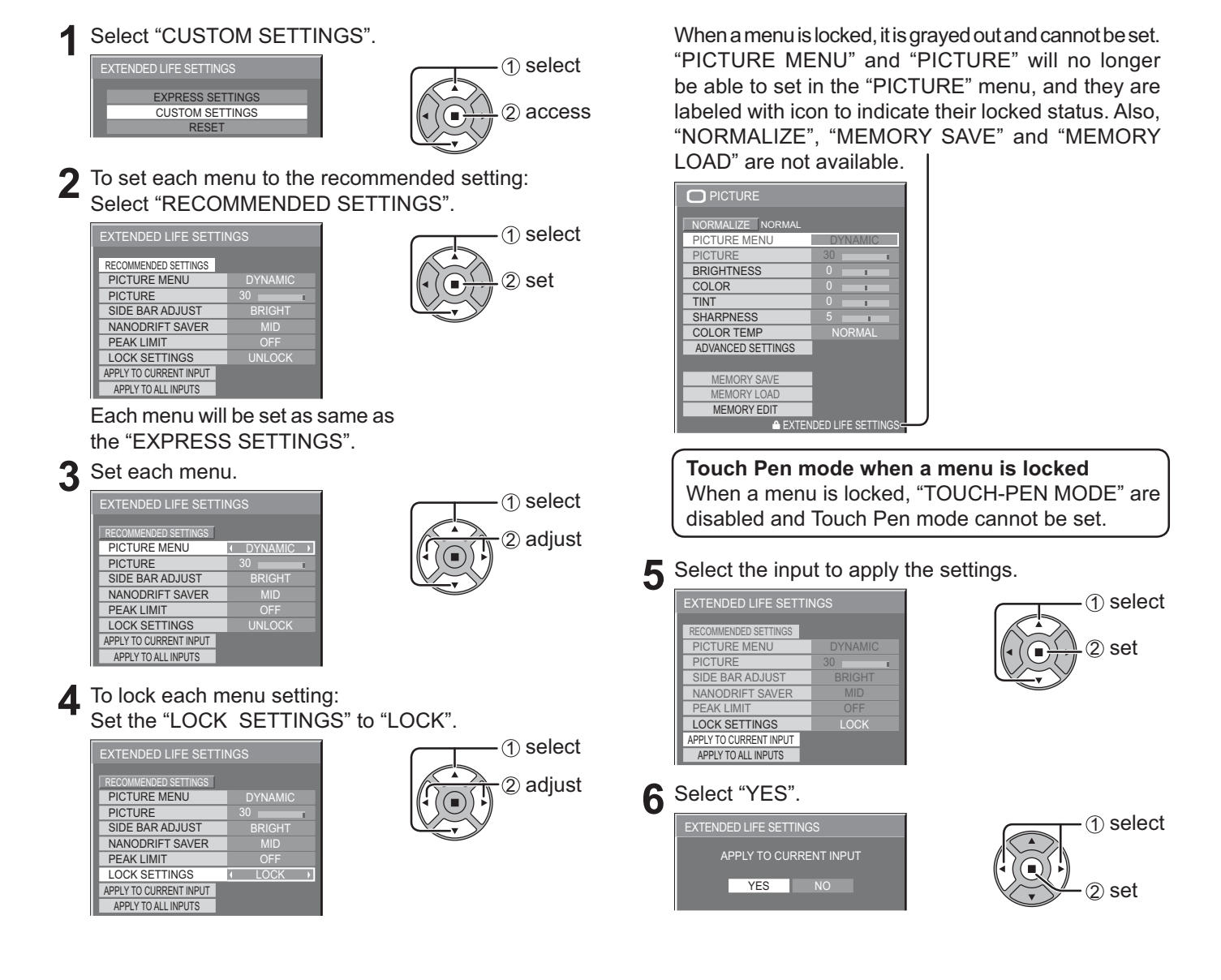

# **RESET**

Reset the "Image Retention Reduction" menu to the factory settings. Each menu will be unlocked.

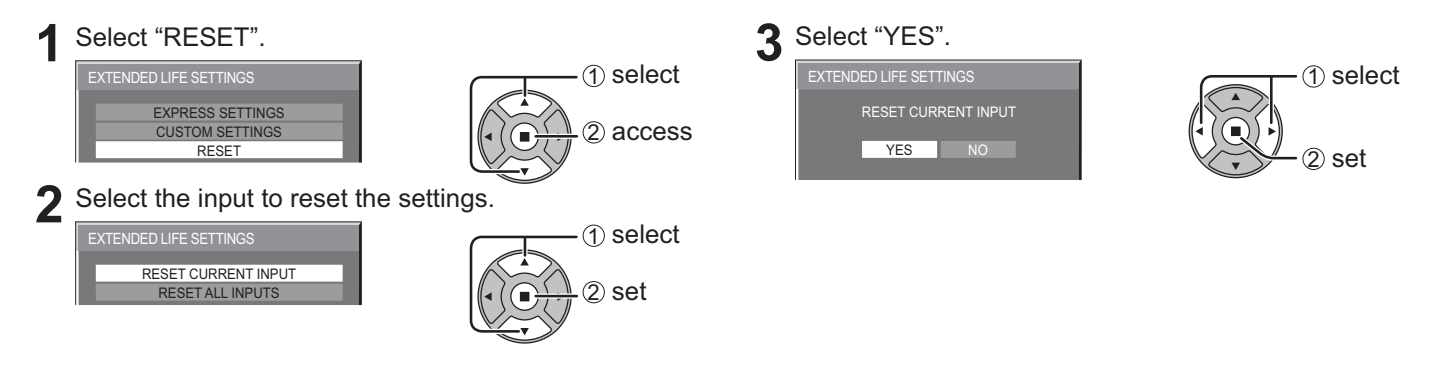

# **ECO MODE SETTINGS**

## Select "ECO MODE SETTINGS" in "SETUP" menu and press ( $\blacksquare$ ) button.

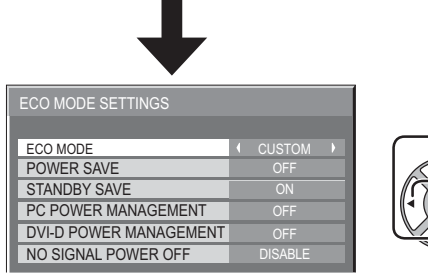

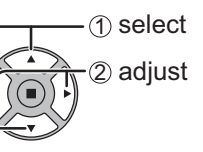

# **ECO MODE**

**CUSTOM:** The menu of power consumption reduction is individually set.

ON: The following fixed values are set to the menu of power consumption reduction. Individual setting is not available.

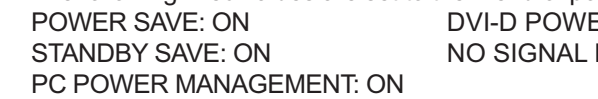

ER MANAGEMENT: ON POWER OFF: ENABLE

# **Using Remote Control**

When  $\overline{ECO}$  is pressed, the "ECO MODE" setting changes. ECO MODE ON

### **Custom settings**

The menu of the power consumption reduction is individually set. This setting is enabled when "ECO MODE" is set to "CUSTOM".

### **POWER SAVE**

When this function is turned ON, luminous level of the Plasma Display is suppressed, so power consumption is reduced. **STANDBY SAVE**

When this function is turned ON, power consumption of the microcomputer is reduced during power supply standby (see page 16, 19, 20), so standby power of the set is reduced.

### **PC POWER MANAGEMENT**

When this function is set to ON, it operates under the following conditions to turn the power on or off automatically. When no pictures (HD/VD sync signals) are detected for 30 or so seconds during PC signal input:

 $\rightarrow$  Power is turned off (standby); the power indicator lights up orange.

When pictures (HD/VD sync signals) are subsequently detected:

 $\rightarrow$  Power is turned on; the power indicator lights up green.

### **Notes:**

- This function operates only during PC signal input.
- This function is effective when "SYNC" is set to "AUTO", "COMPONENT / RGB-IN SELECT" is set to "RGB" and during normal viewing.

### **DVI-D POWER MANAGEMENT**

When this function is set to ON, it operates under the following conditions to turn the power on or off automatically. When no pictures (sync signal) are detected for 30 or so seconds during DVI signal input:

 $\rightarrow$  Power is turned off (standby); the power indicator lights up orange.

When pictures (sync signal) are subsequently detected:

 $\rightarrow$  Power is turned on; the power indicator lights up green.

### **Notes:**

- This function operates only during DVI signal input.
- This function is invalid during input from DVI-D Terminal Board (TY-FB11DD).
- Depending on the type of terminal board equipped, this function may be invalid.

### **NO SIGNAL POWER OFF**

Equipment power supply is turned OFF when there is no signal.

When this is set to "ENABLE", the power supply of the unit goes Off 10 minutes after the input signals stop.

# **Customizing the Input labels**

This function can change the label of the Input signal to be displayed. (see page 18)

Select "INPUT LABEL" in "SETUP" menu and press  $\left(\blacksquare\right)$  button.

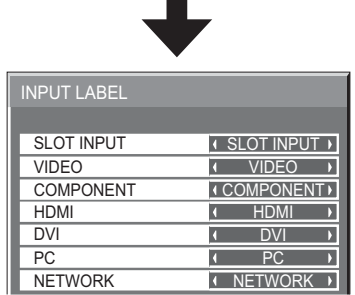

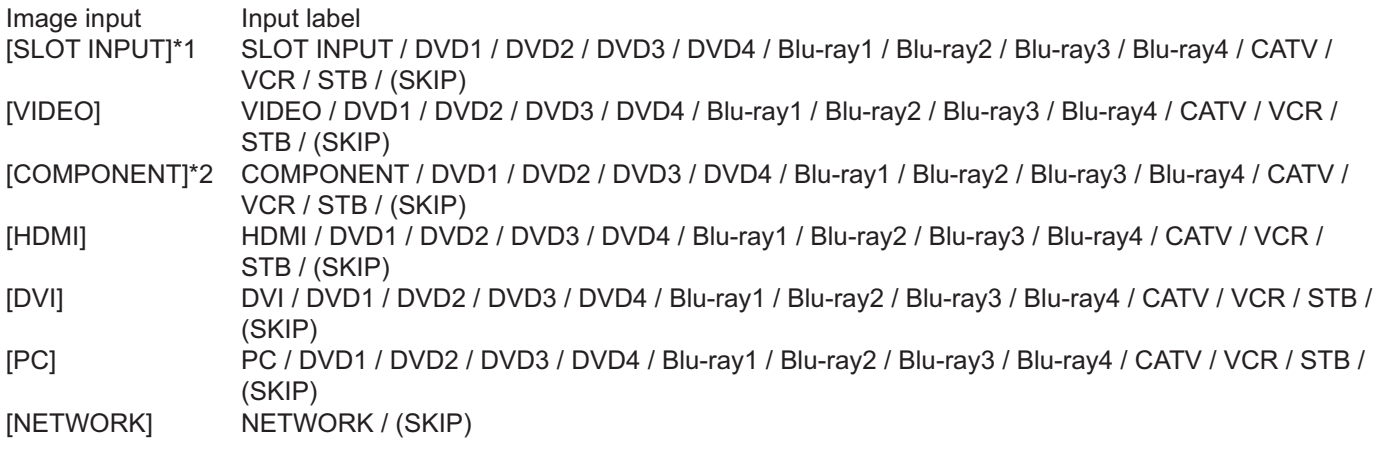

(SKIP) : The INPUT button press will skip its input.

\*1 "SLOT INPUT" is displayed when a Terminal Board is installed.

\*2 "COMPONENT" may be displayed as "RGB" depending on the setting of "COMPONENT/RGB-IN SELECT". (see page 52)

## **When a Terminal Board with dual input terminals is installed**

"SLOT INPUT" is displayed as "SLOT INPUT A" and "SLOT INPUT B" and independent settings are available.

- [SLOT INPUT A] SLOT INPUT A / DVD1 / DVD2 / DVD3 / DVD4 / Blu-ray1 / Blu-ray2 / Blu-ray3 / Blu-ray4 / CATV / VCR / STB / (SKIP)
- [SLOT INPUT B] SLOT INPUT B / DVD1 / DVD2 / DVD3 / DVD4 / Blu-ray1 / Blu-ray2 / Blu-ray3 / Blu-ray4 / CATV / VCR / STB / (SKIP)

### When a Terminal Board with fixed display (such as Tuner Board) is installed

Only fixed display and (SKIP) are available as Input label of "SLOT INPUT".

[SLOT INPUT]  $|$ fixed display $|/$  (SKIP)

# **FUNCTION BUTTON SETTINGS**

Set the functions that operates when  $\frac{FUNCTION}{|1| |2|}$  is pressed.

Select "FUNCTION BUTTON SETTINGS" in "SETUP" menu and press  $(\blacksquare)$  button.

### **• FUNCTION BUTTON 1, FUNCTION BUTTON 2**

The following functions are set to the FUNCTION button.

ECO MODE SETTINGS

DVI-D POWER MANAGEMENT **PC POWER MANAGEMENT** 

NO SIGNAL POWER OFF

**POWER SAVE** STANDBY SAVI

ECO MODE

Activates the SCROLLING BAR ONLY screensaver. After 15 minutes, the display enters standby mode.

### **ECO MODE SETTINGS / 3D SETTINGS / SIGNAL / ON/OFF TIMER SETUP**

Menu is displayed. (Example: ECO MODE SETTINGS)

# **INPUT (SLOT)\* – INPUT (NETWORK)**

Simply press  $\frac{FUNCTION}{T}$  to select the input.

\* "INPUT (SLOT)" is displayed when an optional Terminal Board is installed.

When a Terminal Board with dual input terminals is installed, "INPUT (SLOT A)" and "INPUT (SLOT B)" are displayed.

### **TOUCH-PEN**

Press  $\frac{FUNCTION}{11}$  and turn Touch Pen mode ON/OFF.

### **NETWORK SETUP**

**SCROLLING BAR**

**FUNCTION**  $\boxed{1}$   $\boxed{2}$ 

"NETWORK SETUP" menu is displayed.

### **COMPUTER SEARCH**

The list of connectable computers on the network is displayed.

## **AV MUTE**

Mutes the audio and video. To exit this mode, press any button.

# **• FUNCTION BUTTON GUIDE**

The function display setting for the FUNCTION button is configured.

ON: Press the FUNCTION button to display the function list of the button.

OFF: The function list is not displayed.

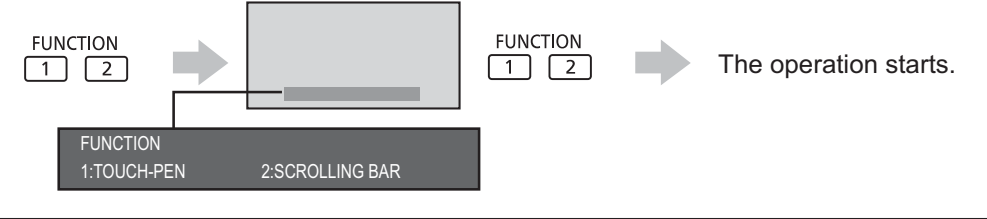

ON FUNCTION BUTTON GUIDE **Note:**

Factory settings are as follows. FUNCTION1 button: TOUCH-PEN FUNCTION2 button: SCROLLING BAR

To exit this mode, press any button.

Pressing the FUNCTION button clears the menu.

# **MULTI-LIVE**

TOUCH-PEN ON

Switch to the MULTI-LIVE mode when using the "Wireless Manager mobile edition 5.5".

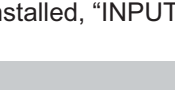

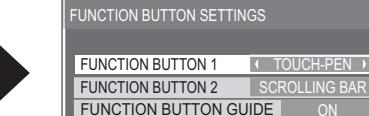

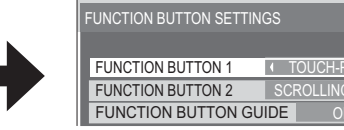

# **NO ACTIVITY POWER OFF**

### **DISABLE**  $\longleftrightarrow$  **ENABLE**

When this function is set to "ENABLE", the power is turned off (standby) automatically when there is no operation of the Plasma Display for 4 hours.

Starting from 3 minutes before the turn off, the remaining time will be displayed.

NO ACTIVITY POWER OFF 3MIN PRESS ANY KEY TO ABORT

When the power is turned off due to this function, a message "LAST TURN OFF DUE TO 'NO ACTIVITY POWER OFF'." is displayed next time the power is turned on.

**Note:**

During the screensaver is running, this function is disabled.

# **MENU DISPLAY DURATION / OSD BRIGHTNESS**

Set the display time and brightness of the on-screen menu display.

**MENU DISPLAY DURATION: 5 S – 30 S**

**OSD BRIGHTNESS: 1 – 5**

# **OSD LANGUAGE**

Select your preferred language.

■ Selectable languages English(UK) Deutsch Français Italiano Español ENGLISH(US) (Chinese) (Japanese) **Русский (Russian)** 

# **DISPLAY ORIENTATION**

Sets the fan control, panel drive control, and the display style of on-screen menu for vertical installation.

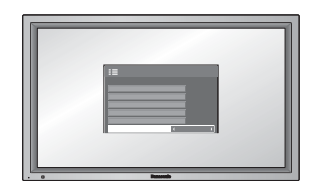

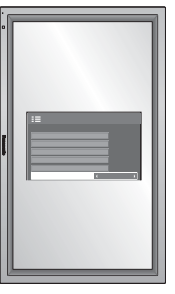

#### LANDSCAPE PORTRAIT Fan control and panel drive control

for horizontal installation.

Fan control and panel drive control for vertical installation. On-screen menu will be rotated 90 degrees counterclockwise to be suitable for the setting.

### **Notes:**

- Turn up the power switch for the upward direction when you set Display vertically.
- When you change this setting, fan control and panel drive control will be switched as the power is turned on next time.

# **SETUP for MULTI DISPLAY**

By lining up Plasma Displays in groups, for example, as illustrated below, an enlarged picture may be displayed across all screens. For this mode of operation, each plasma display has to be set up with a Display number to determine its location. **Notes:**

• During Touch Pen mode, "MULTI DISPLAY SETUP" becomes "OFF" and this function cannot be used. • During Multi display, the 3D images are displayed as 2D images.

(Example)

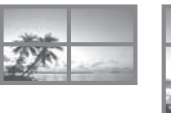

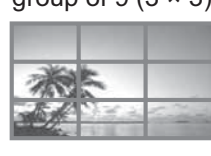

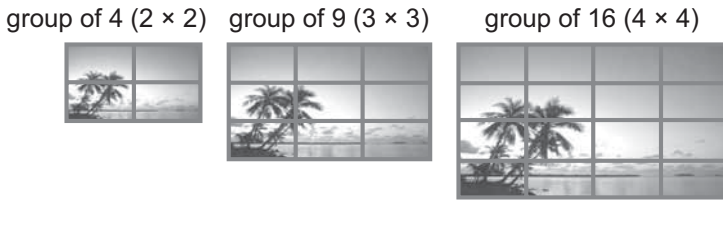

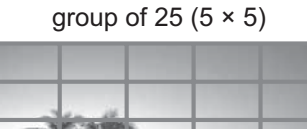

# **How to setup MULTI DISPLAY**

Select "MULTI DISPLAY SETUP" in "SETUP" menu and press  $\blacksquare$  button. **1**

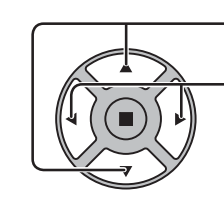

**2** Press to select the MULTI DISPLAY SETUP.

Press to select "ON" or "OFF".

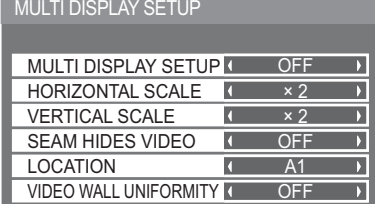

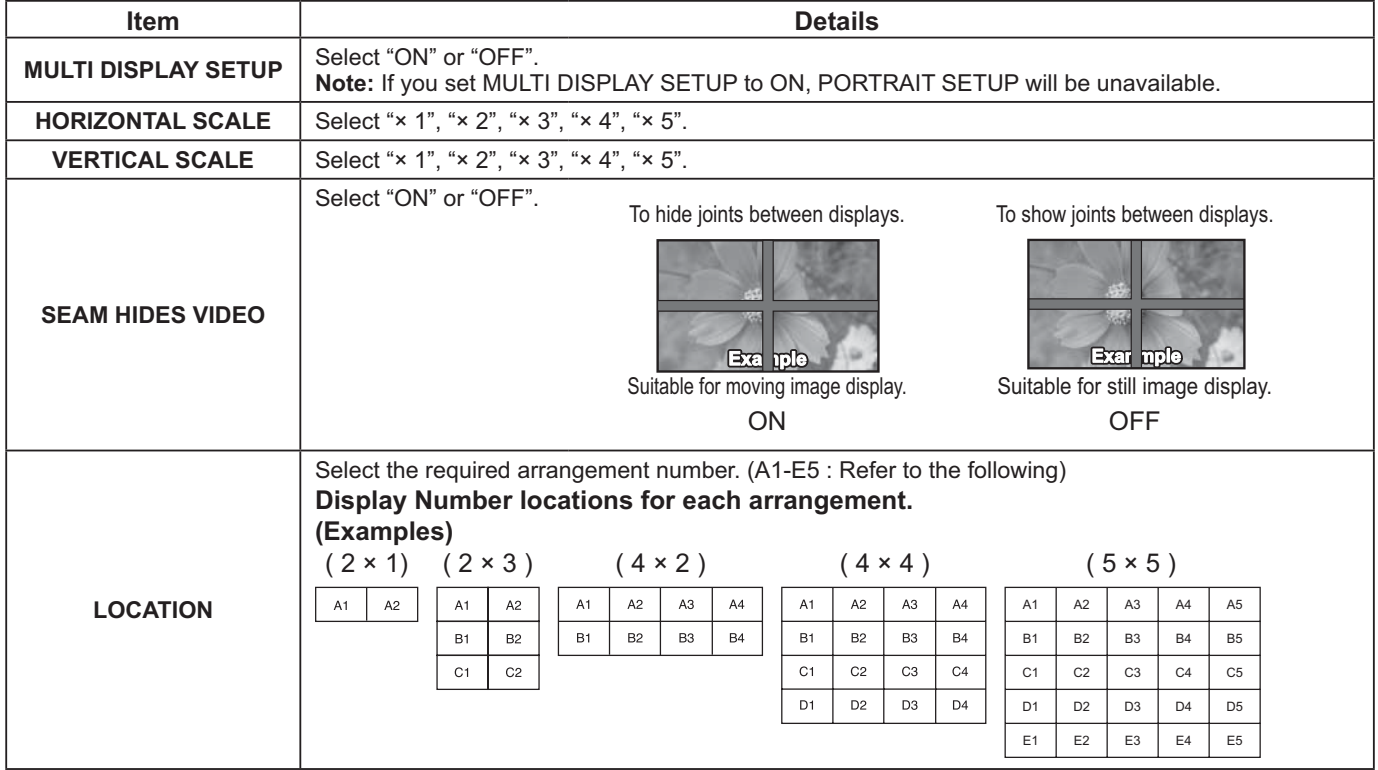

# **SETUP for MULTI DISPLAY**

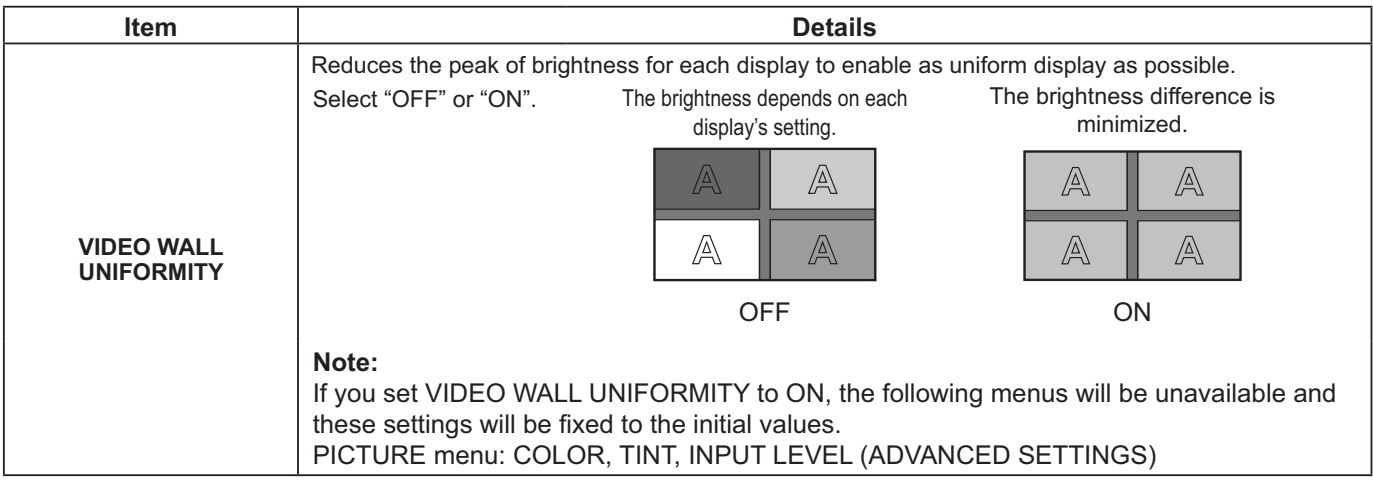

# **ID Remote Control Function**

You can set the remote control ID when you want to use this remote control on one of several different displays.

### **Note:**

To operate this function, please purchase ID remote controller sold separately. Object model : EUR7636070R

- **1** Switch  $\overline{CD}$  to  $\overline{CD}$  on the right side.
- **2** Press the  $\boxed{\overline{C}}$  button on the remote control.
- **3** Press one of  $\boxed{1}$  -  $\boxed{9}$ ,  $\boxed{0}$  for the tens digit setting.
- **4** Press one of  $\boxed{1}$   $\boxed{9}$ ,  $\boxed{0}$  for the units digit setting.

### **Notes:**

- The numbers in 2, 3 and 4 should be set up quickly.
- Adjustable ID number range is 0 99.
- If a number button is pressed more than two times, the first two numbers become the ID number for the remote control.

### **ID remote control button operation**

The operation is the same as normal remote control except for the  $\begin{bmatrix} 1 \ 2 \end{bmatrix}$  button.

## **ID Cancellation**

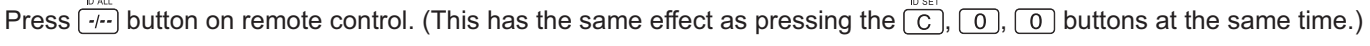

### **Notes:**

- Set the Remote ID "On" to operate the ID remote control.
- If Remote ID is set to "On", you can use the remote control without identical ID number during option menu display. (see page 57)
- The ID remote control cannot be used when ID select is set to anything other than 0, and the remote control ID is not the same as the ID select number (see page 57).

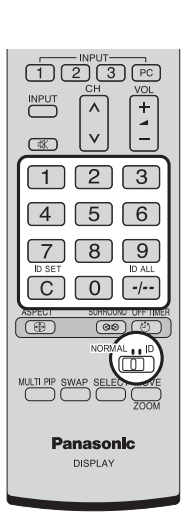

# **SETUP for PORTRAIT**

Divide an input image into 3 parts, and display one of them to a plasma display which is set vertically. The image will be enlarged 3 times and rotated 90-degree.

(Example)

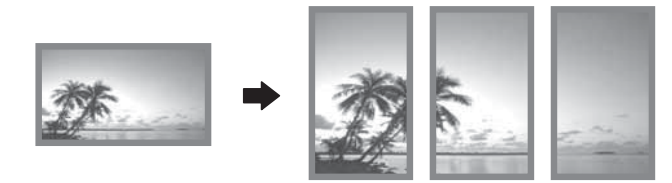

### **Notes:**

- During Touch Pen mode, "PORTRAIT SETUP" becomes "OFF" and this function cannot be used.
- When using the PORTRAIT function with displays set vertically, "DISPLAY ORIENTATION" in SETUP menu has to be set to "PORTRAIT" (see page 47).
- Turn up the power switch for the upward direction when you set Display vertically.
- During Portrait display, the 3D images are displayed as 2D images.

# **How to setup PORTRAIT**

**1** Select "PORTRAIT SETUP" in "SETUP" menu and press  $\blacksquare$  button.

Press to select the PORTRAIT SETUP. Press to select "ON" or "OFF". **Note:** If you set PORTRAIT SETUP to ON, MULTI DISPLAY SETUP will be unavailable. **2**

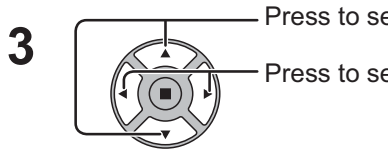

Press to select SEAM HIDES VIDEO.

Press to select "OFF" , "ON".

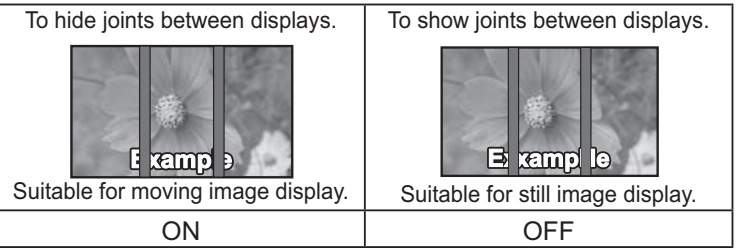

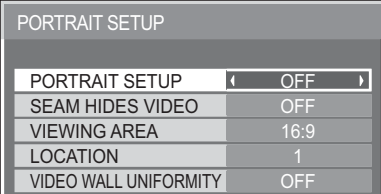

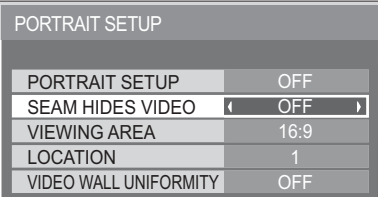

PORTRAIT SETUP SEAM HIDES VIDEO

PORTRAIT SETUP

VIEWING AREA **LOCATION** 

VIDEO WALL UNIFORMITY

#### **4 VIEWING AREA / LOCATION**

**VIEWING AREA:** Set a mode of image division for PORTRAIT function. **LOCATION:** Set a location of image to be displayed for PORTRAIT function.

Press to select VIEWING AREA or LOCATION.

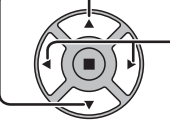

Press to select each function.

- **Notes:** • For HD signal videos, the "VIEWING AREA" is set at "16:9", and cannot be changed.
- HD signal: 1125 (1080) / 60i 50i 60p 50p 24p 25p 30p • 24sF, 750 (720) / 60p • 50p, 1250 (1080) / 50i
- When "VIEWING AREA"is "16:9", the aspect mode is set to "FULL".

### **LOCATION setting**

### **When PORTRAIT SETUP "ON":**

Display the image of the selected LOCATION.

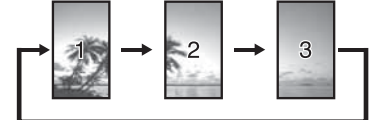

# **When PORTRAIT SETUP is "OFF":**

Represent an area of the selected LOCATION at a normal brightness and darken the rest of it.

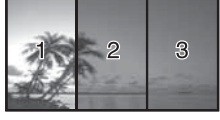

OFF

 $16.0$ 

п

 $\overline{\phantom{a}}$ 

1

OFF

### **VIEWING AREA and LOCATION**

The mode of image division and the LOCATION by setting of VIEWING AREA is as follows.

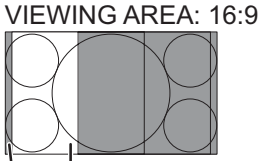

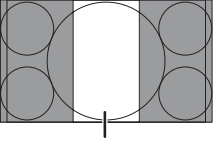

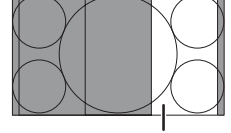

Suitable to display FULL images. NORMAL (4:3) images extend transversely. Both right and left sides of the image are cut by 48 dots.

LOCATION 1 LOCATION 2 LOCATION 3 Undisplayed area (48 dots)

VIEWING AREA: 4:3

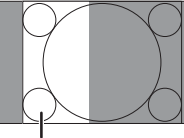

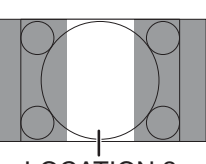

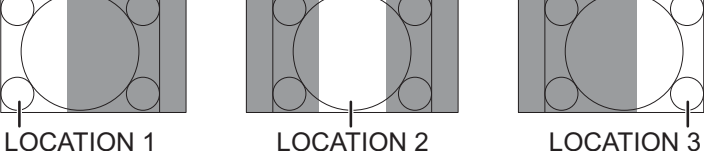

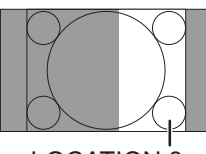

4:3 images are displayed without changing aspect ratio.

Although the images of each LOCATION overlap, you can adjust POS./SIZE to display the image normally. (see page 26)

#### **5 VIDEO WALL UNIFORMITY**

Reduces the peak of brightness for each display to enable as uniform display as possible.

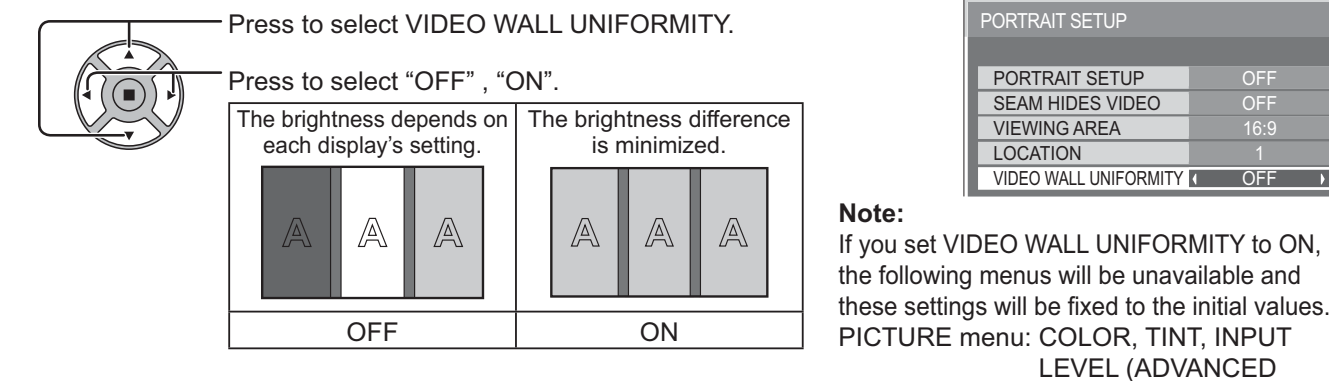

SETTINGS)

OFF

1

16:9

**OFF** 

# **SETUP for Input Signals**

# **COMPONENT / RGB IN SELECT**

### $COMPONENT \Longleftrightarrow RGB$

Select to match the signals from the source connected to the Component / RGB or PC input terminals. Y,  $P_B$ ,  $P_R$  signals  $\Rightarrow$  "COMPONENT"  $RGB$  signals  $\Rightarrow$  "RGB"

### **Note:**

Make setting of the selected input terminal (COMPONENT/RGB IN or PC IN).

# **YUV / RGB IN SELECT**

### $YUV \longleftrightarrow RGB$

Select to match the signals from the source connected to the DVI input terminals. YUV signals => "YUV" RGB signals  $\Rightarrow$  "RGB"

#### **Notes:**

- Selection may not be possible, depending on which optional board is installed.
- Make setting of the selected input terminal (SLOT or DVI-D IN).

# **SIGNAL menu**

### **Note:**

"SIGNAL" setup menu displays a different setting condition for each input signal.

Select "SIGNAL" in "SETUP" menu and press  $\blacksquare$  button.

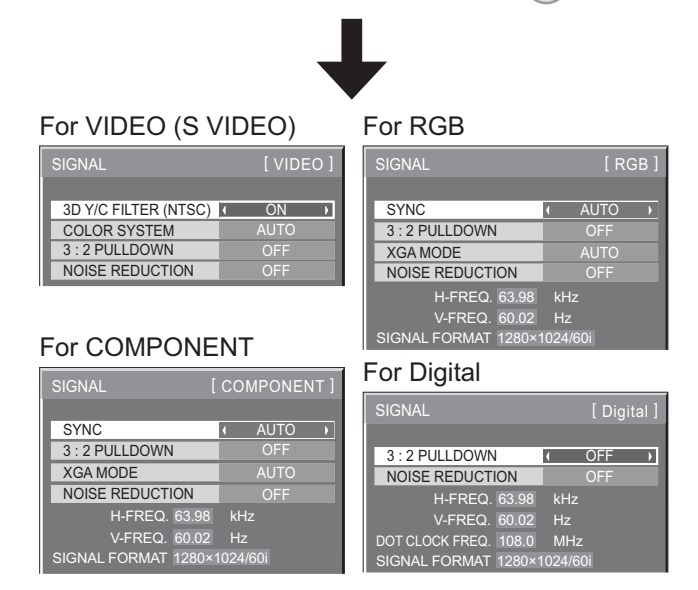

### **• 3D Y/C FILTER (NTSC)**

This menu is displayed when BNC Dual Video Terminal Board (TY-FB9BD) is installed to the unit. Set this menu when the moving image looks unnatural during Video (S Video) input signal.

 $ON \leftrightarrow$  OFF

**Note:**

When ON, this setting only affects NTSC input signals.

### **• COLOR SYSTEM**

 $\rightarrow$ AUTO $\Longleftrightarrow$ PAL $\Longleftrightarrow$ SECAM $\Longleftrightarrow$ M.NTSC $\Longleftrightarrow$ NTSC $\Longleftrightarrow$ 

Set the color system to match the input signal. When "AUTO" is set, COLOR SYSTEM will be automatically selected from NTSC/PAL/SECAM/M.NTSC.

To display PAL60 signal, select "AUTO" or "PAL".

#### **If the image becomes unstable:**

With the system set on Auto, under conditions of low level or noisy input signals the image may in rare cases become unstable. Should this occur, set the system to match the format of the input signal.

### **3:2 PULLDOWN**

When "ON", the display attempts to reproduce a more natural interpretation of sources such as movie pictures, which are recorded at 24 frames per second.

If the picture is not stable, turn the setting to "OFF".

#### $ON \leftrightarrow$  OFF

**Note:**

When ON, this setting only affects the following signal input:

- NTSC / PAL signal input during Video (S Video) input signal.
- 525i(480i), 625i(575i), 1125(1080)/60i signal input during "COMPONENT" input signal.

### **• XGA MODE**

This menu is displayed when the input signal is analog (Component/PC).

This unit supports three types of XGA signals with 60Hz vertical frequency having different aspect ratios and sampling rates (1,024 × 768 @ 60Hz, 1,280 × 768 @ 60Hz and 1,366 × 768 @ 60Hz).

# $\overline{AUTO} \longleftrightarrow 1024 \times 768 \longleftrightarrow 1280 \times 768 \longleftrightarrow 1366 \times 768$

**AUTO:** Automatically selected from 1024×768/1280×768/1366×768.

Switch the setting to suit the input signal for better display depends on the angle of view or display resolution condition. **Note:**

After making this setting, be sure to make each adjustment (such as "AUTO SETUP") on the "POS./SIZE" menu as necessary. (see page 26)

# **SETUP for Input Signals**

## **• SYNC**

This function operates only during input from PC IN terminal.

### **Setting RGB sync signal**

Confirm that the input is set to RGB input (this setting is valid only for RGB input signal).

AUTO: The H and V sync or synchronized signal is automatically selected. If both input, it is selected the H and V sync.

¢

ON G: Uses a synchronized signal on the Video G signal, which is input from the G connector.

### **Setting Component sync signal**

Confirm that the input is set to Component input (this setting is valid only for Component input signal).

AUTO: The H and V sync or synchronized signal is automatically selected. If both input, it is selected the H and V sync.

ON Y: Uses a synchronized signal on the Video Y signal, which is input from the Y connector.

**Note:**

Signals input to COMPONENT/RGB IN terminals correspond to SYNC ON G or SYNC ON Y.

### **• SDI THROUGH**

Set the active through function of the Dual Link HD-SDI Terminal Board (TY-FB11DHD).

 $OFF \longleftrightarrow ON$ 

**ON:** Enables active through.

**OFF:** Disables active through.

### **Note:**

Settings can only be performed for this menu when a slot mounted with a Dual Link HD-SDI Terminal Board (TY-FB11DHD) is selected.

### **• FRAME CREATION**

Automatically compensates the picture frame rate and removes juddering movements to make the images smooth.

#### $\mathsf{OFF} \longleftrightarrow \mathsf{MID} \longleftrightarrow \mathsf{MAX}$ **Note:**

Depending on the contents, images may be noisy. To prevent the noise, change the setting.

### **• 3D REFRESH RATE**

Reduces juddering or flicker of image due to lighting interference during 3D viewing.

100Hz  $\Longleftrightarrow$  120Hz

**Note:**

This setting is disabled when "FRAME CREATION" is set to "OFF".

### **• HDMI RANGE**

Switches the dynamic range according to the input signal from HDMI terminal.

### **VIDEO(16-235) ← FULL(0-255) ← AUTO**

**VIDEO(16-235):** If the input signal is the video range, Example: HDMI terminal output for DVD player

**FULL(0-255):** If the input signal is full range, Example: HDMI terminal output for personal computer

**AUTO:** Switches the dynamic range automatically between "VIDEO(16-235)" and "FULL(0-255)" according to the input signal. **Note:**

This function can be set only for HDMI signal input.

 $\mathcal{L}(\mathcal{L})$ NOISE REDUCTION **OFF** 

# **• NOISE REDUCTION**

Sets the following three NR (Noise Reduction) functions together. VIDEO NR, MOSQUITO NR, BLOCK NR

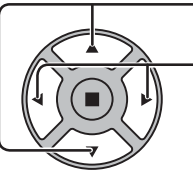

Press to select "NOISE REDUCTION".

Press to select "OFF", "MIN", "MID", "MAX", "ADVANCED".

## **Advanced NR**

Sets the three NR functions separately.

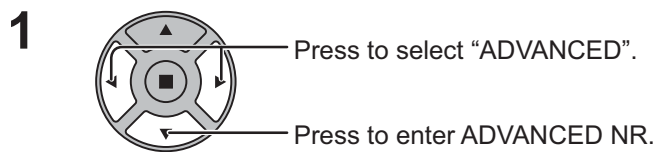

Press to select VIDEO NR, MOSQUITO NR or BLOCK NR. Press to select "OFF", "MIN", "MID", "MAX".

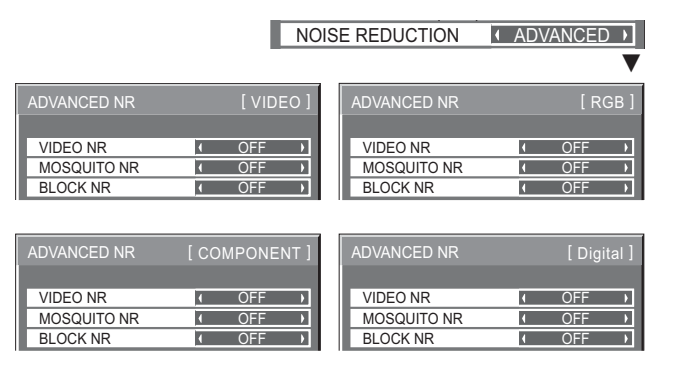

**VIDEO NR:** Automatically reduces unwanted picture noise. **MOSQUITO NR:** Reduces mosquito noise around subtitles on MPEG videos. **BLOCK NR:** Reduces block noise when playing MPEG videos.

### **Note:**

**2**

NOISE REDUCTION cannot be adjusted while a PC signal is being applied.

### **• Input signal display**

Displays the frequency and the type of the current input signal.

This display is valid only for COMPONENT/RGB/PC and Digital input signal. Display range:

Horizontal 15 - 110 kHz Vertical 48 - 120 Hz

The dot clock frequency is displayed during DVI signal input.

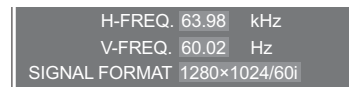

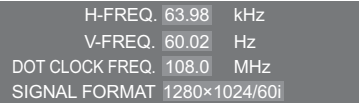

# **Options Adjustments**

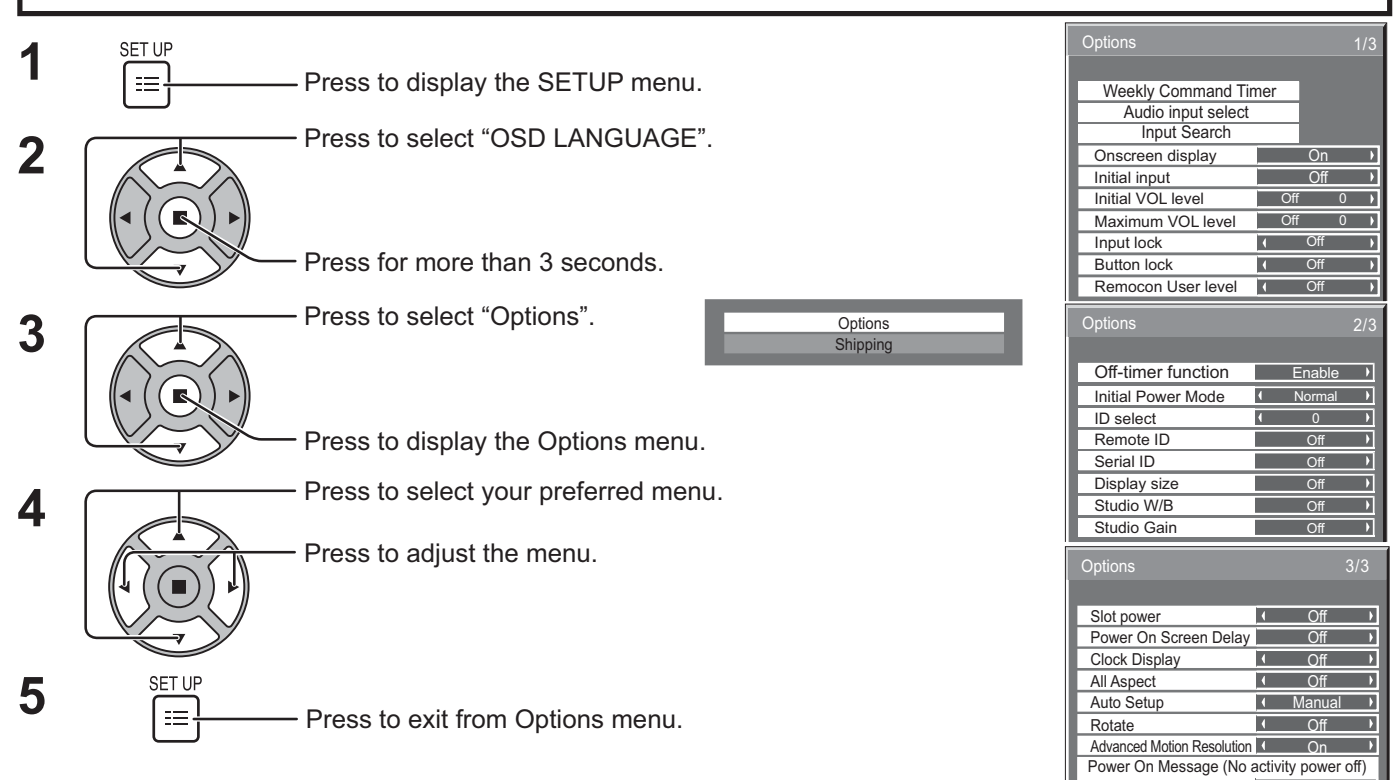

3D Safety Precautions

**I** On On

 $\overline{\mathbf{1}}$ 

 $\rightarrow$ 

 $\overline{\mathbf{r}}$ 

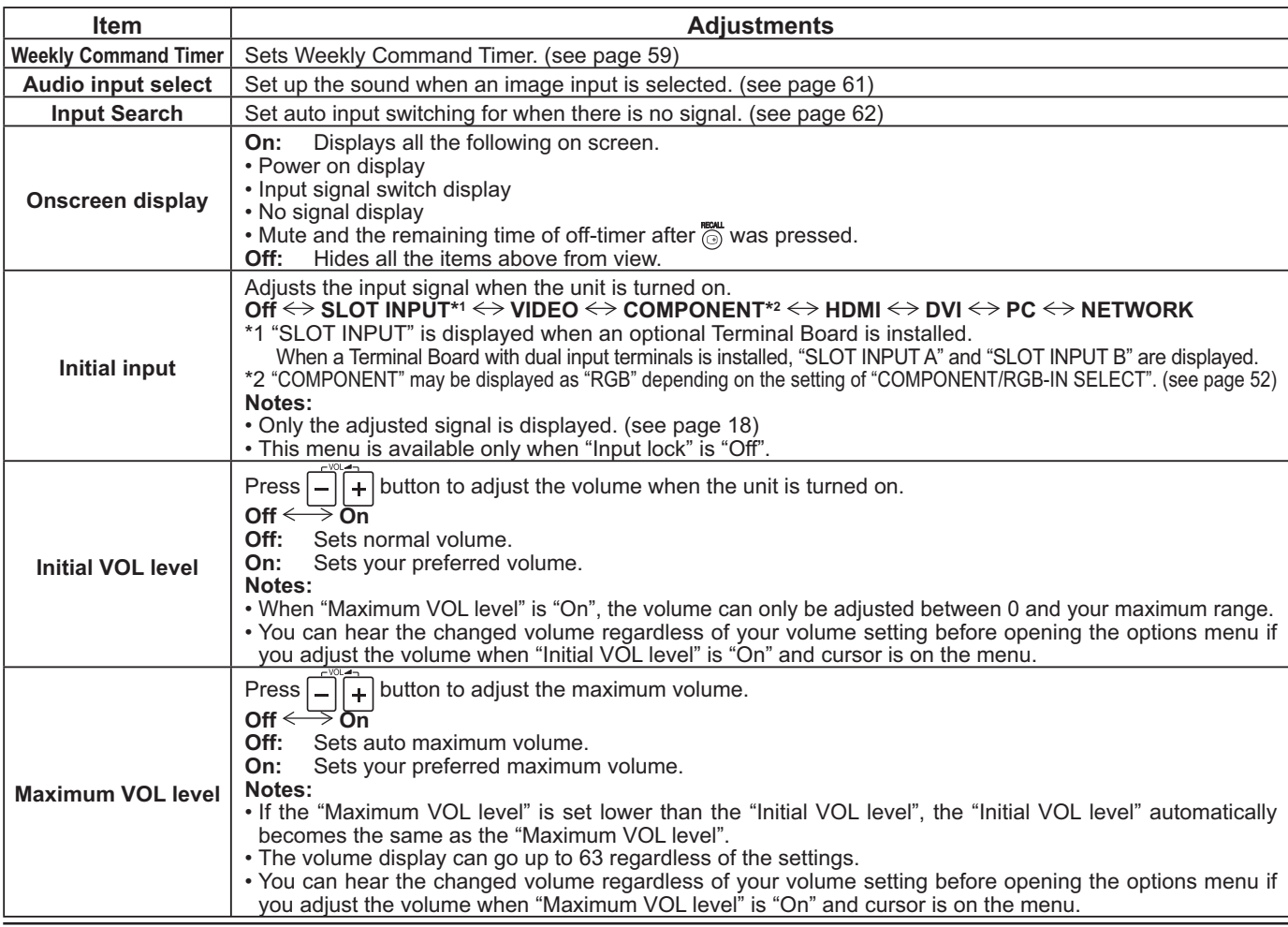

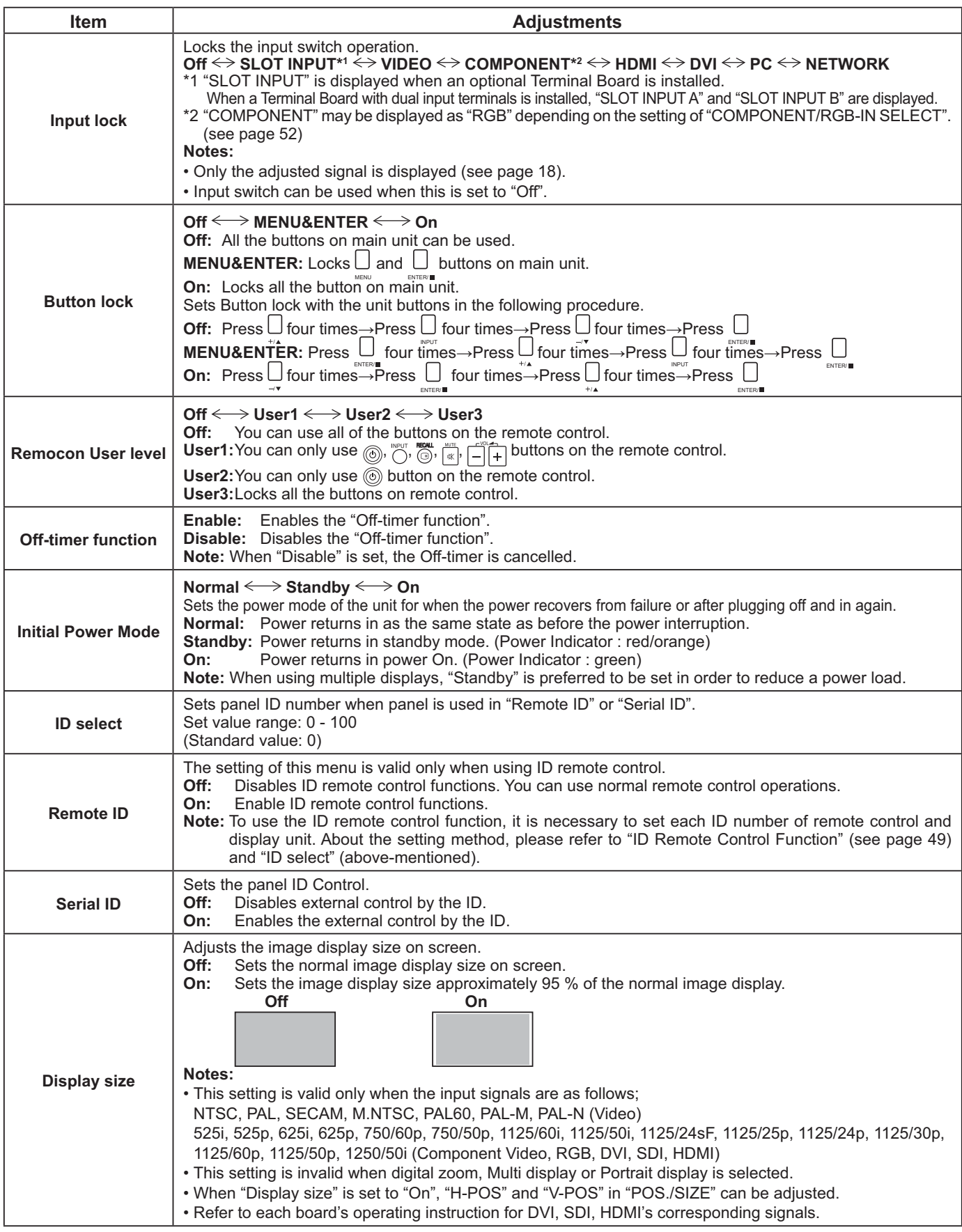

# **Options Adjustments**

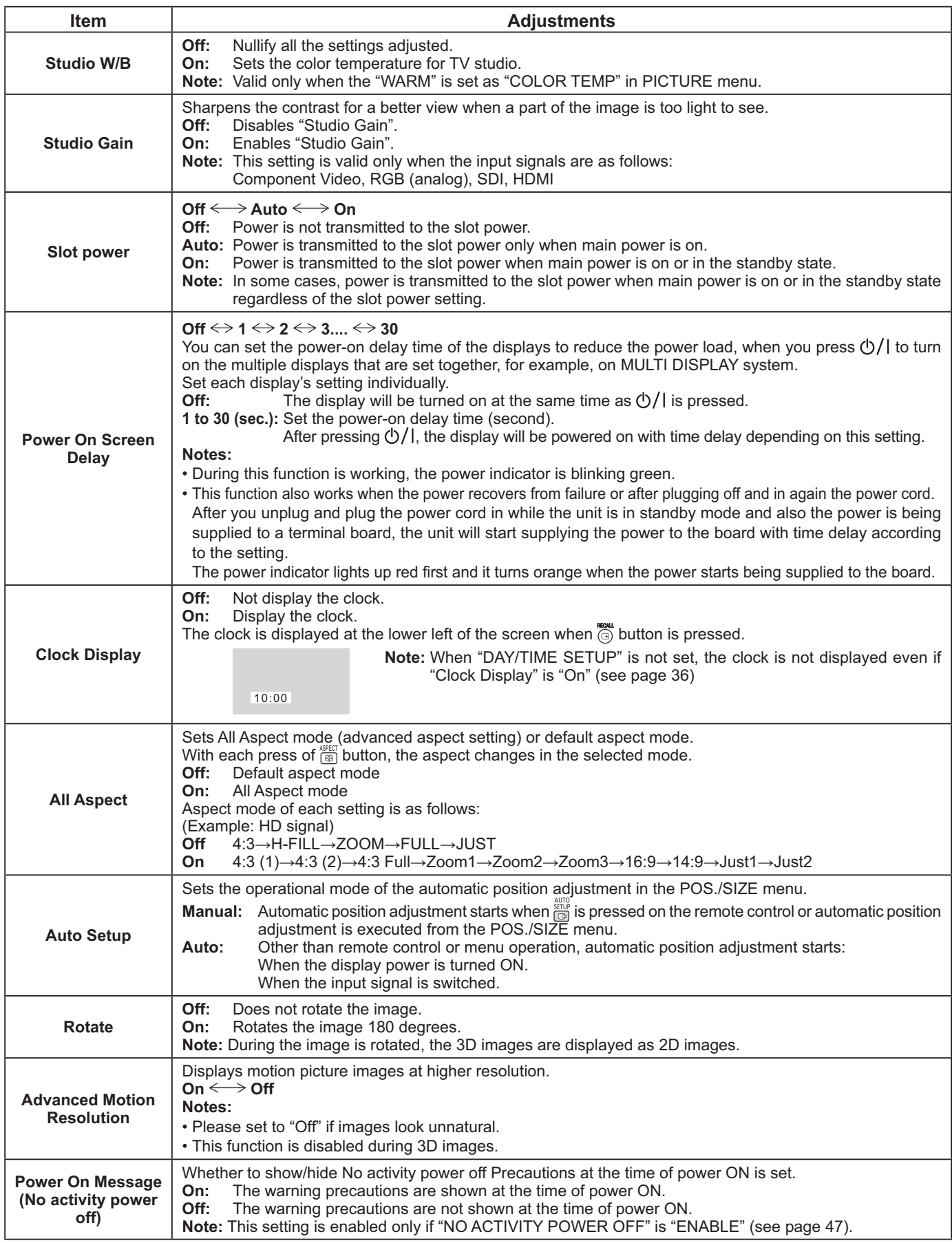

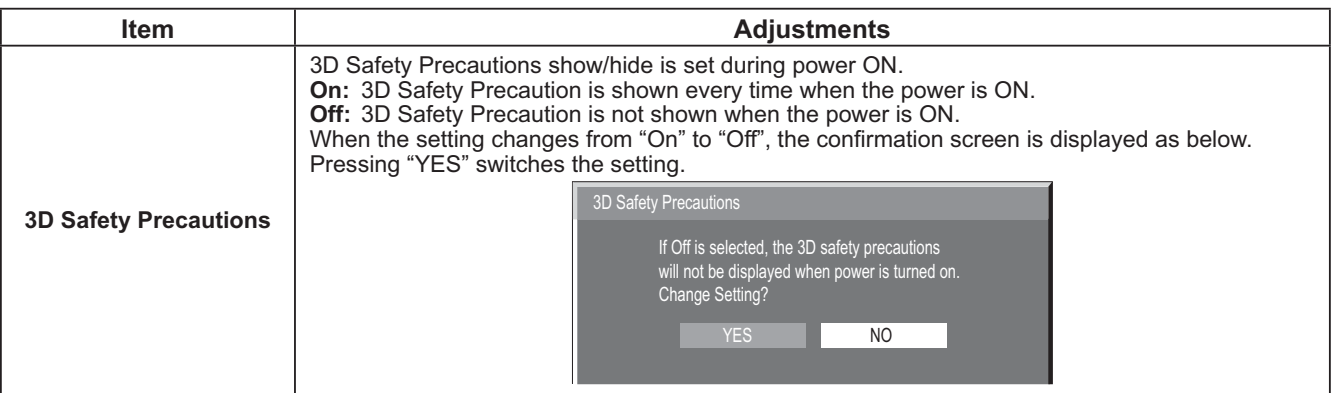

### **Normalization**

When both main unit buttons and remote control are disabled due to the "Button lock", "Remocon User level" or "Remote ID" adjustments, set all the values "Off" so that all the buttons are enabled again.

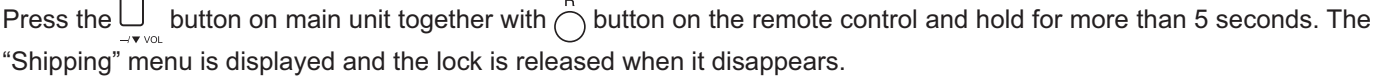

# **Weekly Command Timer**

You can set 7-day timer programming by setting time and command.

### **Note:**

Before setting Weekly Command Timer, set DAY/TIME SETUP. (see page 36)

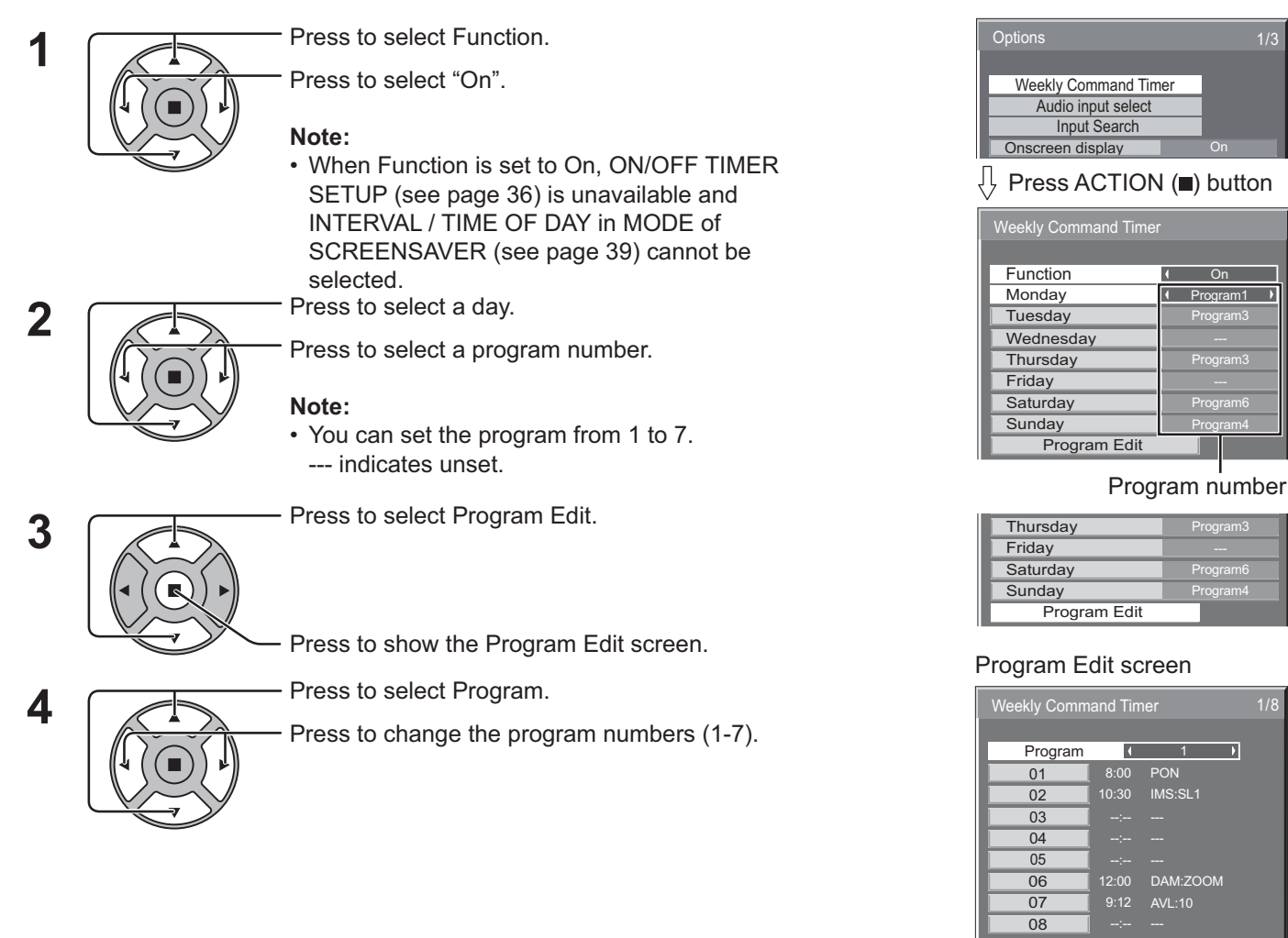

# **Options Adjustments**

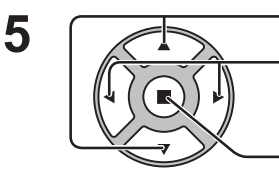

Press to select a command number.

Press to show the previous / next command pages (1-8) of the selected program.

Press to show the command setting screen.

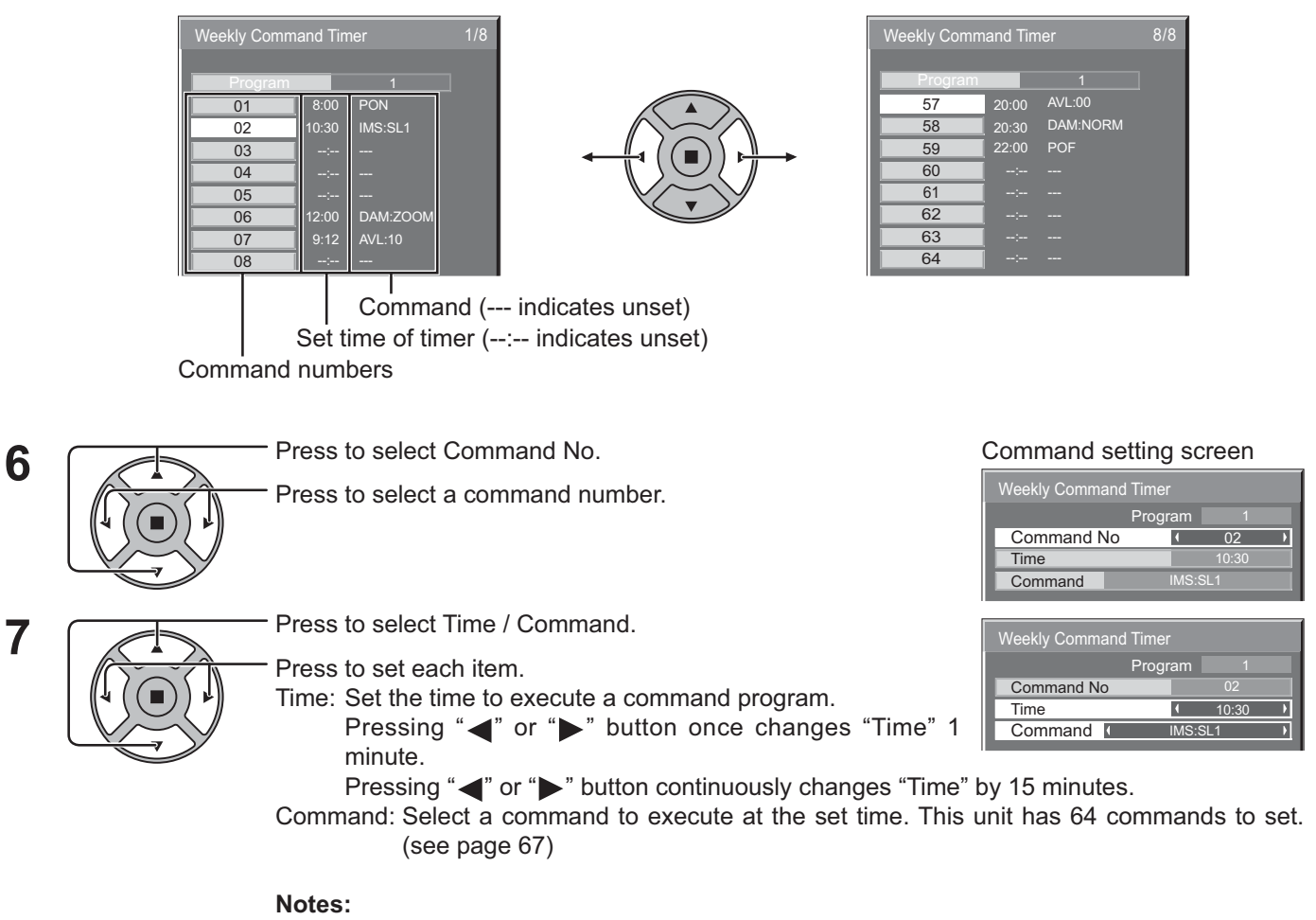

- Command is performed in order of execution time, regardless of the command number.
- If a command execution time overlaps with that of other commands, these commands are performed in number order.
- Pressing  $\bigwedge^n$ , Time becomes --:-- and Command becomes ---.

#### **Note:**

**7**

Press  $\bigcap$  to return to the previous screen.

# **Audio input select**

Set up the sound when an image input is selected.

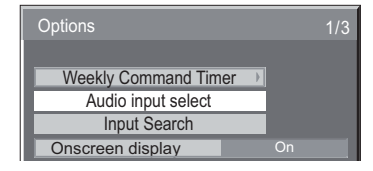

 $\frac{1}{2}$  Press ACTION ( $\blacksquare$ ) button

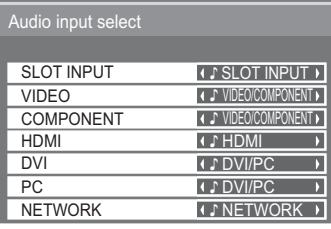

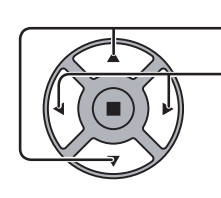

Press to select image input. Press to select audio input.

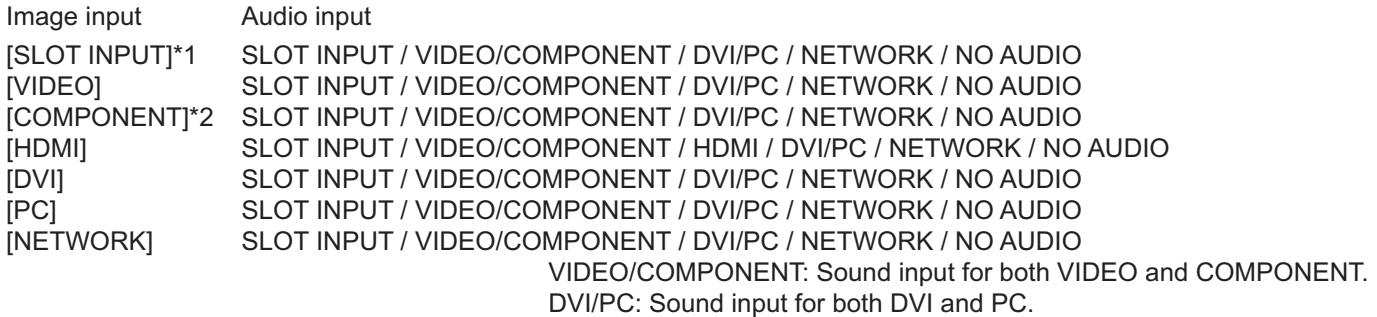

NO AUDIO: No audio input (Mute)

\*1 "SLOT INPUT" is displayed when a Terminal Board is installed.

\*2 "COMPONENT" may be displayed as "RGB" depending on the setting of "COMPONENT/RGB-IN SELECT". (see page 52)

### **When a Terminal Board with dual input terminals is installed**

"SLOT INPUT" is displayed as "SLOT INPUT A" and "SLOT INPUT B" and independent settings are available. To set other image inputs, you can select "SLOT INPUT A" and "SLOT INPUT B".

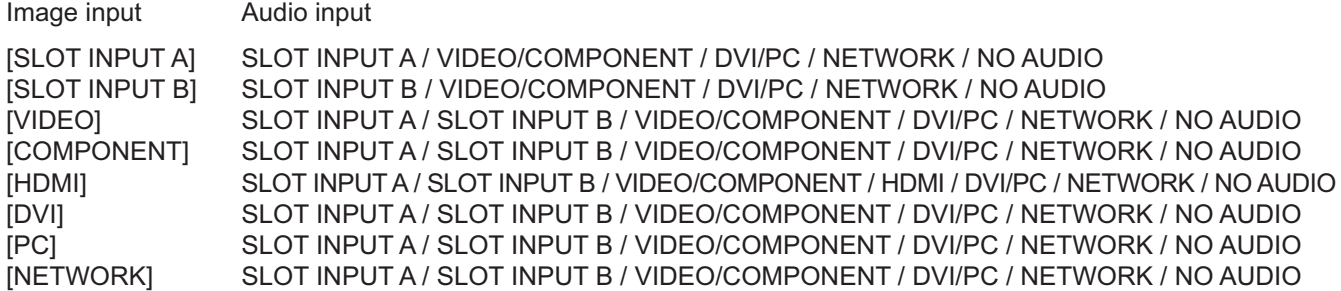

When Image input and Audio input differ from each other, the Audio input is displayed as below.

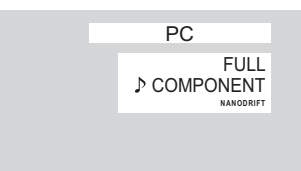

#### **Notes:**

• HDMI Audio is selectable only for HDMI Input.

• You cannot set audio of B for SLOT INPUT A, or audio of A for SLOT INPUT B.

# **Input Search**

When a signal is not detected, another input with a signal is automatically selected.

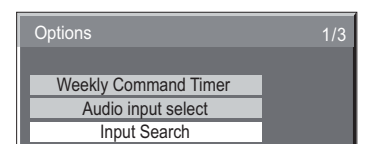

Press ACTION (a) button

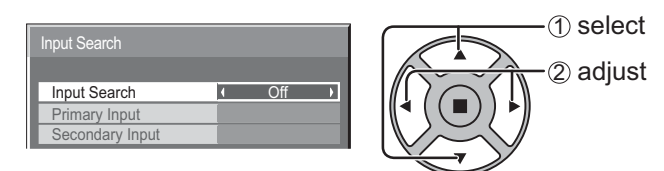

### **Input Search**

**Off:** When there is no signal, the input is not switched automatically.

**All Inputs:** Searches all inputs and switches to an input with a signal.

Input search is executed in the following order.

(Example) When the current input is PC

 $\rightarrow$ PC $\rightarrow$ NETWORK $\rightarrow$ SLOT INPUT $\rightarrow$ VIDEO $\rightarrow$ COMPONENT $\rightarrow$ HDMI $\rightarrow$ DVI

**Priority:** Searches "Primary Input" and "Secondary Input" in order and switches to an input with a signal.

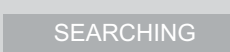

"SEARCHING" is displayed during the input search.

### **Primary Input, Secondary Input**

Set the input to search when "Priority" is selected.

### $(NONE) \leftrightarrow SLOT INPUT^* \leftrightarrow VIDEO \leftrightarrow COMPONENT \leftrightarrow HDMI \leftrightarrow DVI \leftrightarrow PC \leftrightarrow NETWORK$

\* "SLOT INPUT" is displayed when an optional Terminal Board is installed.

When a Terminal Board with dual input terminals is installed, "SLOT INPUT A" and "SLOT INPUT B" are displayed. **Notes:** 

• This menu is available only when "Input lock" is "Off". (see page 57)

• If the input is changed by this function, the last input is selected when the power is turned on next time. If you wish to retain the original input when the power is turned on, set "Initial input" to the original input. (see page 56)

**Troubleshooting**  $\cdot$ <sup>When there is any abnormality in the electronic pen, see "Electronic Pen Operations" of the Operating Instructions.</sup>

#### **Before you call for service, determine the symptoms and make a few simple checks as shown below.**

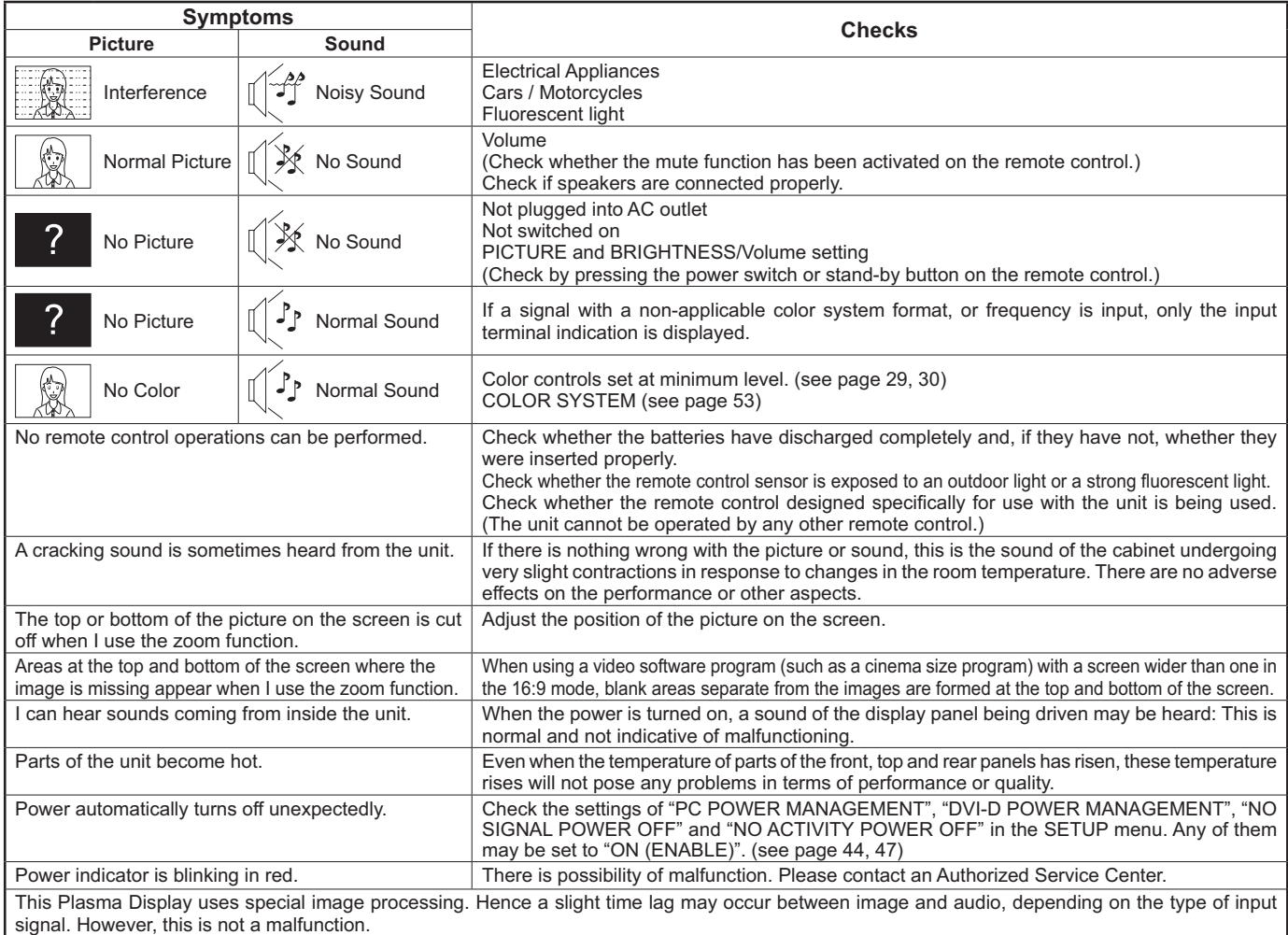

#### **Plasma Display panel**

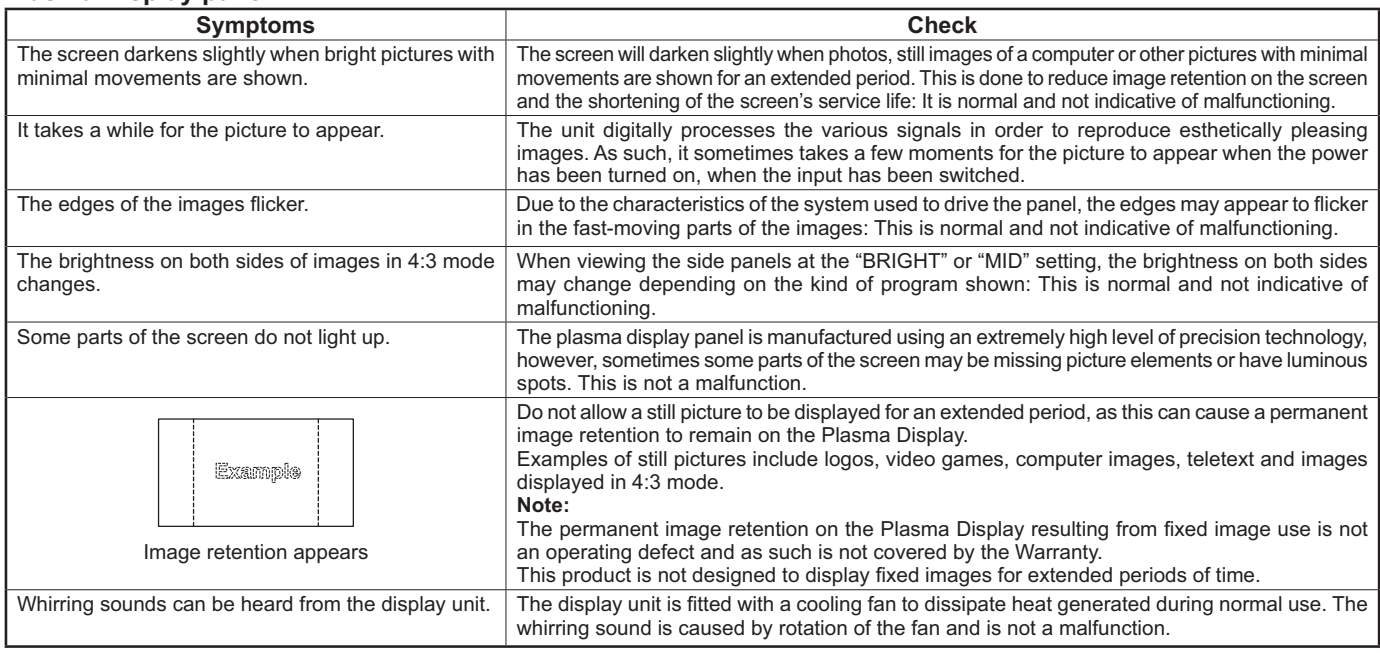

# **List of Aspect Modes**

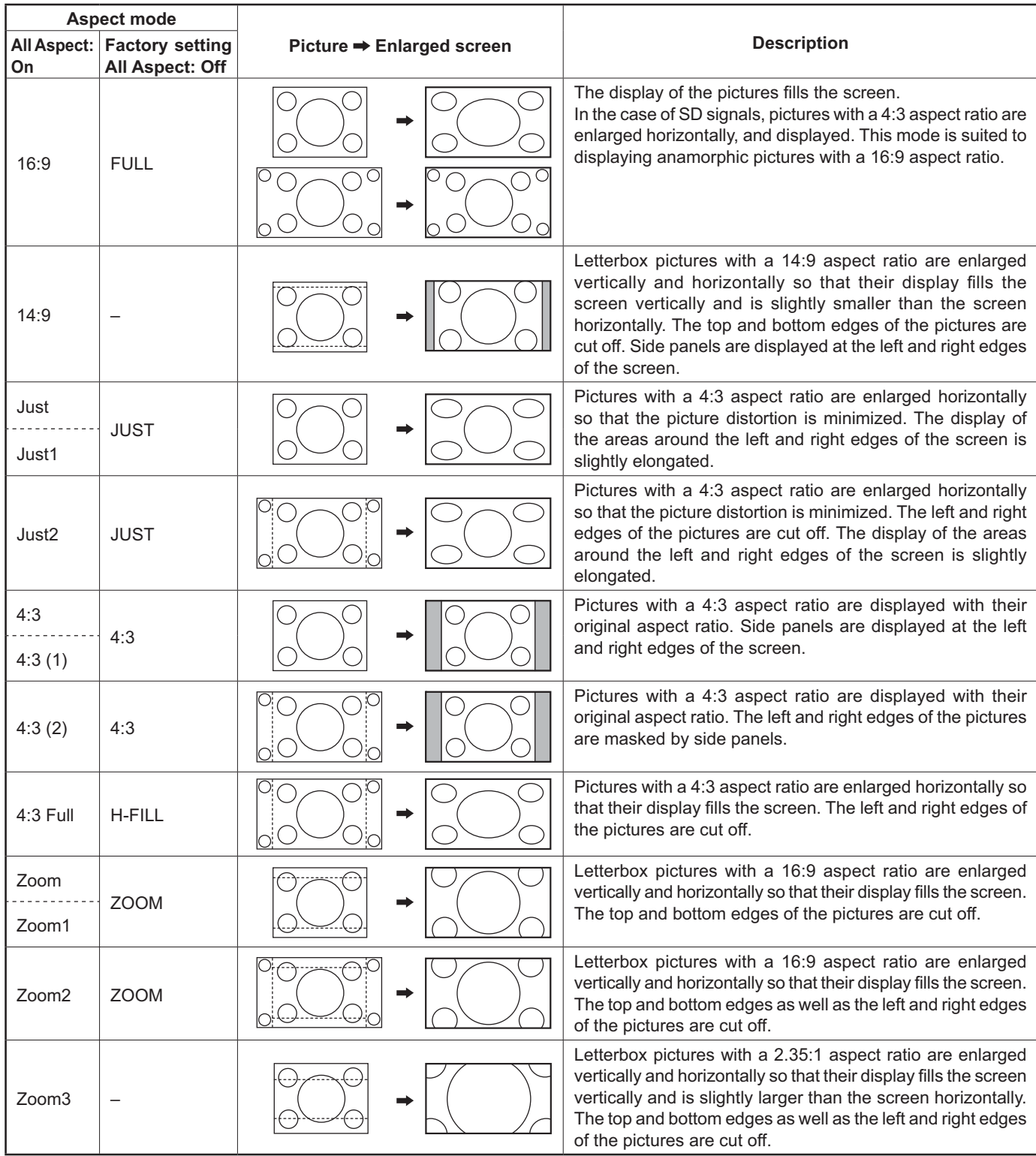

# **Applicable Input Signals**

#### \*Mark: Applicable input signal

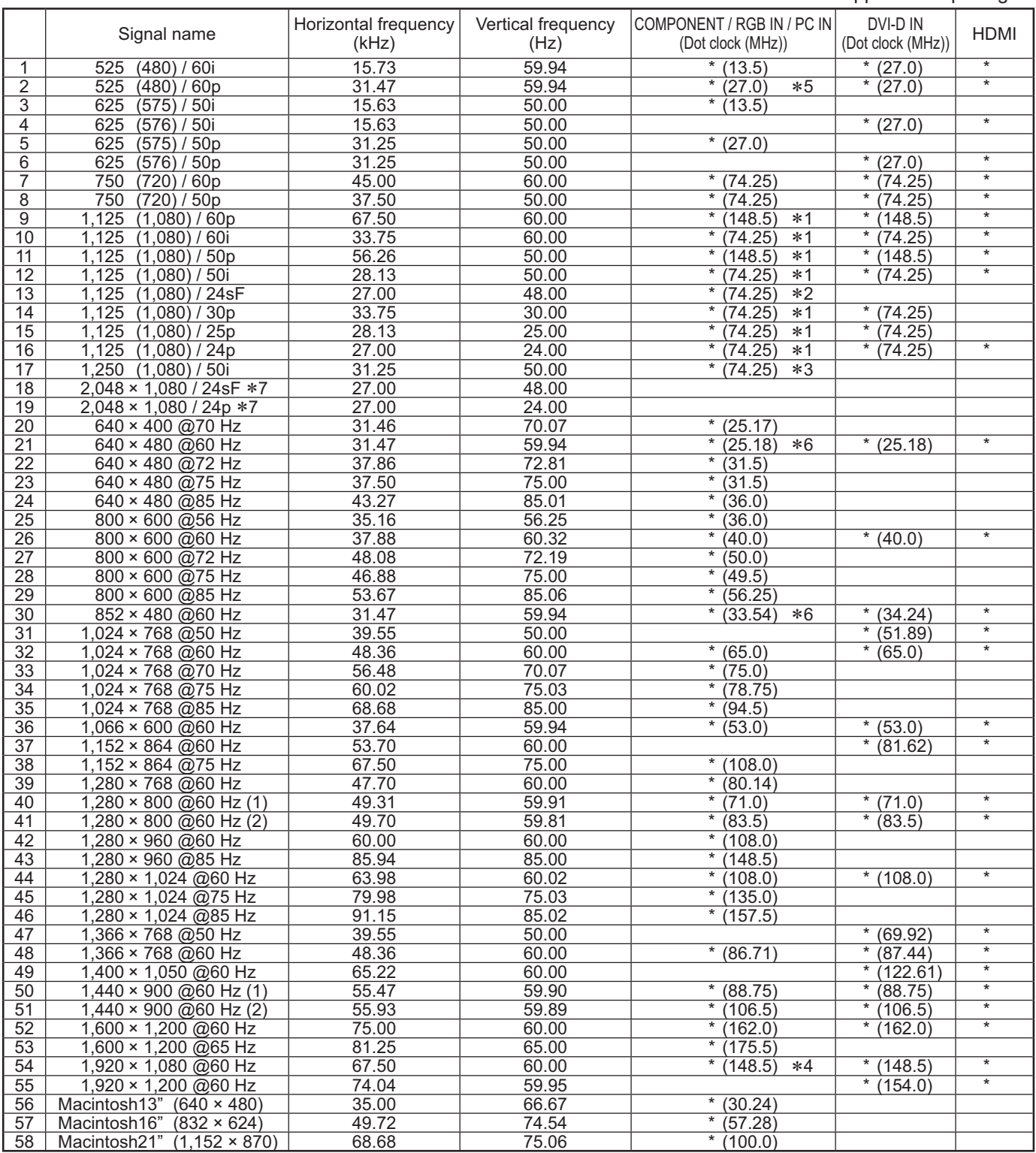

-1: Based on SMPTE 274M standard. -

.<br>\*

A: Based on SMPTE 295M standard.<br>
\*3: Based on SMPTE 295M standard. \*4: The input signal is recognized as 1,125 (1,080) / 60p.<br>
\*5: When selected the RGB format and 525p signal input to the PC IN terminal, it is recognized

-6: When inputted VGA 60Hz format signal from the other than PC IN terminal, it is recognized as 525p signal.

-7: Based on SMPTE 292M and 372M standards. These signals can be received when the Dual Link HD-SDI Terminal Board (TY-FB11DHD) is installed.

Note: Signals without above specification may not be displayed properly.

<sup>2:</sup> Based on SMPTE RP211 standard.

### **Video input (VIDEO)**

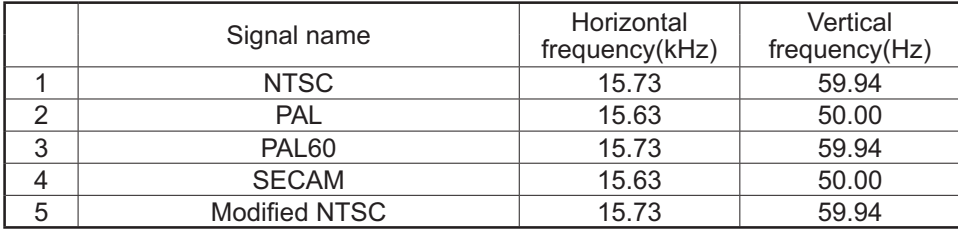

# **Shipping condition**

This function allows you to reset the unit to the factory setting.

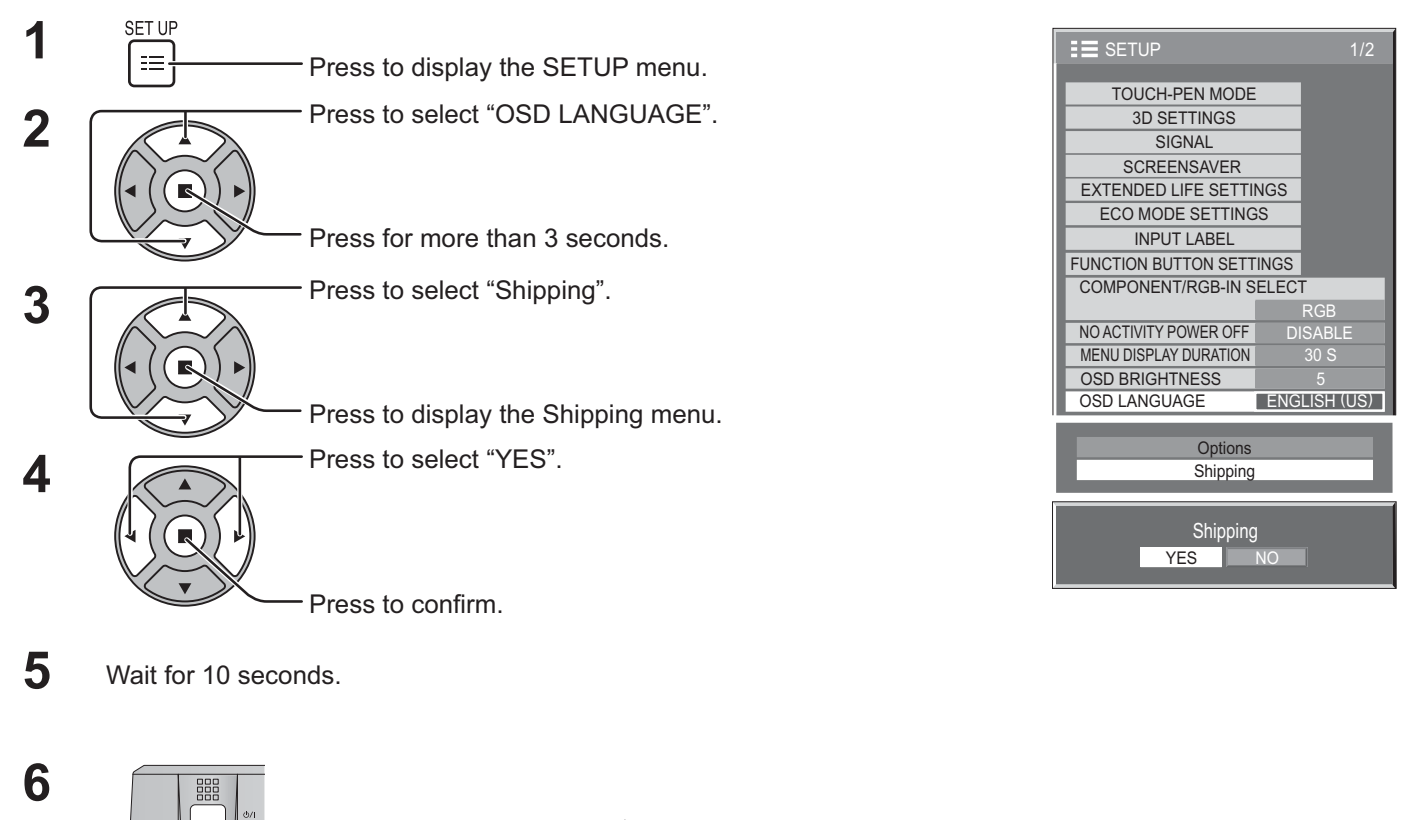

Press the power switch  $(\circlearrowleft)$  on main unit to turn the power off.

[from the unit]

- **1** Press the MENU button till the SETUP menu is displayed.
- **2** Press the Volume Up "+" or Down "–" button to select "OSD LANGUAGE".
- **3** Press and hold the ENTER button till the Shipping menu is displayed.
- **4** Press the Volume Up "+" or Down "–" button to select "YES".
- **5** Press the ENTER button and wait for 10 sec.
- **6** Press the power switch  $(\Diamond)'$ ) on main unit to turn the power off.

# **Command list of Weekly Command Timer**

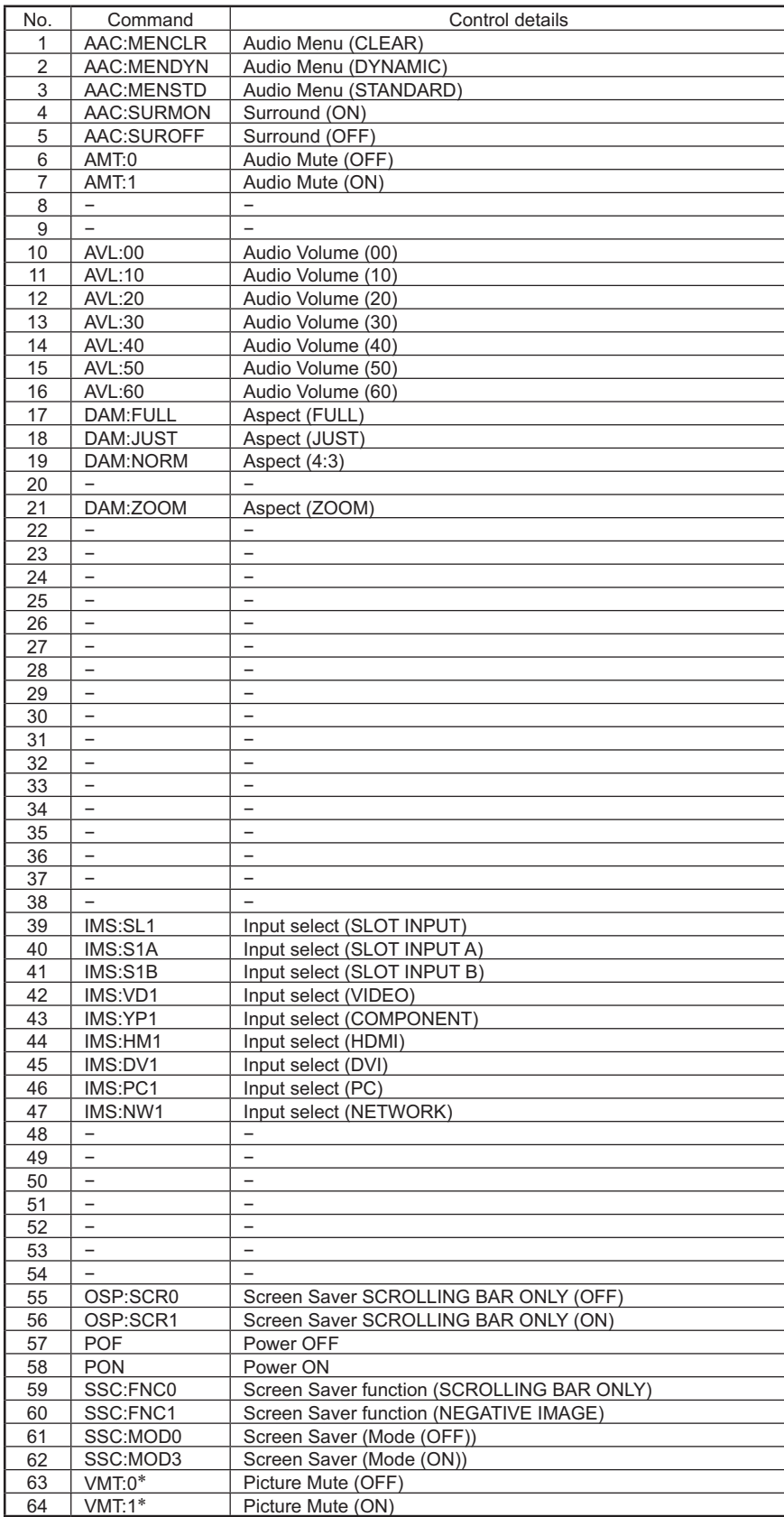

- Picture Mute cannot be unlocked by powering off/on with the remote control. Turn off and on again with the button on the unit or enter the command VMT:0 to unlock Picture Mute.

# **Specifications**

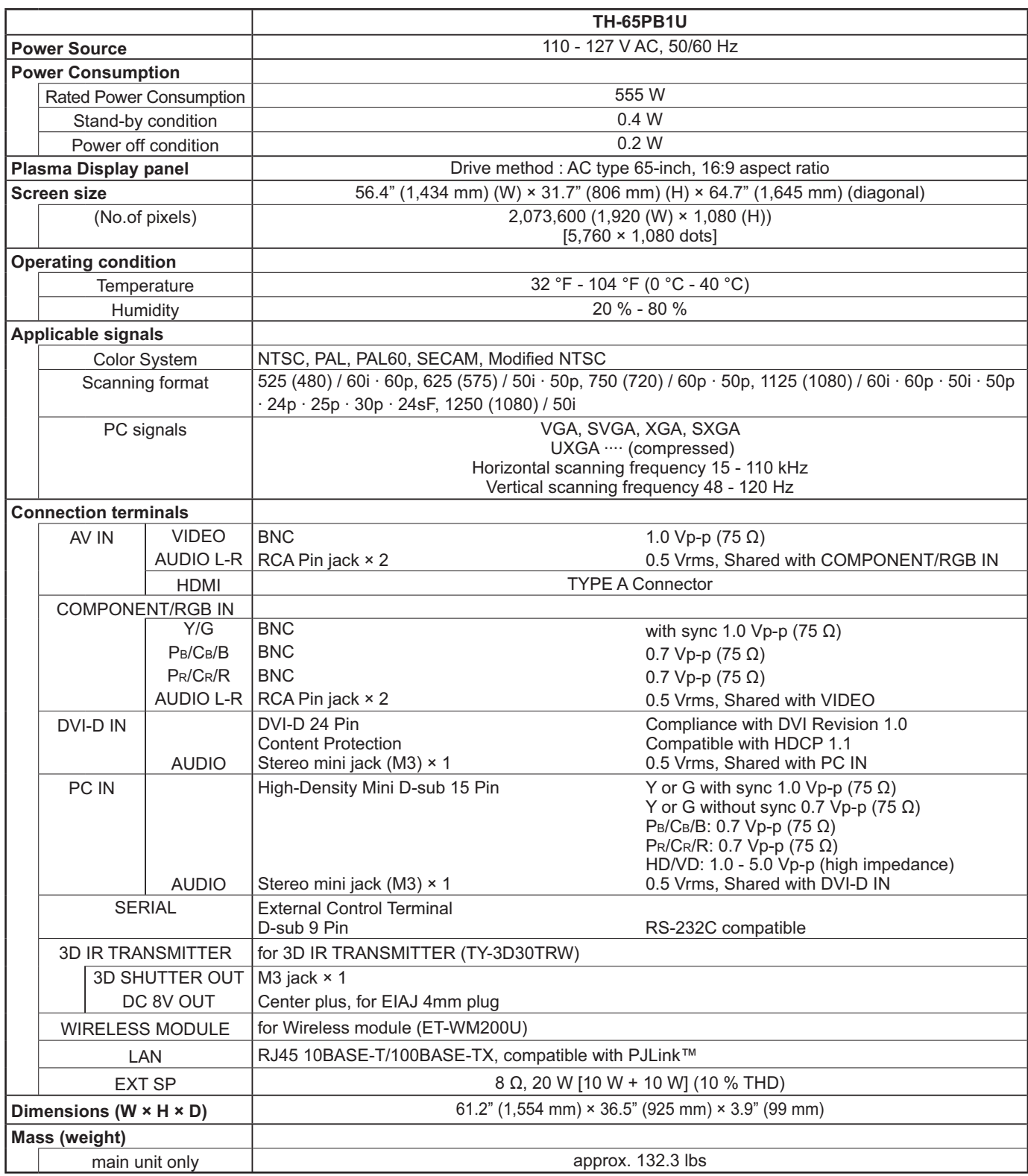

### **Note:**

Design and specifications are subject to change without notice. Mass and dimensions shown are approximate.

#### **This product incorporates the following software:**

(1) the software developed independently by or for Panasonic Corporation,

- (2) the software owned by third party and licensed to Panasonic Corporation,
- (3) the software licensed under the GNU General Public License, Version 2.0 (GPL-2.0),
- (4) the software licensed under the GNU LESSER General Public License, Version 2.1 (LGPL-2.1) and/or,
- (5) open source software other than the software licensed under the GPL and/or LGPL.

For the software categorized as (3) and (4), please refer to the terms and conditions of GPL-2.0 and LGPL-2.1, as the case may be at

http://www.gnu.org/licenses/old-licenses/gpl-2.0.html and

http://www.gnu.org/licenses/old-licenses/lgpl-2.1.html

The GPL/LGPL software is distributed in the hope that it will be useful, but WITHOUT ANY WARRANTY, without even the implied warranty of MERCHANTABILITY or FITNESS FOR A PARTICULAR PURPOSE.

At least three (3) years from delivery of products, Panasonic will give to any third party who contact us at the contact information provided below, for a charge no more than our cost of physically performing source code distribution, a complete machine-readable copy of the corresponding source code and the copyright notice, covered under GPL-2.0/ LGPL-2.1.

Contact Information oss-cd-request@gg.jp.panasonic.com

For the software categorized as (5) includes as follows.

- 1. The software developed by the OpenSSL Project for use in the OpenSSL Toolkit. (http://www.openssl.org/)
- 2. The software developed by the University of California, Berkeley and its contributors.
- 3. FreeType code.
- 4. The Independent JPEG Group's JPEG software.
- 5. thttpd code.

#### **USA Only:**

Disposal may be regulated in your community due to environmental considerations. For disposal or recycling information, please visit Panasonic website: http://www.panasonic.com/environmental or call 1-888-769-0149.

**Customer's Record**

The model number and serial number of this product can be found on its back cover. You should note this serial number in the space provided below and retain this book, plus your purchase receipt, as a permanent record of your purchase to aid in identification in the event of theft or loss, and for Warranty Service purposes.

Model Number **Number** Serial Number and Serial Number

Panasonic Corporation 2012

**Panasonic System Communications Company of North America**

Unit of Panasonic Corporation of North America

#### **Executive Office:**

Three Panasonic Way 2F-5, Secaucus, NJ 07094

#### **Panasonic Canada Inc.**

5770 Ambler Drive Mississauga, Ontario L4W 2T3